# **OD-624B**

# **OSCILOSCOPIO DE ALMACENAMIENTO DIGITAL CON PANTALLA TÁCTIL**

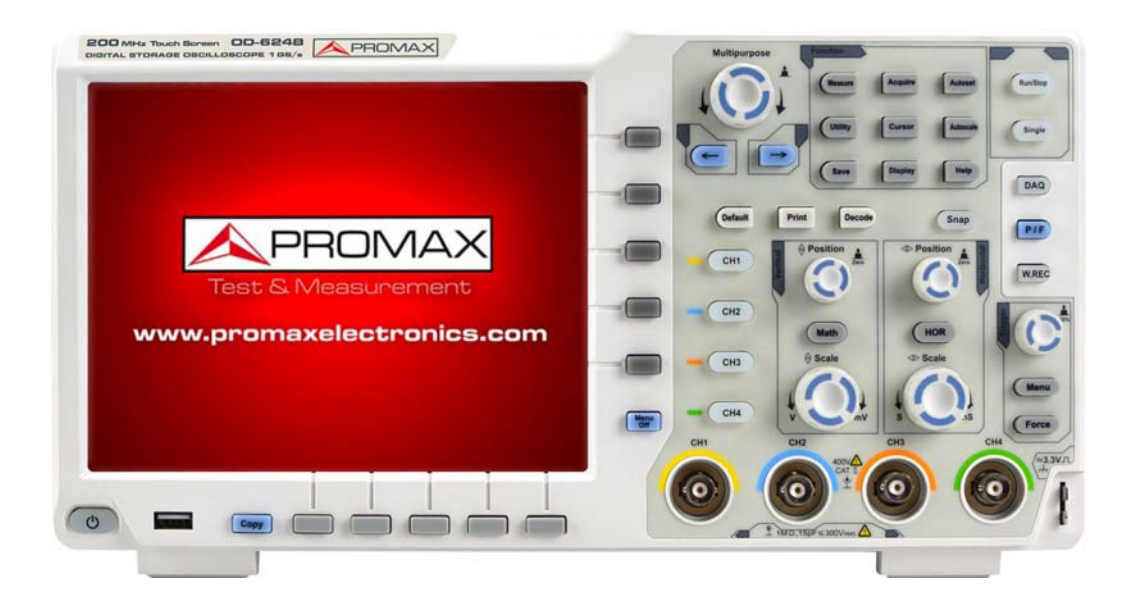

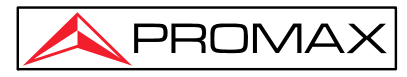

# Tabla de contenido

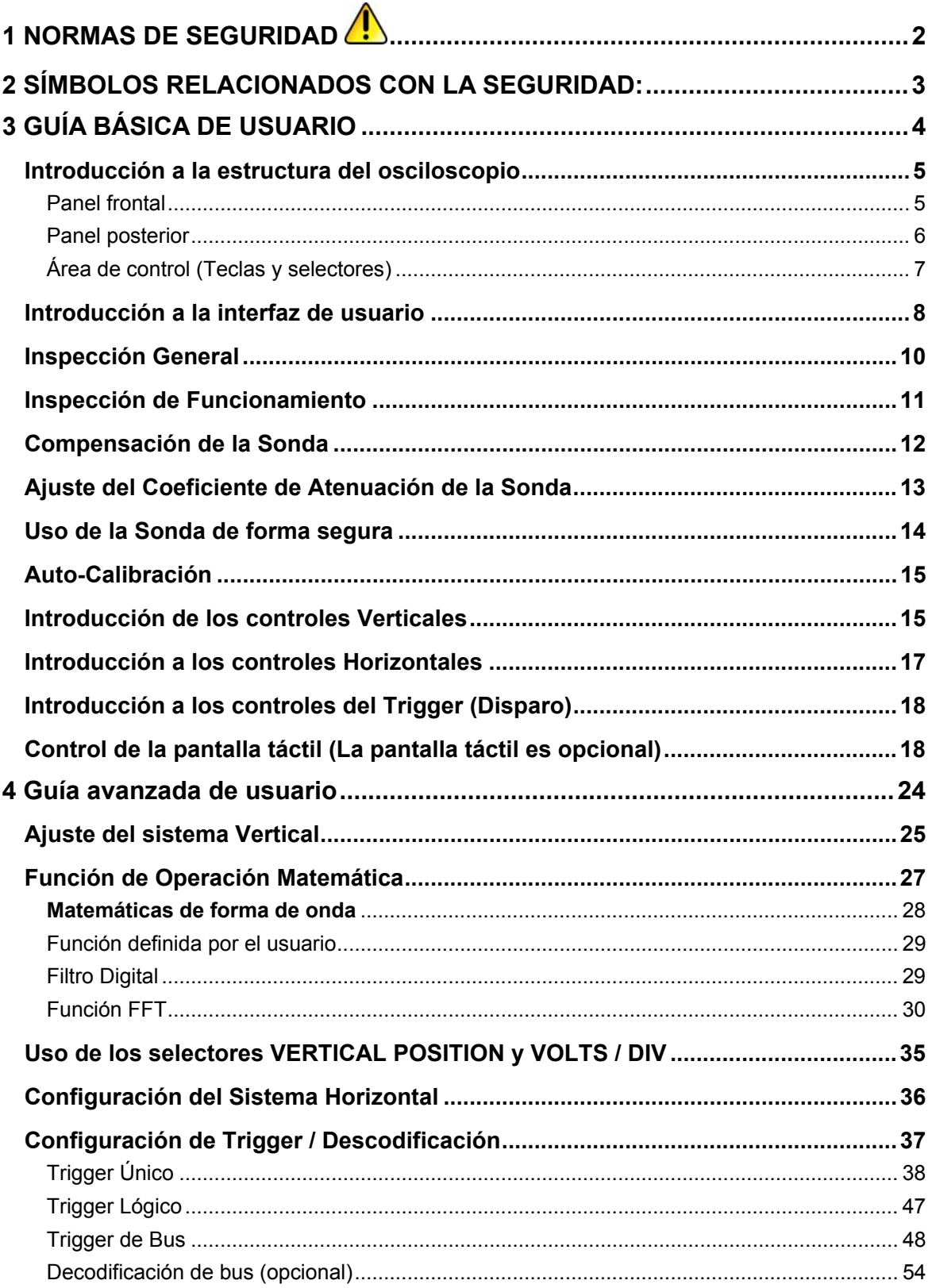

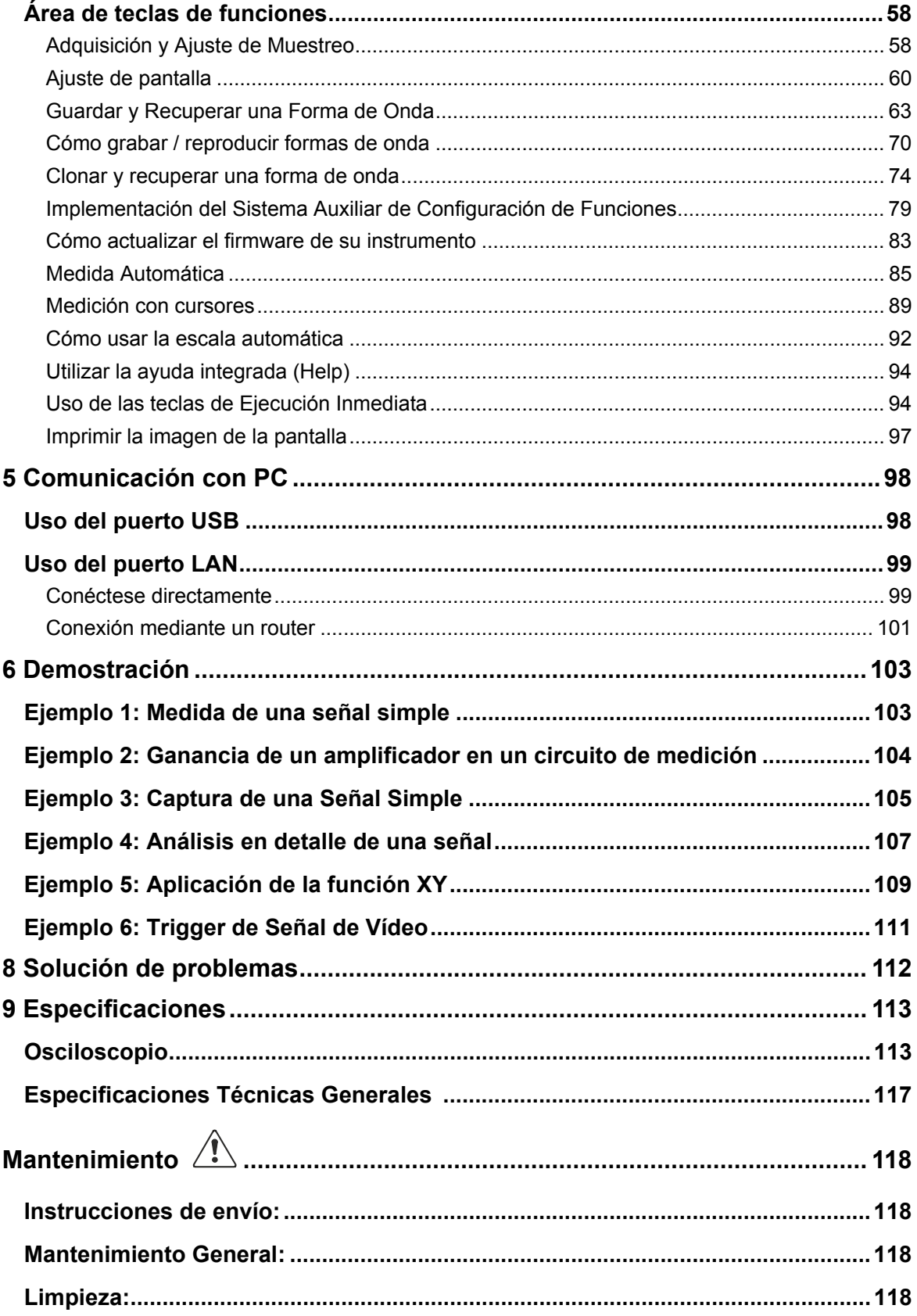

<span id="page-3-0"></span>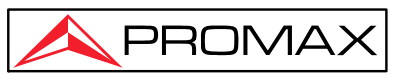

# **1 NORMAS DE SEGURIDAD**

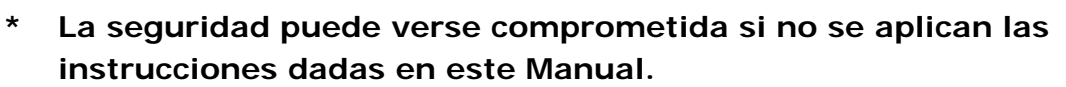

- **\*** Utilizar el equipo únicamente en sistemas o dispositivos de medida de negativo conectados a potencial de tierra o fuera de red.
- **\*** Este es un equipo de **clase I** , por razones de seguridad conéctelo a una línea de alimentación con el **terminal de tierra** correspondiente.
- **\*** Este equipo puede ser utilizado en instalaciones **de Categoría de Sobretensión II** y ambientes **de Grado de Contaminación 1** .
- **\*** Cuando use algunos de los siguientes accesorios, **use solo los especificados** para garantizar la seguridad:  **Cable de alimentación Sondas**
- **\*** Observe todas **las clasificaciones especificadas** tanto de suministro como de medición.
- **\*** Recuerde que las tensiones superiores a **70 V CC** o **33 V CA rms** son peligrosas.
- **\*** Use este instrumento bajo las **condiciones ambientales especificadas.**
- **\* El usuario sólo está autorizado a** realizar las siguientes operaciones de mantenimiento: Reemplace el fusible de red del tipo y **valor especificado** . En el apartado de Mantenimiento se dan las instrucciones correspondientes. Cualquier otro **cambio en el equipo debe ser realizado por personal calificado.**
- **\* El negativo de la medida** está en el potencial de tierra.
- **\* No obstruya el sistema de ventilación.**
- **\*** Siga las **instrucciones de limpieza** descritas en el párrafo Mantenimiento.

<span id="page-4-0"></span>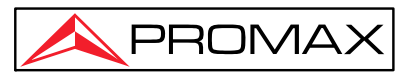

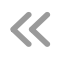

# **2 SÍMBOLOS RELACIONADOS CON LA SEGURIDAD:**

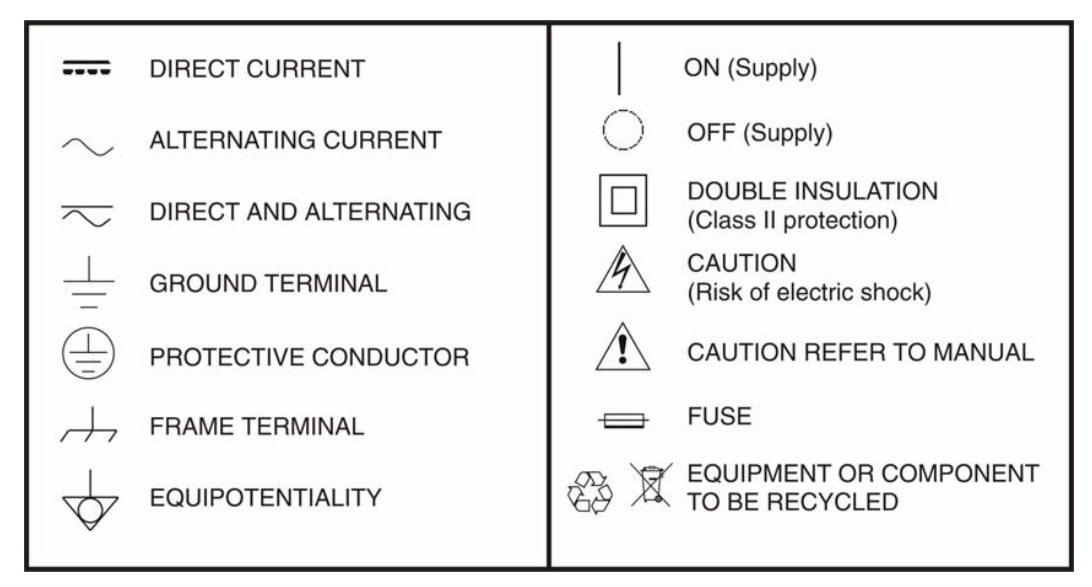

### **Precauciones específicas**

### **Radio interferencia**

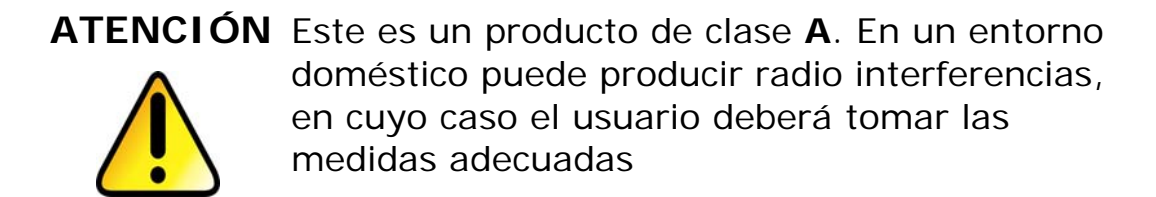

Ejemplos descriptivos de las Categorías de Sobretensión.

- Cat I lnstalaciones de baja tensión separadas de la red.
- **Cat II** lnstalaciones domésticas móviles.
- Cat III lnstalaciones domésticas fijas.
- **Cat IV** Instalaciones Industriales.

<span id="page-5-0"></span>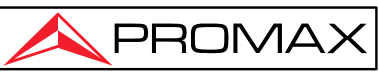

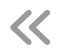

# **3 GUÍA BÁSICA DE USUARIO**

#### **En este capítulo se tratan principalmente los siguientes temas:**

- $\bullet$ Introducción a la estructura del osciloscopio
- $\bullet$ Introducción a la interfaz de usuario
- $\bullet$ Cómo implementar la inspección general
- $\bullet$ Cómo implementar la función de inspección
- $\bullet$ Cómo hacer una compensación de sonda
- Cómo configurar el coeficiente de atenuación de la sonda
- $\bullet$ Cómo utilizar la sonda de forma segura
- Cómo implementar una autocalibración
- ●Introducción al sistema vertical
- ●Introducción al sistema horizontal
- $\bullet$ Introducción al sistema de activación
- zControles de pantalla táctil (la pantalla táctil es opcional)

<span id="page-6-0"></span>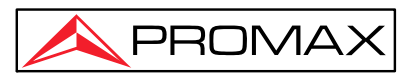

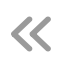

# **Introducción a la estructura del osciloscopio**

Al comprar un nuevo osciloscopio, en primer lugar el usuario debe familiarizarse con el panel frontal y este osciloscopio no es una excepción. En este capítulo se hace una breve descripción del funcionamiento y las funciones del panel frontal del osciloscopio, que le permitirá aprender el uso del osciloscopio en un breve tiempo.

### **Panel frontal**

El panel frontal tiene selectores y teclas de función. Las 5 teclas en la columna en el lado derecho de la pantalla, o en la fila debajo de la pantalla son teclas de selección de menú, a través de las cuales puede configurar las diferentes opciones para el menú actual. Las otras teclas son teclas de función, a través de las cuales puede acceder a diferentes menús de funciones u obtener una aplicación de función específica directamente.

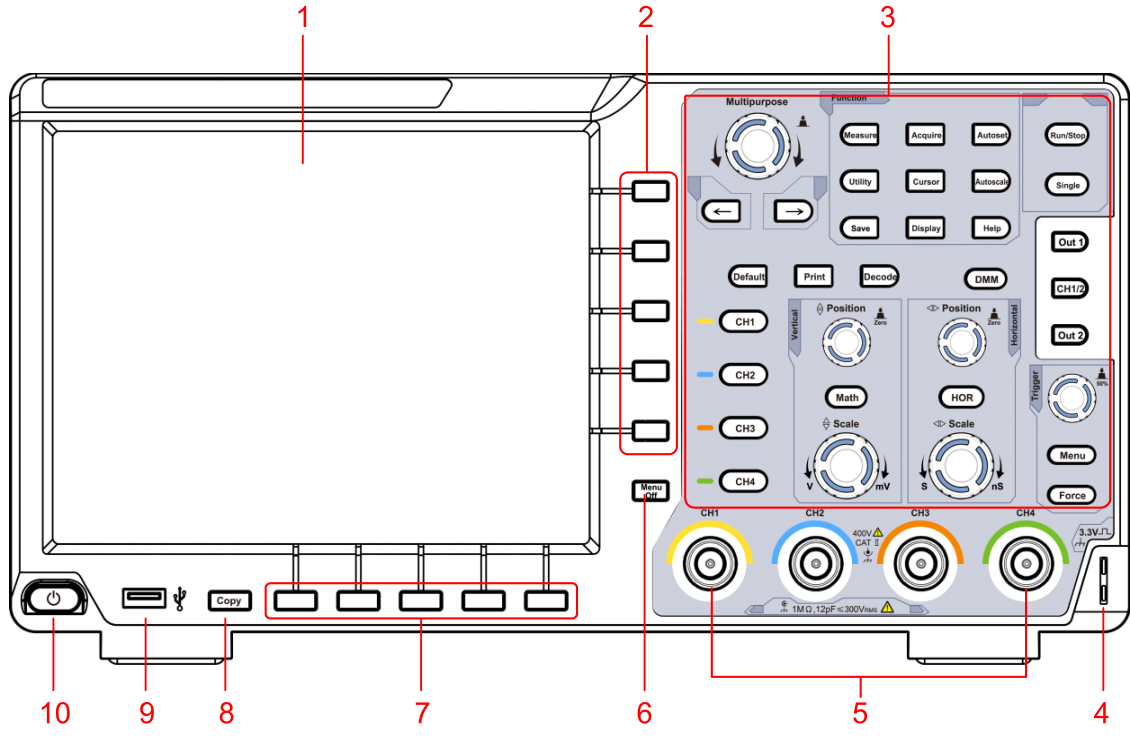

Figura 3-1 Panel frontal

- 1. Pantalla LCD
- 2. Teclas de selección de menú.
- 3. Área de control (teclas y selectores).
- 4. Compensación de sonda (salida de señal 3,3 V /1 kHz).
- 5. Conectores de entrada de señal de 4 canales.
- 6. Oculta el menú de pantalla.
- 7. Teclas de seleccione del menú inferior.
- 8. Tecla Copiar: Puede guardar la forma de onda simplemente presionando esta

<span id="page-7-0"></span>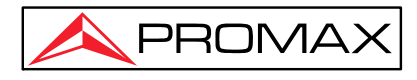

tecla en cualquier interfaz de usuario.

- 9. **Puerto host USB:** se utiliza para transferir datos cuando un dispositivo externo se conecta al osciloscopio considerado como "dispositivo host". Por ejemplo: para guardar la forma de onda en un disco flash USB es necesario utilizar este puerto.
- 10. Encendido / apagado.

### **Panel posterior**

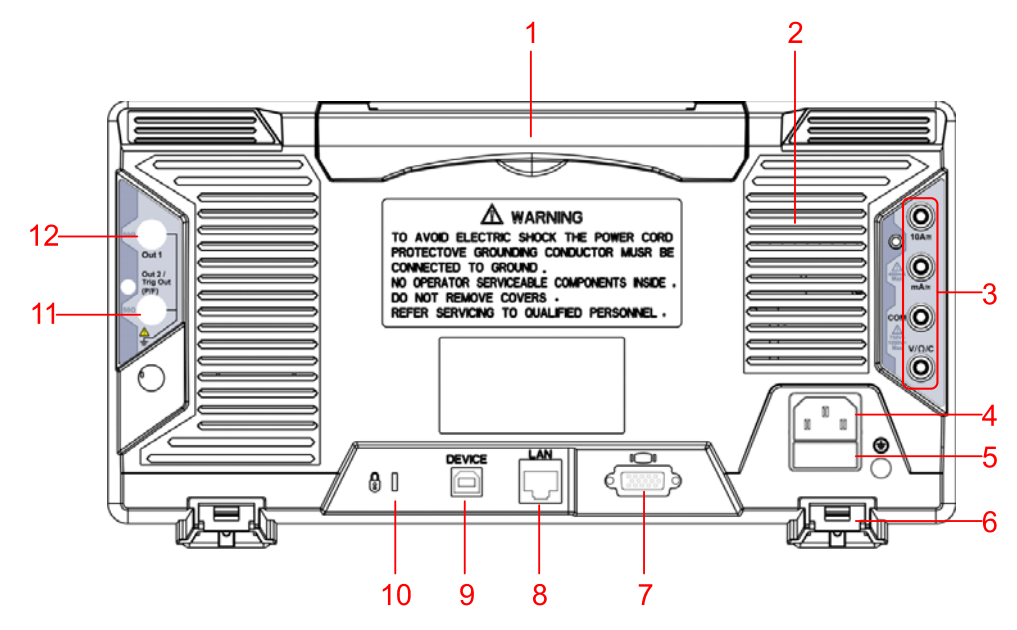

Figura 3-2 Panel posterior

- 1. Asa.
- 2. Salidas de aire.
- 3. Terminales de entrada del multímetro (opcional).
- 4. Conector de entrada de alimentación de CA.
- 5. Fusible.
- 6. **Reposapiés** : Ajuste el ángulo de inclinación del osciloscopio.
- 7. **Puerto VGA:** Para conectar el osciloscopio con un monitor o un proyector como salida VGA (opcional).
- 8. **Puerto LAN** : El puerto de red que se puede usar para conectarse con el PC.
- 9. **Puerto de dispositivo USB:** Se utiliza para transferir datos cuando un dispositivo USB externo se conecta al osciloscopio considerado como "dispositivo esclavo". Por ejemplo: para usar este puerto cuando conecte la PC al osciloscopio por USB.
- 10. Orificio de bloqueo: Puede bloquear el osciloscopio en una ubicación fija utilizando el bloqueo de seguridad para asegurar el osciloscopio.
- 11. Trig Out (P/F): Salida de señal trigger Pasa / Falla, también se puede utilizar como puerto de salida CH2 del generador de forma de onda de canal dual opcional. El tipo de salida se puede configurar en el menú (menú Utilidad→Salida→Salida).

<span id="page-8-0"></span>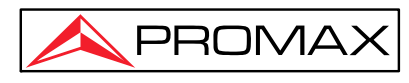

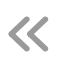

12. Salida 1 puerto: Salida (un solo canal ) o salida CH1 (dos canales) de generador de forma de onda (opcional).

### **Área de control (Teclas y selectores)**

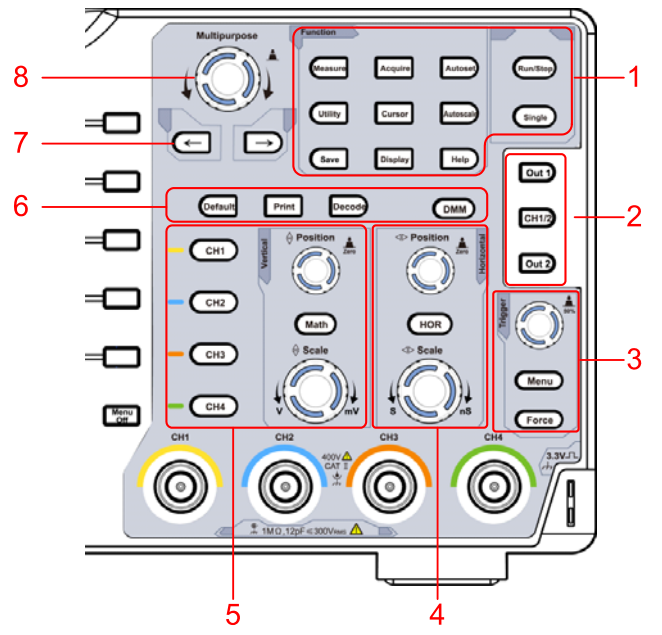

Figura 3-3 Vista general del área de control

- 1. Área de teclas de funciones con 11 teclas
- 2. Controles del generador de forma de onda (opcional) o **DAQ:** Multimeter Recorder (P/F: Pasa/Falla, W.REC: Registro de forma de onda (ver [" Cómo grabar / reproducir formas](#page-71-0)  [de onda](#page-71-0)").
- 3. Área de control de Disparo (Trigger) con 2 teclas y 1 selector.

 El selector Trigger selecciona el voltaje del trigger. Las otras 2 teclas están asociadas al sistema de ajuste del trigger.

4. Área de control horizontal con 1 Tecla y 2 selectores.

La tecla "**HOR**" se refiere al menú de configuración del sistema horizontal, la posición del disparador de control de el selector de "Posición horizontal", la base de tiempo de control de "Escala horizontal".

<span id="page-9-0"></span>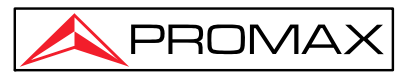

5. **Área de control vertical** con 5 botones y 2 selectores.

Las teclas CH1 - CH4 corresponden al menú de configuración en CH1 - CH4.

La tecla "Math" "Matemáticas" brinda acceso a las funciones de formas de onda matemáticas (+, -, ×, /, FFT, función de usuario, filtro digital). El selector de "Posición vertical" controla la posición vertical del canal actual, y el selector de "Escala" controla la escala de voltaje del canal actual.

- 6. **Predeterminado** : llama a la configuración de fábrica. **Imprimir** : Imprime una imagen de lo que aparece en la pantalla del instrumento. **Decodificación** (opcional): encender/apagar Función de decodificación. DMM (multímetro, opcional) o Snap (tecla de acceso directo para instantáneas de medición).
- 7. **Tecla de dirección:** Mueve el cursor del parámetro enfocado.
- 8. M (mando multiusos): cuando el símbolo M aparece en el menú, indica que puede girar el mando **M** para seleccionar el menú o establecer el valor. Puede pulsar para cerrar el menú a la izquierda y a la derecha.

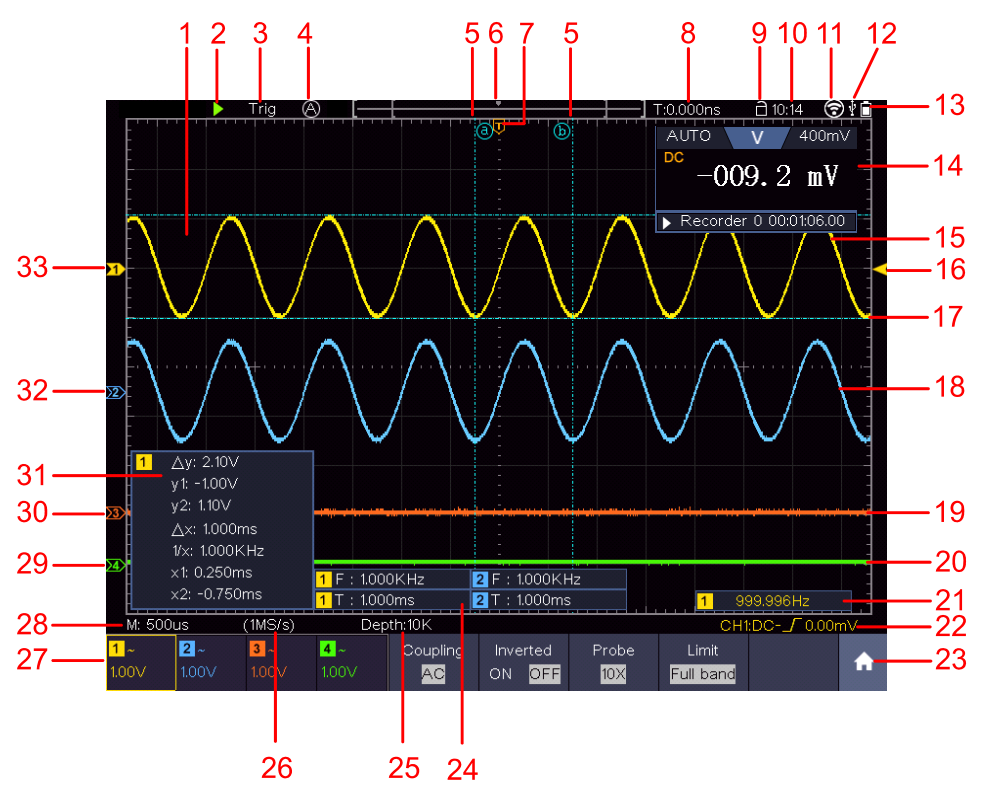

# **Introducción a la interfaz de usuario**

Figura 3-4 Dibujo ilustrativo de interfaz de pantalla

1. Área de visualización de forma de onda.

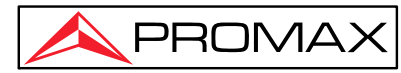

- 2. Ejecutar/Detener (tocable en la pantalla táctil) (ver "Uso de las teclas de ejecución")
- 3. Estado del trigger. Puede ser:

**Auto**: Modo automático y adquisición de forma de onda sin trigger.

**Trig**: Trigger detectado y forma de onda adquirida.

**Ready**: Datos previos capturados y listos para el trigger.

**Scan**: Captura y visualización continua de la forma de onda.

**Stop**: Adquisición de datos parada.

- 4. Haga clic para configurar automáticamente (solo para pantalla táctil).
- 5. Las dos líneas de puntos azules indican la posición vertical de la medición del cursor.
- 6. El puntero indica la posición de disparo en la longitud del registro.
- 7. El puntero **T** indica la posición horizontal del gatillo.
- 8. Muestra el valor de activación actual y muestra el sitio de la ventana actual en la memoria interna.
- 9. El icono táctil es para habilitar ( $\Box$ ) o deshabilitar ( $\Box$ ) los controles de la pantalla táctil (solo para pantalla táctil).
- 10. Muestra el tiempo de fraguado (ver " *[Configuración](#page-80-1)*").
- 11. El Wifi está activado.
- 12. Indica que hay un disco USB conectado con el osciloscopio.
- 13. Indica el estado de carga de la batería (ver " Pantalla").
- 14. Ventana del multímetro.
- 15. La forma de onda de CH1.
- 16. El puntero muestra la posición del nivel de disparo de la fuente en el menú de disparo.
- 17. Las dos líneas de puntos azules indican la posición horizontal de la medición del cursor.
- 18. La forma de onda de CH2.
- 19. La forma de onda de CH3.
- 20. La forma de onda de CH4.
- 21. La frecuencia de la señal de disparo.
- 22. El icono muestra el tipo de disparo seleccionado, por ejemplo,  $\Gamma$ representa el disparo en el flanco ascendente para un disparo por flanco. La lectura muestra el valor del nivel de disparo del canal correspondiente.
- 23. Haga clic para mostrar/ocultar el menú contextual táctil (solo para pantalla táctil).

<span id="page-11-0"></span>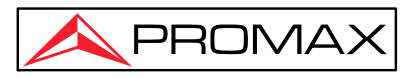

- 24. Indica el tipo de medida y el valor del canal correspondiente. " T " significa período, " F " significa frecuencia, " V " significa el valor promedio, " Vp " el valor pico a pico, " Vr " el valor de la raíz cuadrada media, " Ma " el valor de amplitud máxima, " Mi " el valor mínimo de amplitud, " Vt " el valor de voltaje del valor superior plano de la forma de onda, " Vb " el valor de voltaje de la base plana de la forma de onda, " Va " el valor de amplitud, " Os " el valor de sobreimpulso, " Ps " el predisparo " RT " el valor del tiempo de subida, " FT " el valor del tiempo de caída, " PW " el valor de +ancho, " NW " el valor de -Ancho, " +D " el valor de +Duty, " -D " el valor de -Duty " PD " el valor de Delay A->B  $\overline{P}$ , " ND " el valor de Delay A->B  $\overline{P}$ , " TR " el ciclo RMS, " CR " el cursor RMS, " WP " el Screen Duty, " RP " la fase A->B  $\overline{P}$ , " FP " la Fase A->B  $\overline{P}$ , " +PC " la cuenta de +Pulsos, " -PC " la cuenta de - Pulsos, " +E " la cuenta de flancos de subida, " -E " la cuenta de flancos de Caída , " AR " el Área, " CA " el Área de Ciclo.
- 25. Las lecturas muestran la longitud del registro.
- 26. Las lecturas muestran la frecuencia de muestreo actual.
- 27. Las lecturas indican la División de Voltaje correspondiente de los canales. "BW" indica límite de ancho de banda.

El icono muestra el modo de acoplamiento del canal.

"—" indica acoplamiento de corriente continua

- "  $\sim$  " indica acoplamiento de CA
- $\mathbf{v} = \mathbf{v}$  indica acoplamiento GND
- 28. La lectura muestra el ajuste de la base de tiempo principal.
- 29. El puntero verde indica el punto de referencia de conexión a tierra (posición del punto cero) de la forma de onda del canal CH1.
- 30. El puntero naranja indica el punto de referencia de conexión a tierra (posición del punto cero) de la forma de onda del canal CH1.
- 31. Es la ventana de medida del cursor, que muestra los valores absolutos y las lecturas de los cursores.
- 32. El puntero azul indica el punto de referencia de conexión a tierra (posición del punto cero) de la forma de onda del canal CH1.
- 33. El puntero amarillo indica el punto de referencia de conexión a tierra (posición del punto cero) de la forma de onda del canal CH1.

# **Inspección General**

Después de obtener un nuevo osciloscopio, se recomienda que realice una verificación del instrumento de acuerdo con los siguientes pasos:

<span id="page-12-0"></span>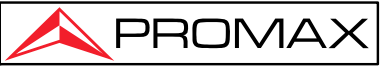

#### **1. Compruebe si hay algún daño causado por el transporte.**

Si se encuentra que la caja de embalaje o el cojín protector de espuma de

plástico han sufrido daños graves, no los tire primero hasta que el dispositivo completo y sus accesorios superen las pruebas de propiedades eléctricas y mecánicas.

#### **2. Revise los Accesorios**

Los accesorios suministrados ya han sido descritos en el " Apéndice A Embalaje" de este Manual. Puede verificar si hay alguna pérdida de accesorios con referencia a esta descripción. Si se encuentra que hay algún accesorio perdido o dañado, comuníquese con nuestro distribuidor responsable de este servicio o con nuestras oficinas www.promax.es.

#### **3. Revise el Instrumento Completo**

Si se encuentra que hay daños en la apariencia del instrumento, o el instrumento no puede funcionar normalmente, o falla en la prueba de rendimiento, comuníquese con nuestro distribuidor responsable o con nuestras oficinas www.promax.es. Si hay daños en el instrumento causados por el transporte, conserve el embalaje. Con el departamento de transporte o nuestro distribuidor responsable de este negocio informado al respecto, nosotros arreglaremos una reparación o reemplazo del instrumento.

## **Inspección de Funcionamiento**

Realice un chequeo rápido de funcionamiento para verificar el funcionamiento normal del instrumento, de acuerdo con los siguientes pasos:

#### **1. Conecte el cable de alimentación a una fuente de alimentación. Mantenga pulsado la tecla**  $\left(\begin{array}{c} \phi \\ \end{array}\right)$  en la parte inferior izquierda del instrumento.

El instrumento lleva a cabo todos los elementos de autocomprobación y muestra el logotipo de arranque . Pulse la tecla **"Utility" Utilidad** , seleccione **Función** en el menú inferior. Seleccione **Ajustar** en el menú de la izquierda, seleccione **Predeterminado** en el menú inferior. El valor establecido por defecto del coeficiente de atenuación de la sonda en el menú es 10X.

#### **2. Establezca el interruptor de la sonda del osciloscopio en 10X y conecte el osciloscopio con el canal CH1.**

Alinee la ranura en la sonda con el enchufe en el conector BNC CH1 y luego apriete la sonda girándola hacia el lado derecho. Conecte la punta de la sonda y la abrazadera de tierra al conector del compensador de la sonda.

<span id="page-13-0"></span>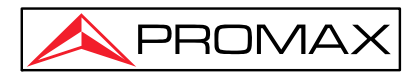

#### **3. Pulse la tecla "Autoset" en el panel frontal.**

La onda cuadrada de 1 KHz de frecuencia y el valor pico a pico de 3,3 V se mostrarán en varios segundos (ver *[Figura](#page-13-1)* [3-5\)](#page-13-1).

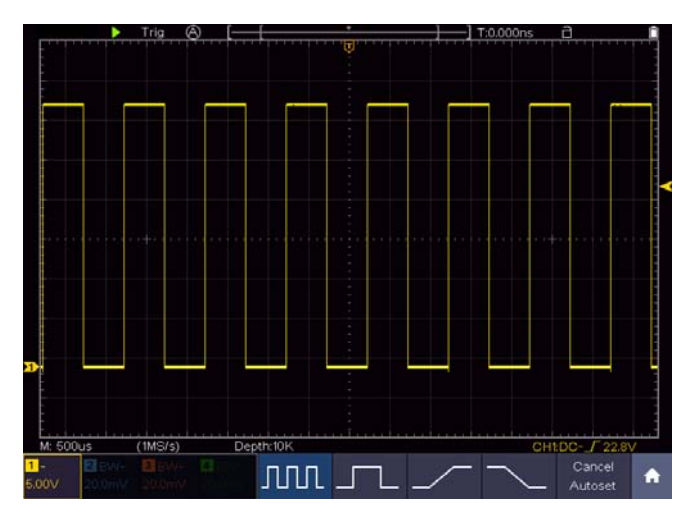

Figura 3-5 Ajuste automático

<span id="page-13-1"></span>Compruebe CH2, CH3 y CH4 repitiendo los pasos 2 y 3.

## **Compensación de la Sonda**

Cuando conecte la sonda a cualquier canal de entrada por primera vez, se ha de hace este ajuste para igualar la sonda al canal de entrada. La sonda que no se compense o presente una desviación de compensación dará como resultado un error en la medición u otros fallos. Para realizar la compensación de sonda, siga los siguientes pasos:

- 1. Ajuste el coeficiente de atenuación de la sonda en el menú a 10X y el del interruptor en la sonda a 10X (ver "Coeficiente de Atenuación de la Sonda Pag13"), y conecte la sonda al canal CH1. Si utiliza una sonda con punta de gancho, asegúrese de que se mantenga en estrecho contacto con la sonda. Conecte la punta de la sonda a la salida de señal de compensación de sonda del osciloscopio y conecte la pinza del cable de referencia de la sonda al conector de tierra del osciloscopio y luego pulse la tecla **Autoset**  en el panel frontal.
- 2. Verifique las formas de onda mostradas y regule la sonda hasta lograr una compensación correcta (ver *[Figura 3-6](#page-14-1)* y *[Figura 3-7](#page-14-2)*).

<span id="page-14-0"></span>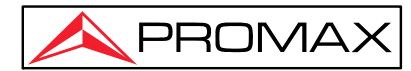

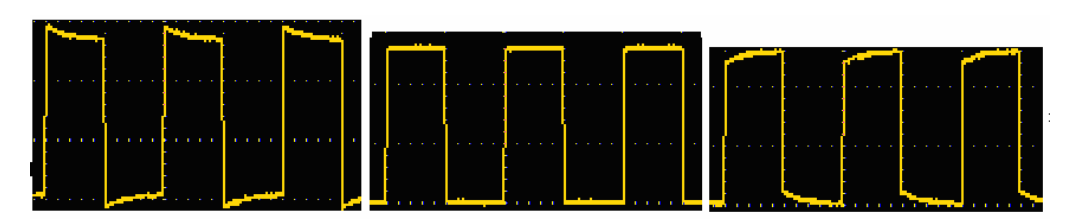

**Sobrecompensado Compensado correctamente Infracompensado**

<span id="page-14-1"></span>Figura 3-6 Formas de onda mostradas de la compensación de la sonda

3. Repita los pasos mencionados si es necesario.

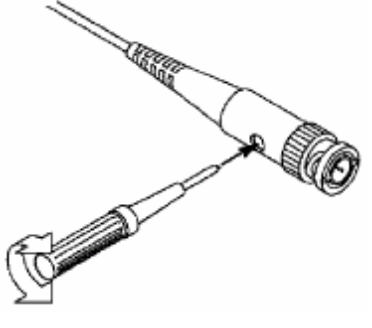

Figura 3-7 Ajustar sonda

# <span id="page-14-2"></span>**Ajuste del Coeficiente de Atenuación de la Sonda**

La sonda tiene varios coeficientes de atenuación, que afectan al factor de escala vertical del osciloscopio.

Para cambiar o comprobar el coeficiente de atenuación de la sonda en el menú del osciloscopio:

- 1 Pulse la tecla de menú de función de los canales utilizados (teclas **CH1 a CH4** ).
- 2 Seleccione Sonda en el menú inferior; seleccione Aten. en el menú de la derecha, gire el selector M (Multipurpose) para seleccionar el valor adecuado correspondiente a la sonda.

Este ajuste se mantendrá hasta que el usuario lo cambie de nuevo.

<span id="page-15-0"></span>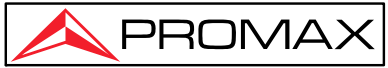

## **Precaución:**

El coeficiente de atenuación por defecto de la sonda en el equipo es de X10. Asegúrese que el valor de atenuación ajustado en el selector de la sonda es el mismo que el seleccionado en el menú de ajuste de atenuación de la sonda del osciloscopio

Los valores de ajuste del selector de la sonda son X1 y X10 (ver *[Figura 3-8](#page-15-1)*).

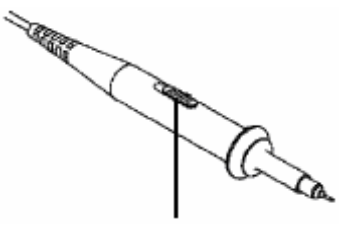

Figura 3-8 Selector de atenuación

<span id="page-15-1"></span>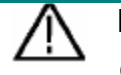

#### **Precaución:**

Cuando el selector de atenuación se ajusta a X1, la sonda limita el ancho de banda del osciloscopio a 5 MHz. Para usar el ancho de banda completo del osciloscopio, el selector se ha de ajustar a X10.

## **Uso de la Sonda de forma segura**

<span id="page-15-2"></span>El anillo protector de seguridad alrededor del cuerpo de la sonda protege su dedo contra cualquier descarga eléctrica, como se muestra en la *[Figura 3-9](#page-15-2)*.

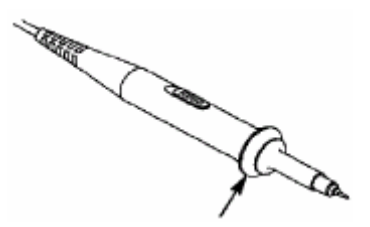

Figura 3-9 Protector de dedos

<span id="page-16-0"></span>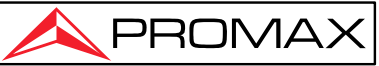

### **Advertencia:**

Para evitar descargas eléctricas, siempre mantenga los dedos detrás del anillo protector de seguridad de la sonda durante su utilización.

Para protegerse de sufrir una descarga eléctrica, no toque la parte metálica de la punta de la sonda cuando esté conectada a la red eléctrica.

Antes de realizar cualquier medición, conecte siempre la sonda al instrumento y conecte el terminal de tierra a tierra.

# **Auto-Calibración**

La aplicación de autocalibración permite que el osciloscopio esté en condiciones óptimas para obtener el valor de medición más exacto.

Esta aplicación se puede ejecutar en cualquier momento. Se deberá realizar obligatoriamente en el caso que la temperatura ambiente aumente 5 ºC o más.

Antes de realizar una auto-calibración, desconecte todas las sondas o cables del conector de entrada. Pulse la tecla "**Utility"** y a continuación , seleccione **Función** en el menú inferior, seleccione **Ajustar** . en el menú de la izquierda, seleccione **AutoCalib** en el menú inferior.

# **Introducción de los controles Verticales**

Como se muestra en la *[Figura](#page-17-0)* [3-10,](#page-17-0) hay algunos botones y selectores en **CONTROLES VERTICALES**.

Los 4 canales están marcados con diferentes colores que también se utilizan para marcar tanto las formas de onda correspondientes en la pantalla como los conectores de entrada del canal. Pulse una de las teclas de canal para abrir el menú del canal correspondiente y vuelva a pulsarla para apagar el canal.

Pulse la tecla **Math** para mostrar el menú de matemáticas en la parte inferior. La forma de onda **M** color rosa aparece en la pantalla. Pulse nuevamente para desactivar la forma de onda matemática.

Los 4 canales usan los mismos selectores de **posición vertical** y **escala vertical .** Si desea configurar la escala vertical y la posición vertical de un canal, pulse primero CH1, CH2, CH3 o CH4 para seleccionar el canal deseado. Luego gire el selector de **Posición vertical** y **Escala vertical** para establecer los valores.

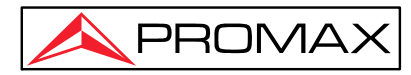

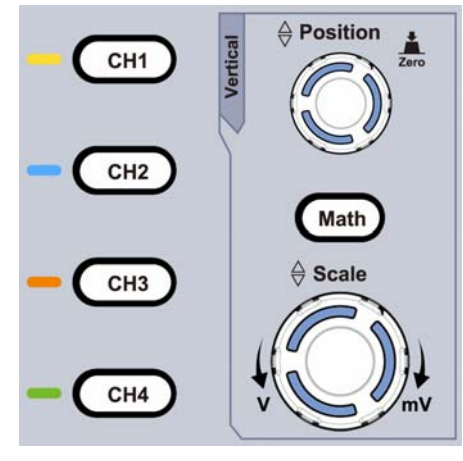

Figura 3-10 Zona de Control Vertical

<span id="page-17-0"></span>Las siguientes prácticas le familiarizarán gradualmente con el uso de los ajustes verticales.

- 1. Pulse CH1, CH2, CH3 o CH4 para seleccionar el canal deseado.
- 2. Utilice el selector de **posición vertical** para situar la forma de onda el centro de la ventana. La función del selector de (**Position**) **posición vertical** es la de regular la posición de la señal vertical en pantalla. Por tanto, al girar el selector de **posición vertical**, el puntero de tierra (posición de nivel 0) se direcciona arriba y abajo siguiendo la forma de onda.

#### **3. Sugerencias de medida**

Si el canal está en el modo de acoplamiento de CC, se puede medir rápidamente la componente de CC de la señal a través de la observación de la diferencia entre la forma de onda y el puntero de tierra.

Si el canal está en el modo de CA, el componente de corriente continua se filtra. Este modo le ayuda a visualizar la componente de CA de la señal con una sensibilidad más alta.

#### **Tecla de acceso rápido al nivel cero**

Gire el selector de **posición vertical** para cambiar la posición vertical del canal en pantalla. Para volver a establecer de nuevo la posición 0 pulse de nuevo el mismo selector "**Position**". Esta tecla de acceso rápido es especialmente útil cuando la posición de la traza está alejada y se quiere volver al centro de la pantalla inmediatamente.

4. Cambie el ajuste vertical y observe el consecuente cambio de la información de estado. Con la información que se muestra en la barra de estado en la parte inferior de la ventana de forma de onda, puede determinar cualquier cambio en el factor de escala vertical del canal.

<span id="page-18-0"></span>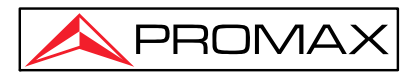

 Gire el selector **vertical** de **escala (Scale)** y cambie el "Factor de escala vertical (Voltios / División) "**V - mV**"; puede observar que el factor de escala del canal correspondiente a la barra de estado se ha modificado en consecuencia.

# **Introducción a los controles Horizontales**

Tal como se muestra en la *[Figura](#page-18-1) 3-11*, hay [una](#page-18-1) tecla y dos selectores en los controles **Horizontales** Las siguientes prácticas le familiarizarán gradualmente con el uso de los ajustes horizontales.

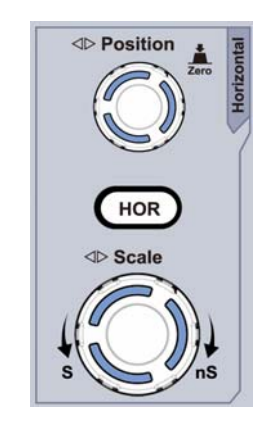

Figura 3-11 Zona de Control Horizontal

- <span id="page-18-1"></span>1. Utilice el selector de **escala horizontal ("HOR Scale")** para cambiar el ajuste de la base de tiempos horizontal y observe el cambio en la información de estado. Gire el selector de "**Scale S - nS" escala horizontal** para cambiar la base de tiempo del eje horizontal, y podrá observar que el recuadro "**Base de tiempos"** en la barra de estado, cambia en consecuencia.
- 2. Use el selector de **Posición Horizontal** "**Position HOR**" para ajustar la posición horizontal de la forma de onda en la ventana. El selector **Posición Horizontal** se utiliza para controlar el desplazamiento del Trigger de la señal o para otras aplicaciones especiales. Si se aplica el trigger al desplazamiento, se puede observar que la forma de onda se mueve horizontalmente cuando se gira el selector **Posición Horizontal, (**"**Position** - **HOR**").

#### ► **Tecla de acceso rápido a Trigger 0**

Gire el selector de **Posición Horizontal (**"**Position** - **HOR**") para desplazar la posición horizontal del trigger y pulse el mismo selector de **posición horizontal** para posicionar el Trigger a la posición 0 de forma rápida.

3. Al pulsar la tecla (HOR) aparece el menú para ajustar la ventana y ampliación del área de ventana.

<span id="page-19-0"></span>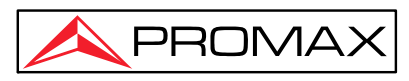

# **Introducción a los controles del Trigger (Disparo)**

Como se muestra en la *[Figura](#page-19-1) 3-12*, ha[y un](#page-19-1) selector y dos teclas que componen los controles de **Trigger.** Las siguientes prácticas le familiarizarán gradualmente con el uso de los controles de Trigger.

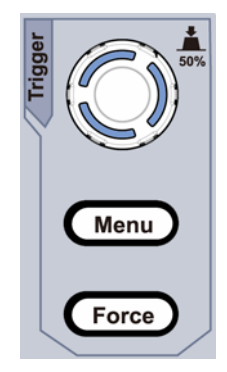

Figura 3-12 Zona de control del Trigger

- <span id="page-19-1"></span>1. Pulse la tecla "**Trigger Menu"** para visualizar el menú del Trigger. Con las teclas de selección de menú, se puede cambiar los ajustes del Trigger.
- 2. Use el selector **Trigger** para cambiar el nivel del trigger. Girando el selector "**Trigger**" el puntero del trigger en la pantalla se desplazará arriba y abajo. Con el movimiento del puntero del Trigger, se puede observar que el valor del nivel de trigger mostrado en pantalla cambia en consecuencia.

**Nota** : Al pulsar el selector **Trigger,** sitúa directamente el nivel de trigger de nuevo a 0.

3. Pulse la tecla "**Force"** para forzar una señal de disparo, que se aplica principalmente a los modos de disparo "Normal" y "Único".

## **Control de la pantalla táctil (La pantalla táctil es opcional)**

Si la pantalla LCD es táctil, puede controlar el osciloscopio con diferentes gestos. El icono táctil en la parte superior derecha de la pantalla se usa para habilitar ( $\blacksquare$ ) o deshabilitar  $(\Box)$  los controles de la pantalla táctil.

Las instrucciones de los controles de la pantalla táctil son los siguientes.

- **Ejecutar / Detener** : Haga clic en el **D** o **n** en la parte superior izquierda del área de visualización para ejecutar o detener el muestreo de forma de onda.
- Haga clic en **A** en la parte superior izquierda del área de visualización para configurarla automáticamente.

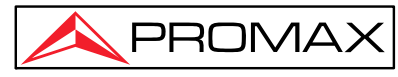

z **Seleccione un elemento del menú:** Toque los elementos del menú en el menú inferior, en el menú de la derecha o en el menú de la izquierda.

z **Ajuste el valor en el elemento del menú:** 

Cambiar elementos del menú: si hay opciones que se pueden cambiar en el menú, puede tocar repetidamente el área del elemento del menú para cambiar, o pulsar la tecla correspondiente para cambiar. Vea la figura a continuación:

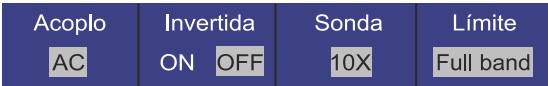

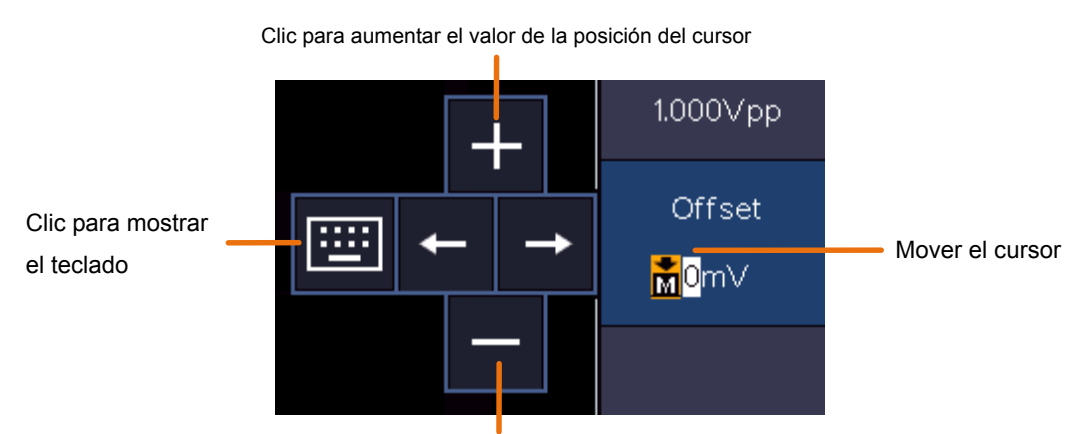

Pulsar de forma repetida para cambiar las opciones

Clic para disminuir el valor de la posición del cursor

- Desplazarse por la lista: Si hay una barra de desplazamiento en el menú de la izquierda o en la ventana del sistema de archivos, puede deslizar hacia arriba y hacia abajo para desplazarse por la lista.
- **Panel de menú táctil: haga** clic en el **n** en la parte inferior derecha del área

de visualización, se mostrará un menú contextual. Haga clic para entrar en el menú de función correspondiente.

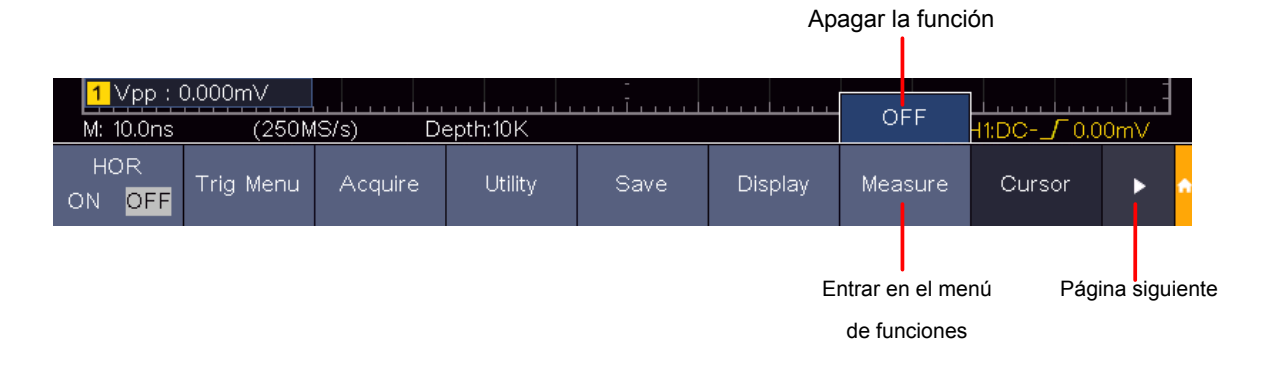

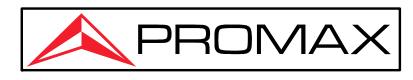

**Establezca el estado del canal:** haga clic en el canal en la parte inferior izquierda del área de visualización, puede encender, seleccionar o apagar el canal. También puede tocar el puntero del canal en el lado izquierdo del área de visualización para convertirlo en el estado seleccionado.

Punteros del canal

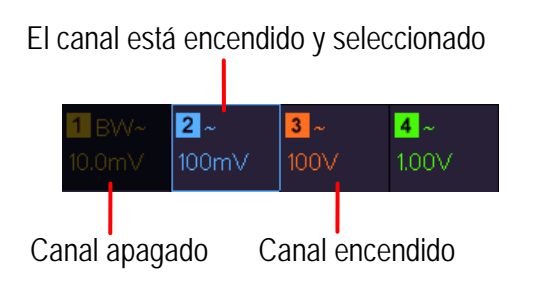

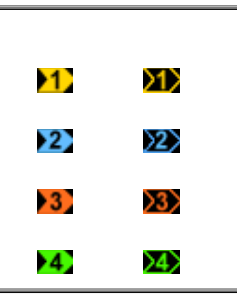

#### z**Establecer la posición horizontal y vertical**

Haga clic en el área como se muestra en la figura a continuación, aparecerá el icono **P.** Haga clic en cualquier lugar fuera del icono para ocultarlo.

Nota: Deslice el dedo hacia arriba/abajo o hacia la izquierda/derecha en esta área, puede hacer que aparezca el icono y controlarlo.

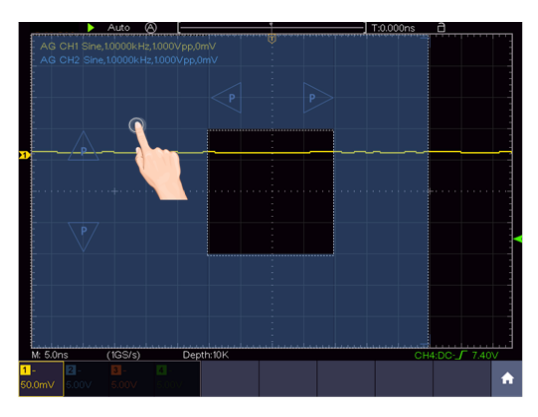

Cuando aparezca el icono P, en la pantalla, deslice hacia la izquierda / derecha para controlar la posición horizontal; deslice hacia arriba/abajo para controlar la posición vertical del canal seleccionado.

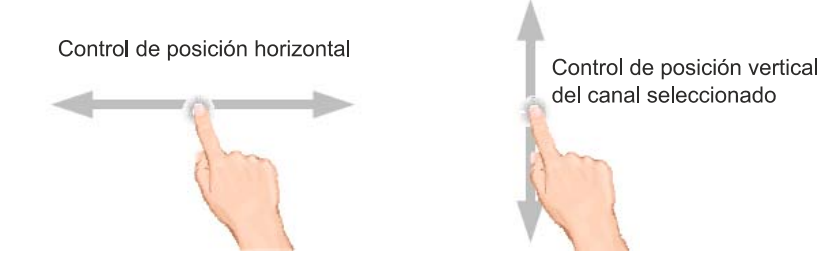

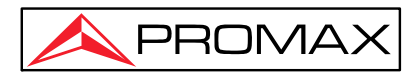

Haga clic en el icono P, mantenga presionado para ajustar continuamente.

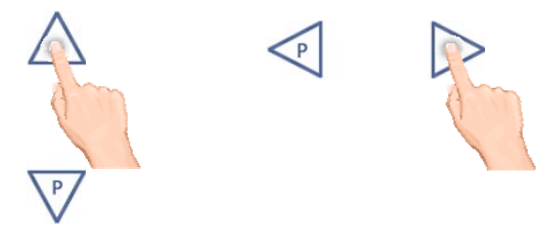

#### **• Ajustar el nivel de trigger**

Haga clic en el área como se muestra en la figura a continuación, aparecerá el icono **L.** Deslice hacia arriba o hacia abajo para ajustar la posición. Haga clic en cualquier lugar fuera del área para ocultar el icono **L**.

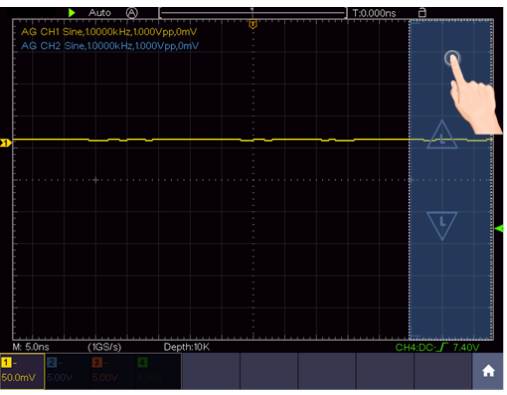

Haga clic en el icono L y mantenga presionado para ajustar continuamente.

Control del nivel de Trigger en el área de menú de Trigger

#### z **Establecer la base de tiempos y voltios por división del canal seleccionado**

Haga clic en el área como se muestra en la figura a continuación, aparecerán los iconos **M** y **V**. Para ajustar la posición, deslice el dedo hacia arriba/abajo o hacia la izquierda/derecha en este área. Haga clic en cualquier lugar fuera del área para ocultar los iconos.

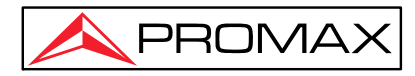

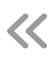

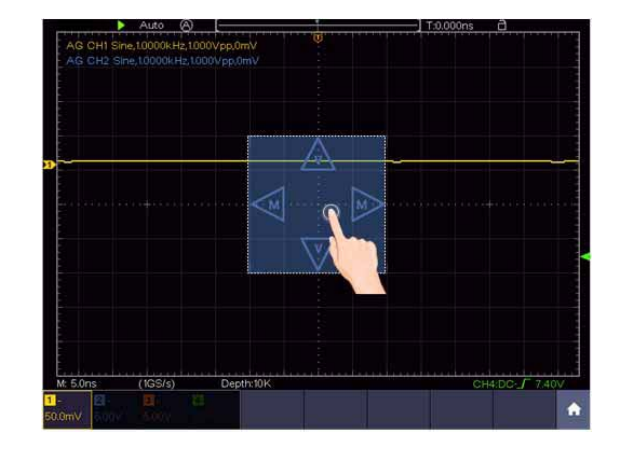

Cuando aparezcan los íconos **M** y **V**, en la pantalla, deslice hacia la izquierda/derecha para cambiar la base de tiempos, deslice hacia arriba/abajo para cambiar el ajuste de voltios por división del canal seleccionado.

Para ajustar la posición haga clic en los iconos y mantenga presionado para ajustar de forma continua.

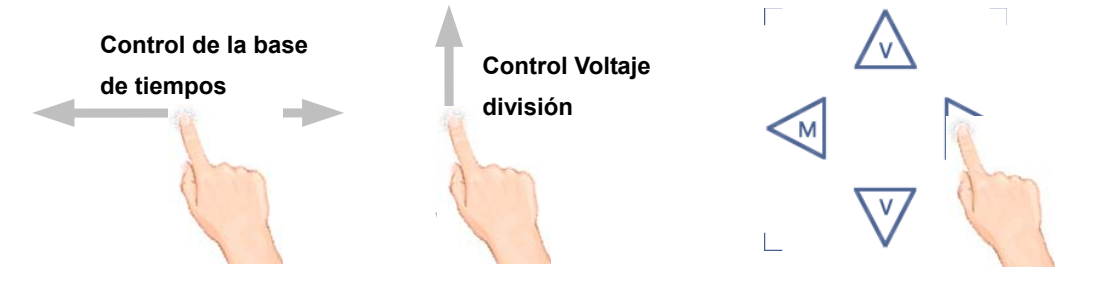

También puede ajustar la base de tiempos pellizcando la pantalla extendiendo o contrayendo horizontalmente; y para cambiar el valor de voltios / división lo mismo pero verticalmente.

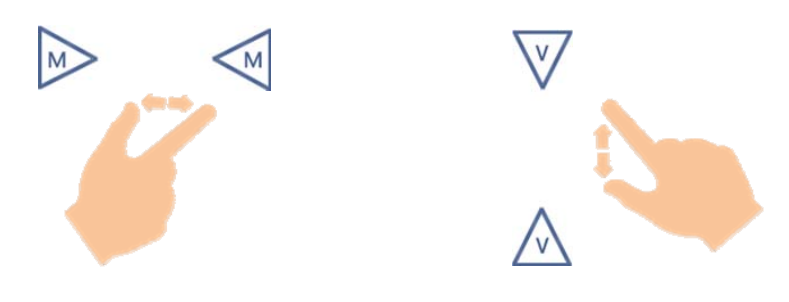

#### $\bullet$  Medición con cursores

Haga clic cerca de una línea de cursor como se muestra en la siguiente figura, la línea se seleccionará y aparecerá el icono **C.** 

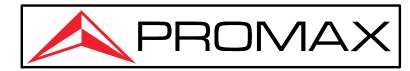

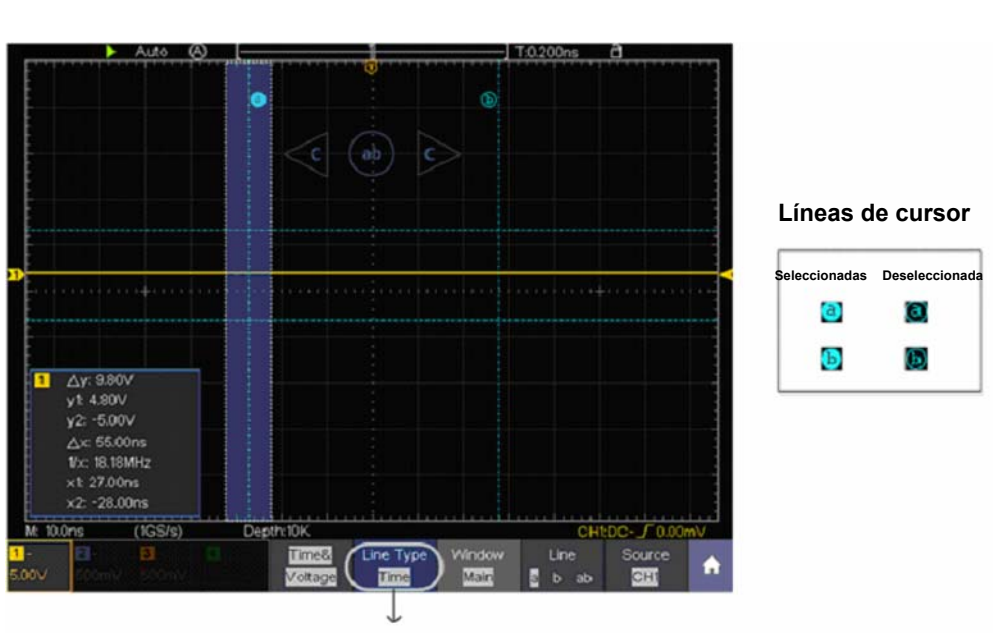

**Cambiar líneas horizontales o verticales si se seleccionan líneas verticales, arrastre hacia arriba y hacia abajo** 

Cuando aparezca el icono C, en pantalla, deslícese hacia la izquierda o hacia la derecha para mover el cursor seleccionado.

Haga clic en los botones de dirección del icono C para ajustar la precisión, mantenga presionado para moverse continuadamente. Haga clic en el la tecla central "ab" para seleccionar a, b o a&b.

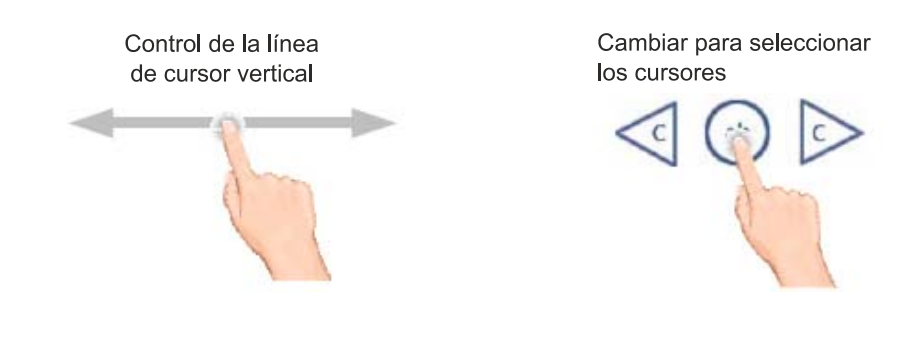

<span id="page-25-0"></span>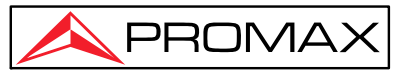

# **4 Guía avanzada de usuario**

Hasta ahora, se han descrito las operaciones básicas de las áreas funcionales, teclas y selectores del panel frontal del osciloscopio. Sobre la base en la introducción del Capítulo anterior, el usuario debería tener un conocimiento inicial para realizar cambios en la configuración del osciloscopio mediante la observación de la barra de estado. Si no está familiarizado con las operaciones y los métodos mencionados, le aconsejamos que repase la sección del Capítulo 3 ["Guía básica](#page-5-0)  [de usuario](#page-5-0)".

En este capítulo se tratarán principalmente los siguientes temas:

- **•** Ajuste del sistema Vertical
- z **Ajuste del sistema Horizontal**
- z **Ajuste de Trigger (Disparo) / Descodificación**
- z **Adquisición y Ajuste de Muestreo**
- z **Ajuste del sistema de Visualización**
- z **Guardar y Recuperar una Forma de Onda**
- z **Guardar / Recuperar una Forma de Onda**
- z **Grabación / recuperación de Formas de Onda**
- $\bullet$  Configuración de la función del sistema auxiliar
- $\bullet$  Actualizar firmware
- z **Medida Automática**
- z **Medición con Cursores**
- z **Uso de Auto-escala**
- Utilizar la ayuda integrada
- z **Uso de las teclas de Ejecución inmediata**
- $\bullet$  Imprimir la imagen de la pantalla

Se recomienda que lea detenidamente este capítulo para conocer las diversas funciones de medición y otros métodos de funcionamiento del osciloscopio.

<span id="page-26-0"></span>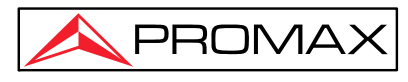

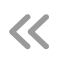

# **Ajuste del sistema Vertical**

Los **CONTROLES VERTICALES** incluyen las teclas de menú: **CH1** a **CH4** y **Math** , y dos selectores de **Posición vertical**, **Escala vertical** para cada canal.

#### ► **Ajuste de CH1-CH4** .

 Cada canal tiene un menú vertical independiente y cada opción se configura de acuerdo a su canal.

#### **Para activar o desactivar la forma de onda (canal, matemáticas)**

Pulsar las teclas **CH1, CH2, CH3, CH4** o **Math** tiene el siguiente resultado:

- Si la forma de onda estaba inactiva, ésta se activa y su menú aparece en pantalla.
- Si la forma de onda estaba activa y su menú no aparecía en pantalla, entonces aparecerá el menú.
- Si la forma de onda está activada y se muestra su menú, la forma de onda se apaga y su menú desaparece.

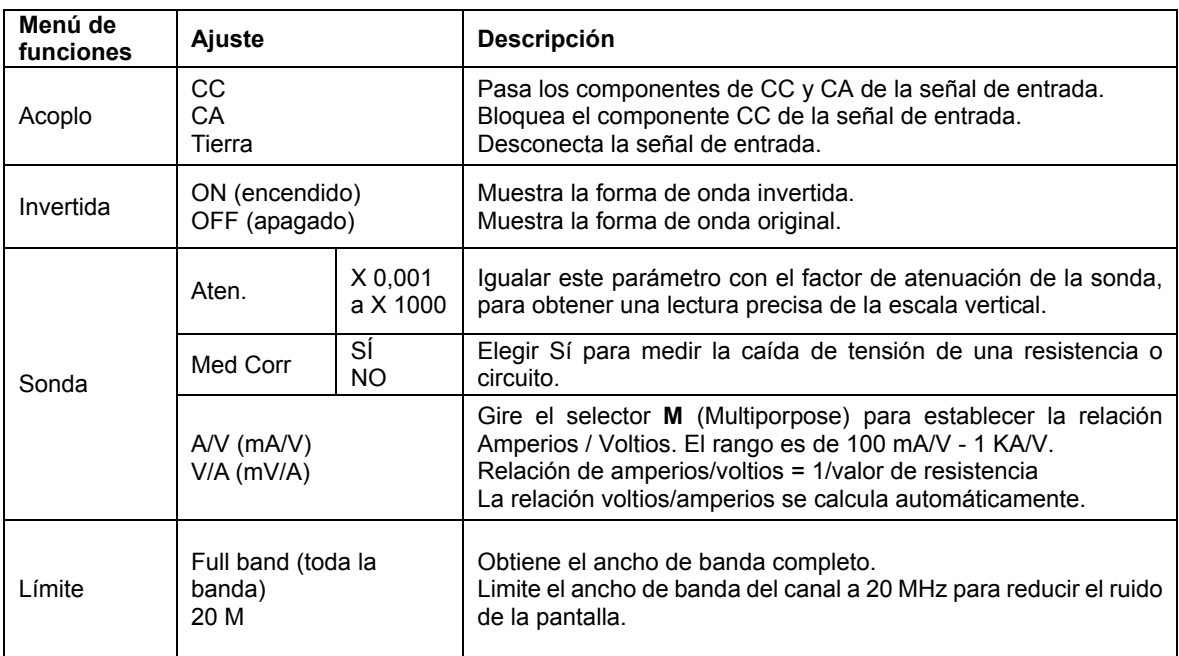

La descripción del Menú Ajuste de Canal se muestra en la siguiente lista:

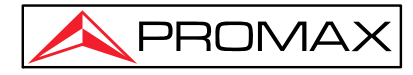

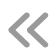

#### **► Configuración del acoplamiento del Canal**

Tomando el Canal 1 como ejemplo, la señal medida es una señal de onda cuadrada que contiene la polarización de corriente continua. Los pasos a seguir para su funcionamiento son:

- **(1)** Pulse la tecla **CH1** y visualice el menú de ajuste del canal **CH1**.
- **(2)** Seleccione **Acoplo** en el menú inferior.
- **(3)** Seleccione **CC** en el menú derecho. Pasarán ambos componentes de CC y CA de la señal.
- **(4)** Seleccione **CA** en el menú derecho. La componente continua de la señal se bloqueará.

#### **► Ajuste de la sonda de atenuación**

Para realizar medidas correctamente, realice el ajuste del coeficiente de atenuación de la sonda en el menú de ajuste del Canal, que debe coincidir siempre con el de la sonda (ver "*Ajuste del Coeficiente de Atenuación de* la Sonda"). Si el coeficiente de atenuación de la sonda es 1:1, el ajuste del canal de entrada se debe establecer en X1.

Usando el Canal 1 como ejemplo, el coeficiente de atenuación de la sonda es 10:1, los pasos a seguir se muestran a continuación:

- **(1)** Pulse la tecla **CH1** para mostrar el menú de ajuste.
- **(2)** Seleccione **Sonda** en el menú inferior. Con el selector **M** (Multipurpose) seleccione 10X.

#### **► Medida de la caída de tensión de una resistencia**

Usando el Canal 1, CH1 como ejemplo, si está midiendo la caída de tensión de una resistencia de 1 Ω, los pasos a seguir se muestran a continuación:

- (1) Pulse la tecla **CH1** para mostrar el menú de ajuste.
- (2) Seleccione **Sonda** en el menú inferior. En el menú de la derecha, configure **Med Corr** como **SÍ** , debajo aparecerá el menú **A/V** gire el selector **M** para establecer la relación amperios/voltios. Relación amperios/voltios = 1/valor de resistencia. En este caso la relación A/V debe configurarse en 1.

#### **► Inversión de forma de onda**

Forma de onda invertida: la señal gira 180 grados respecto a la fase de nivel de punto cero (tierra).

Usando el Canal 1 como ejemplo, los pasos a seguir serían los siguientes:

- (1) Pulse la tecla **CH1** para mostrar el menú de ajuste de **CH1**.
- (2) Seleccione **ON** en la opción **Invertida.** La forma de onda se invertirá.
- (3) Seleccione **OFF** en la opción **Invertida**. La forma de onda volverá a su posición original.

<span id="page-28-0"></span>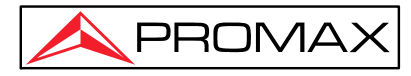

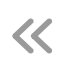

#### **► Ajuste de límite de ancho de banda**

Cuando los componentes de alta frecuencia de una forma de onda no son importantes para su análisis, el control del límite del ancho de banda se puede utilizar para rechazar las frecuencias por encima de los 20 MHz.

Tomando como ejemplo el Canal 1, los pasos serían los siguientes:

- (1) Pulse la tecla **CH1** para mostrar el de ajuste.
- (2) Seleccione **Límite** en el menú inferior.
- (3) Seleccione **Full band** en el menú de la derecha. Las frecuencias altas de la señal pasarán.
- (4) Seleccione **20M** en el menú de la derecha. El ancho de banda se limitará a 20 MHz. Las frecuencias superiores a 20 MHz serán rechazadas.

# **Función de Operación Matemática**

La función **de Operación matemática** muestra el resultado de las operaciones de suma, multiplicación, división y resta realizada entre dos canales, o también las operaciones FFT (Transformada rápida de Fournier) sobre un canal. Pulse la tecla Math para que aparezca el menú en la parte inferior.

La decripción del Menú **Forma de onda Matemática** se muestra en la siguiente tabla:

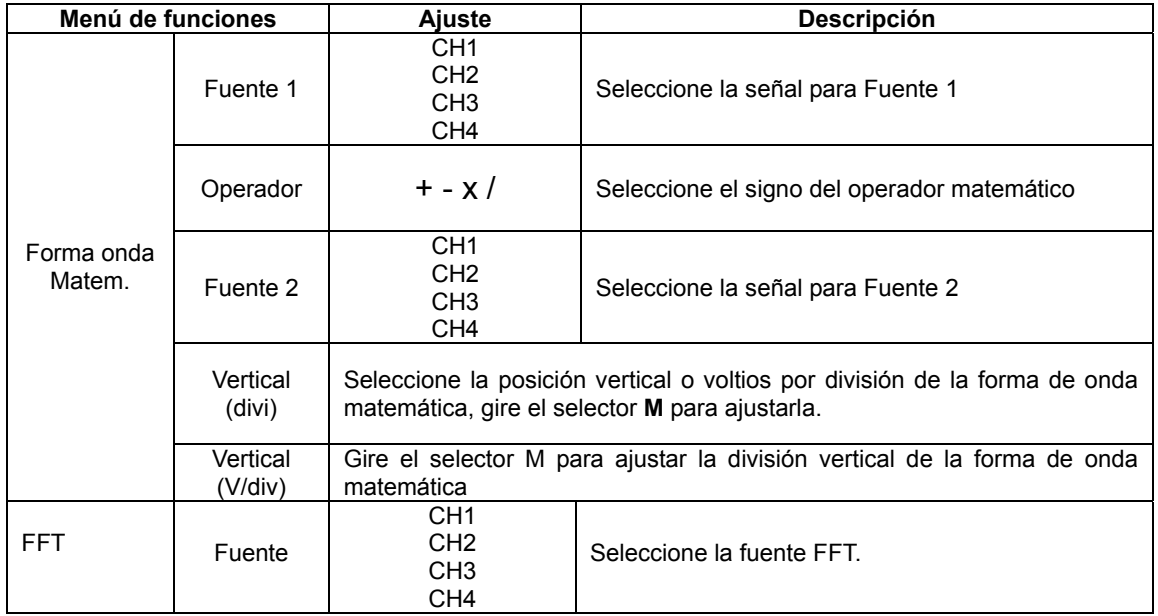

<span id="page-29-0"></span>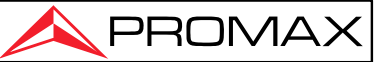

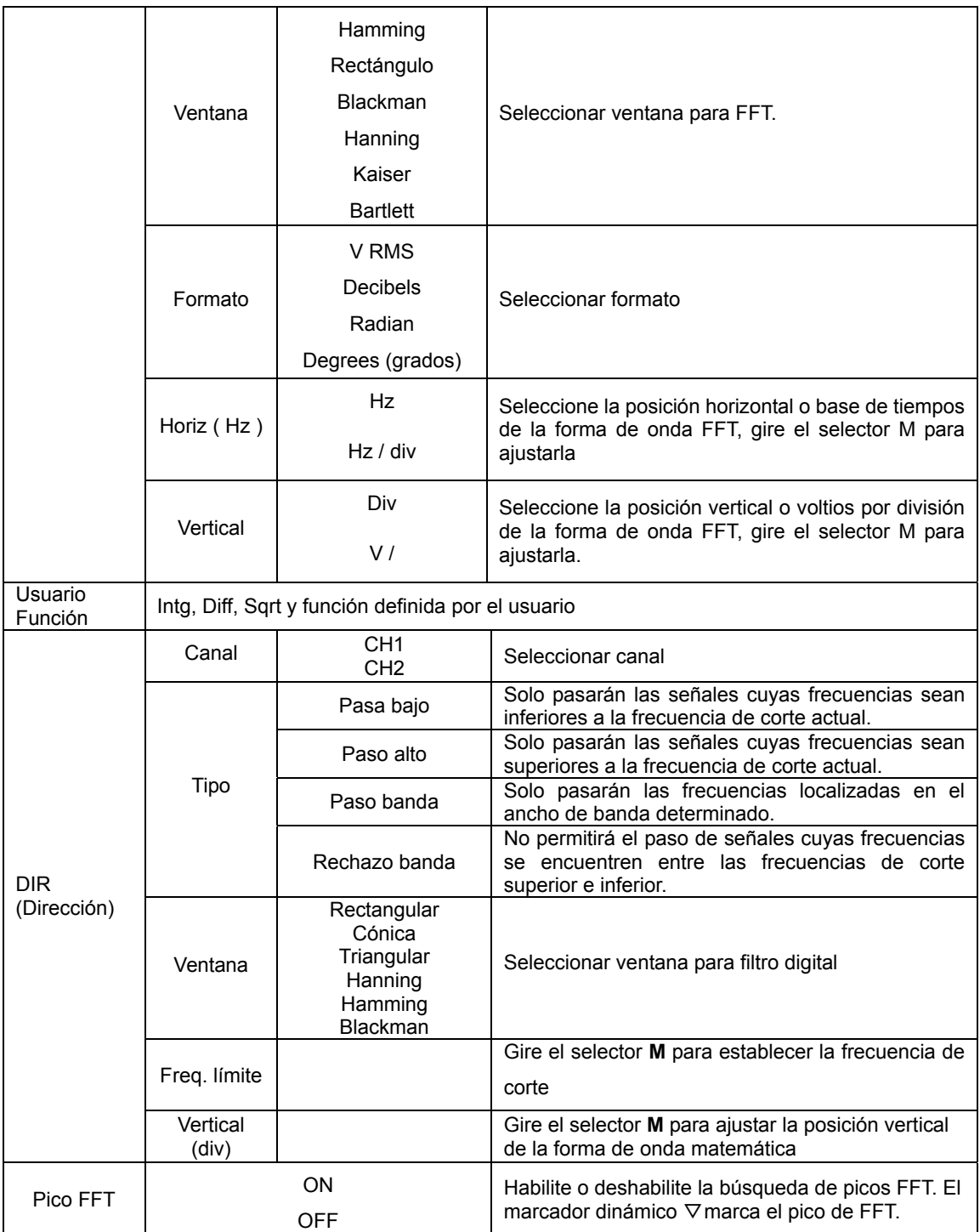

### **Matemáticas de forma de onda**

Tomando la operación suma entre el Canal 1 y el Canal 2, como ejemplo, los pasos a seguir son los siguientes:

- 1. Pulse la tecla **Math** para mostrar el menú de operación matemática en la parte inferior. La forma de onda **M** rosa aparece en la pantalla.
- 2. Seleccione **Forma onda Matemática** en el menú inferior.

<span id="page-30-0"></span>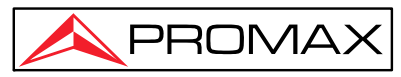

- 3. En el menú de la derecha, seleccione **Fuente** como **CH1** .
- 4. Seleccione **operador** como **+** en el menú de la derecha.
- 5. En el menú de la derecha, seleccione **Fuente 2** como **CH2** .
- 6. Seleccione **Vertical (div)** en el menú de la derecha , gire el selector **M** para ajustar la posición vertical de la forma de onda matemática.
- 7. Seleccione **Vertical (V/div)** en el menú de la derecha , gire el selector **M** para ajustar la división vertical de la forma de onda matemática.

### **Función definida por el usuario**

- 1. Pulse la tecla **Math** para mostrar el menú de matemáticas en la parte inferior.
- 2. Seleccione **Usuario Función** en el menú inferior, aparece un teclado.

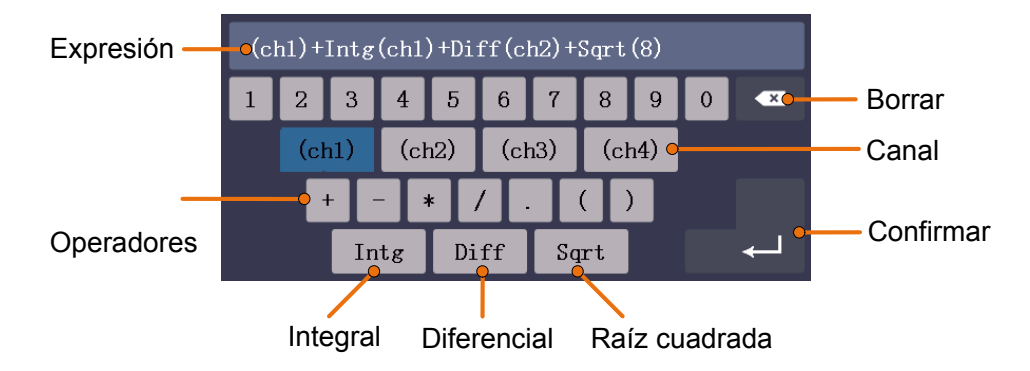

3. Crear una expresión. Cuando haya terminado, elija ← en el teclado para confirmar. La división de la forma de onda matemática se muestra en la parte inferior izquierda de la pantalla.

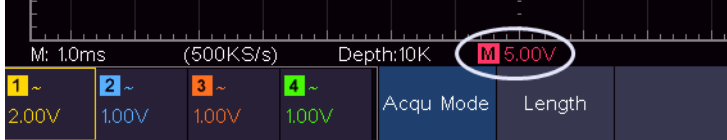

## **Filtro Digital**

El filtro digital proporciona 4 tipos de filtros (paso bajo, paso alto, paso de banda y rechazo de banda). Las frecuencias especificadas se pueden filtrar configurando la frecuencia de corte. El filtro digital solo se puede aplicar a CH1 o CH2.

- 1. Pulse la tecla **Math** para mostrar el menú de matemáticas en la parte inferior.
- 2. Seleccione **DIR** en el menú inferior .

<span id="page-31-0"></span>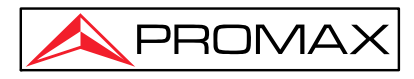

- 3. En el menú de la derecha, seleccione el **canal** como **CH1** o **CH2** .
- 4. En el menú de la derecha, seleccione **tipo**, seleccione el tipo de filtro deseado.
- 5. En el menú de la derecha, seleccione **ventana**, seleccione la ventana deseada.
- 6. Cuando se selecciona el tipo **de paso bajo** o paso **alto**, seleccione **frecuencia límite**  en el menú de la derecha. Cuando se selecciona el tipo **de paso de banda** o **rechazo de banda**, seleccione **arriba** o **abajo** en el menú de la derecha. Gire el selector **M**  para ajustar la frecuencia.
- 7. En el menú de la derecha, seleccione **Vertical (div)**, gire el selector **M** para ajustar la posición vertical de la forma de onda matemática. La división de voltaje de la forma de onda matemática es la misma que la del canal seleccionado.

**Nota** : En el modo de escaneo, el filtro digital está deshabilitado.

### **Función FFT**

La función matemática FFT (Transformada Rápida de Fourier) convierte matemáticamente una forma de onda en el dominio del tiempo a sus componentes de frecuencia. Es muy útil para analizar la entrada de señal del osciloscopio. Se pueden sincronizar estas frecuencias con frecuencias conocidas de otros sistemas, tales como relojes, osciladores o fuentes de alimentación.

La función FFT de este osciloscopio transforma matemáticamente 8192 puntos de datos de la señal en el dominio del tiempo a sus componentes de frecuencia (la longitud del registro debe ser de 10 K o superior). La frecuencia final contiene 4096 puntos que van desde 0 Hz hasta la frecuencia de Nyquist.

Usando como ejemplo el canal 1 para la operación FFT, los pasos a seguir serían los siguientes:

- 1. Pulse la tecla **Math** para mostrar el menú Math en la parte inferior.
- 2. Seleccione **FFT** en el menú inferior.
- 3. En el menú de la derecha, seleccione **Fuente** como **CH1**.
- 4. En el menú de la derecha, seleccione **Ventana**. En el menú de la izquierda, gire el selector **M** para seleccionar el tipo de ventana adecuado.
- 5. En el menú de la derecha, seleccione **Formato**. En el menú de la izquierda, gire el selector **M para seleccionar la unidad de amplitud (V RMS**, **decibelios** ) o la unidad de fase (**radianes** o **grados** ).
- 6. Seleccione **Horiz (Hz)** en el menú derecho. Seleccione repetidamente M para posicionarlo delante del valor horizontal, gire el selector rotativo para ajustar la posición horizontal de la forma de onda FFT. Luego seleccione M para posicionarlo en la parte inferior, gire el selector rotativo para ajustar la base de tiempos de la forma de onda FFT.

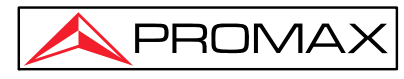

7. Seleccione **Vertical** en el menú derecho; haga las mismas operaciones descritas arriba para ajustar la posición vertical y los voltios por división.

#### **Selección de la ventana FFT**

■ Hay 6 ventanas FFT. Cada una tiene ventajas e inconvenientes con respecto a la resolución de frecuencia y a la precisión de la magnitud de medida. En función de lo que se quiera medir y las características de la señal fuente se determinará el uso de una determinada ventana. Utilice las siguientes pautas para seleccionar la mejor ventana.

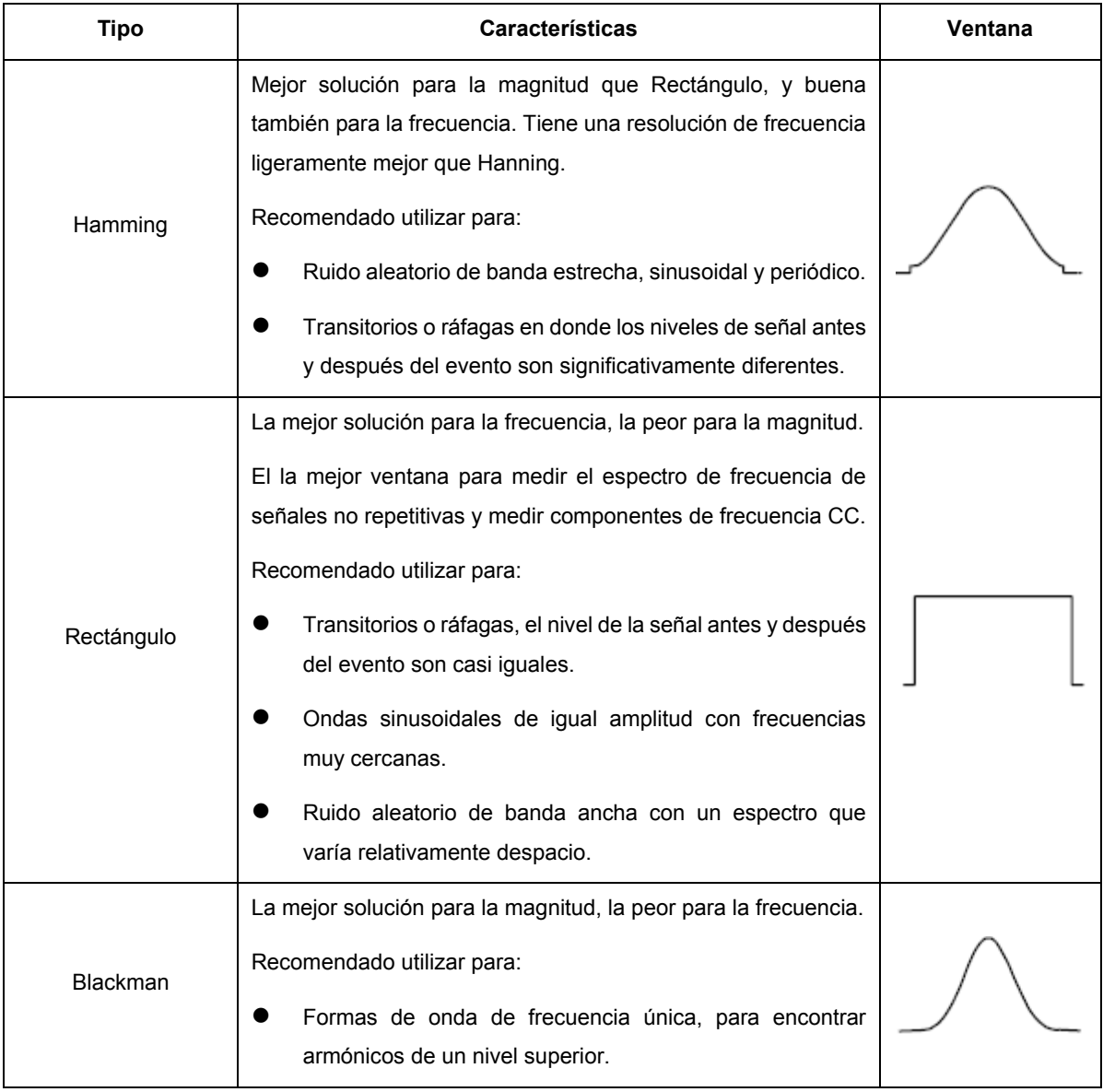

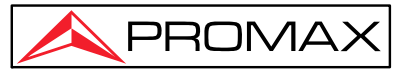

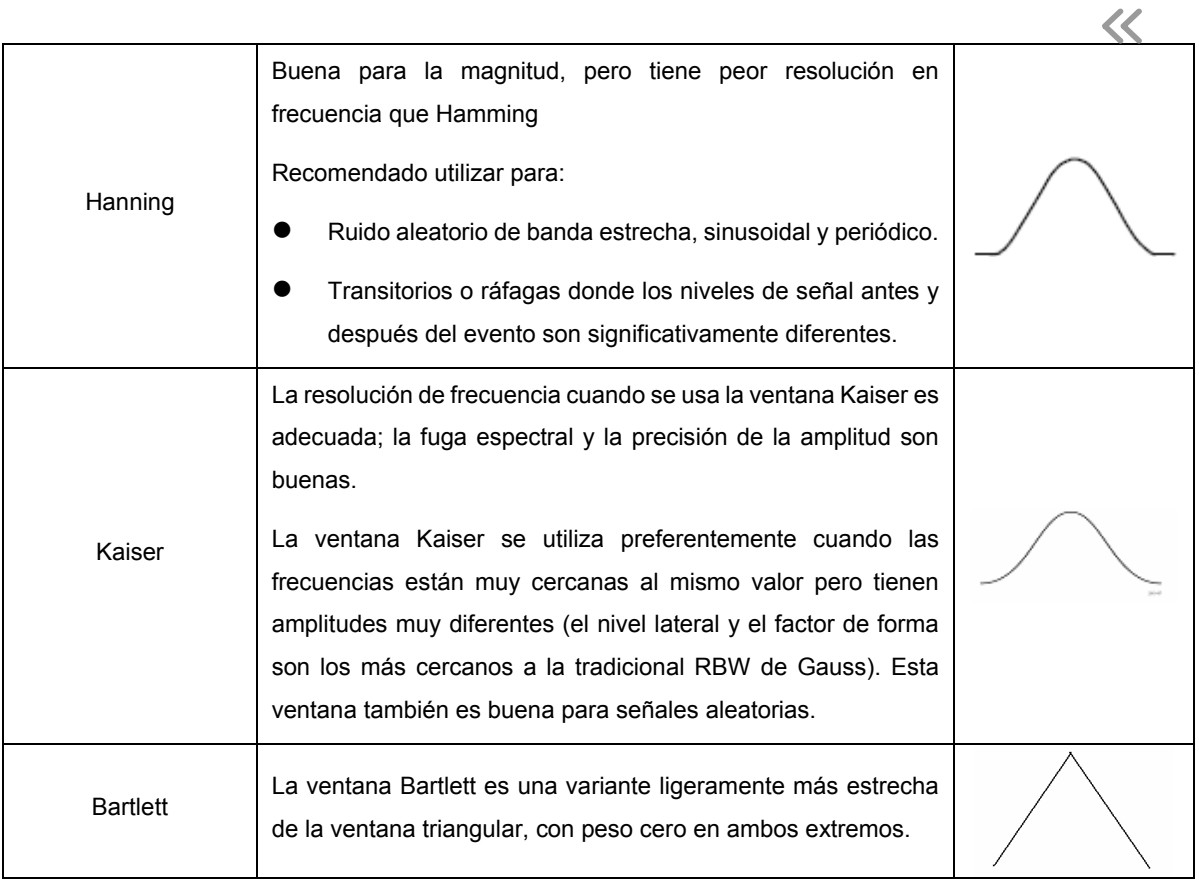

*[Figura 4-1](#page-33-0), [Figura 4-2](#page-34-0), [Figura 4-3,](#page-34-1) [Figura 4-4](#page-35-0), [Figura 4-5](#page-35-1)* y *F[igura](#page-36-1) 4-6* so[n e](#page-36-1)jemplos para medir la onda sinusoidal con una frecuencia de 1 kHz bajo la selección de seis ventanas diferentes para FFT:

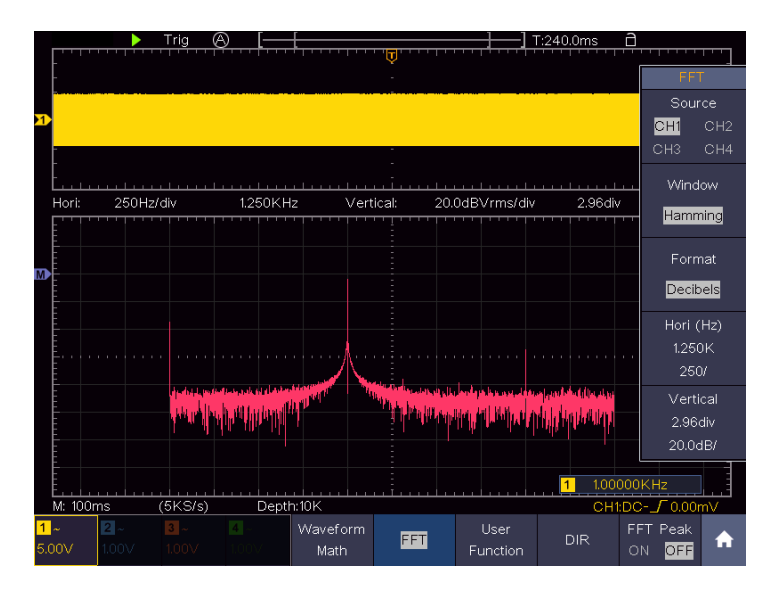

<span id="page-33-0"></span>Figura 4-1 Ventana de Hamming

 $\overline{\langle}$ 

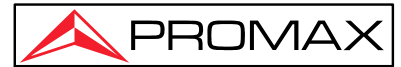

Source<br>CHI CH2<br>CH3 CH4  $1.250K$ Hz 20.0dBVrms/div  $250$ Hz/div Vertical 2.96div Hor Rectangle Decibels الفالغانا  $20.0$ d $B$  $100000K$ Hz  $\overline{1}$  $(5KS/s)$ Depth:10K M: 100ms  $\sqrt{0.0}$ FFT Peak<br>ON **OFF**  $\blacktriangle$  $E_{\rm H}$ Math

Figura 4-2 Ventana Rectangular

<span id="page-34-0"></span>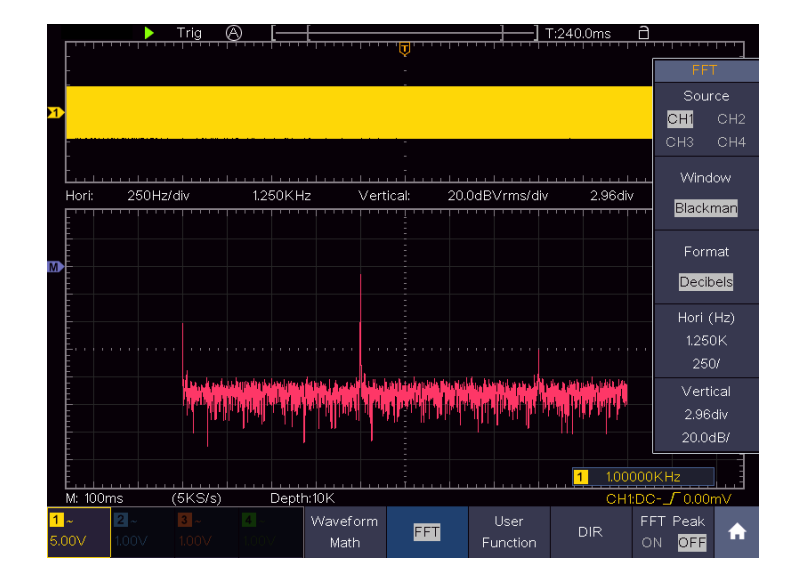

<span id="page-34-1"></span>Figura 4-3 Ventana de Blackman

 $\overline{\ll}$ 

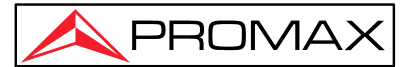

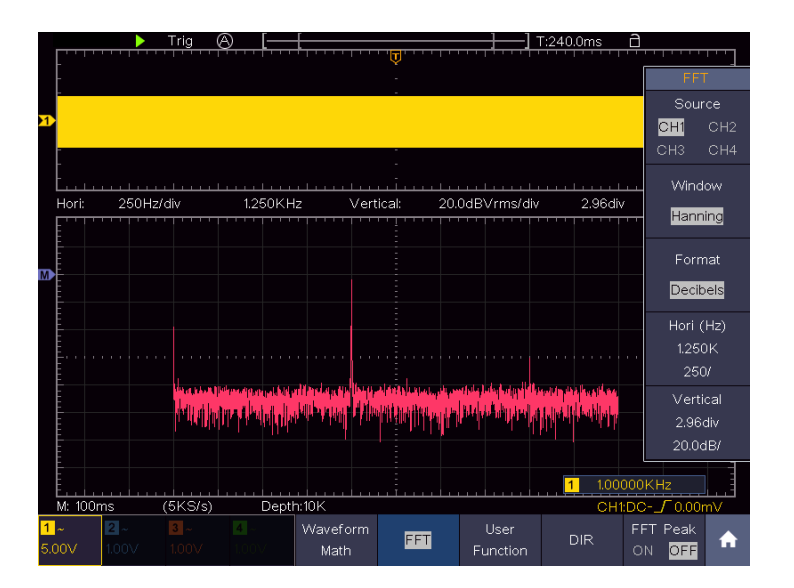

Figura 4-4 Ventana de Hamming

<span id="page-35-0"></span>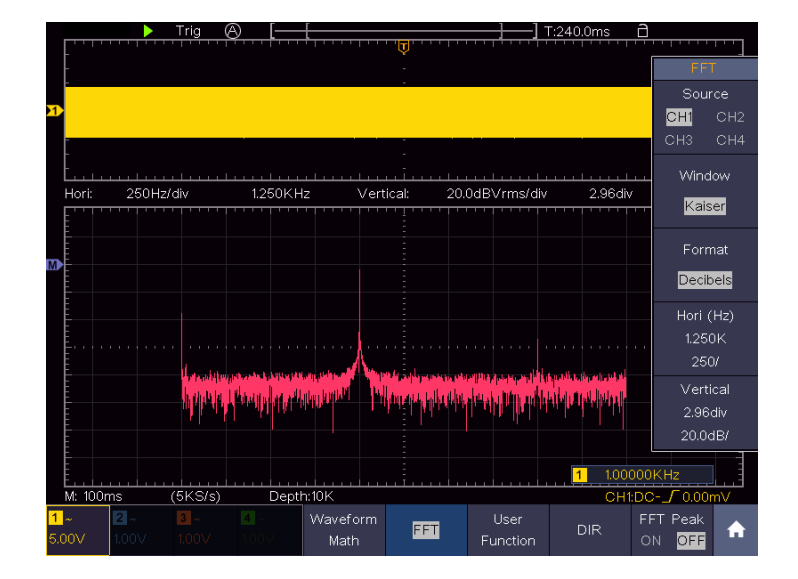

<span id="page-35-1"></span>Figura 4-5 Ventana Kaiser
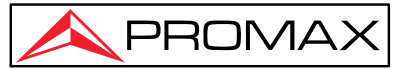

 $\sim$ Mindow  $1.250K$ Hz  $250$ Hz/di  $\overline{\vee}$ ertical 20.0dBVrms/div 2.96dh Format Decibels Hori (Hz)  $250/$ 2.96div 20.0dR  $(5K<sub>S</sub>/s)$ Depth:10k **Liser** Waveform EFT DIF Math Eunctic **OE!** 

Figura 4-6 Ventana Bartlett

#### ►**Consejos de uso de FFT**

- Utilice la escada **dB** predeterminada para visualizar los detalles de múltiples frecuencias, incluso si tienen diferentes amplitudes. Utilice la escala **Vrms** para comparar frecuencias.
- El componente CC u offset puede causar valores de magnitud incorrectas en la FFT de la forma de onda. Para minimizar la componente CC, elija Acoplamiento CA en la fuente de señal.
- Para reducir el ruido aleatorio y los componentes de distorsión en eventos repetitivos o de un solo disparo, ajuste el modo de adquisición del osciloscopio a promedio.

#### **¿Qué es la frecuencia de Nyquist?**

La frecuencia de Nyquist es la frecuencia más alta que cualquier osciloscopio digital puede medir en tiempo real sin *aliasing*. Esta frecuencia es la mitad de la frecuencia de muestreo. Las frecuencias superiores a la frecuencia de Nyquist se sub-muestrean, lo que provoca *aliasing*. Por este motivo hay que prestar atención a la relación entre la frecuencia de muestreo y la frecuencia a la que se realiza la acción.

#### **Uso de los selectores VERTICAL POSITION y VOLTS / DIV**

Los 4 canales usan los mismos selectores de **posición vertical** y **escala vertical .** Si desea configurar la **escala vertical** y la **posición vertical** de un canal, pulse primero CH1, CH2, CH3 o CH4 para seleccionar el canal deseado. Luego gire el slector "**Vertical Position**" (posición vertical) y los selectores de "**Vertical scale**" (escala vertical) para establecer los valores.

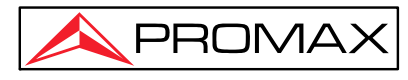

- 1. El selector "**Vertical Position**" (Posición Vertical) se utiliza para ajustar la posición vertical de la forma de onda. Cuando se gira este selector, el puntero de la forma de onda del canal se desplazará hacia arriba o hacia abajo y en consecuencia, aparecerá la información de la posición vertical en la parte central inferior de la pantalla.
- 2. El selector "**Vertical Scale**" (Escala vertical) se usa para regular la resolución vertical de las formas de onda capturadas. La sensibilidad de la resolución de la división vertical se divide en pasos de 1-2-5. La información de los voltios por división aparecerá en la ventana del canal en la parte inferior izquierda de la pantalla (ver *[Figura](#page-37-0)* [4-7\)](#page-37-0).

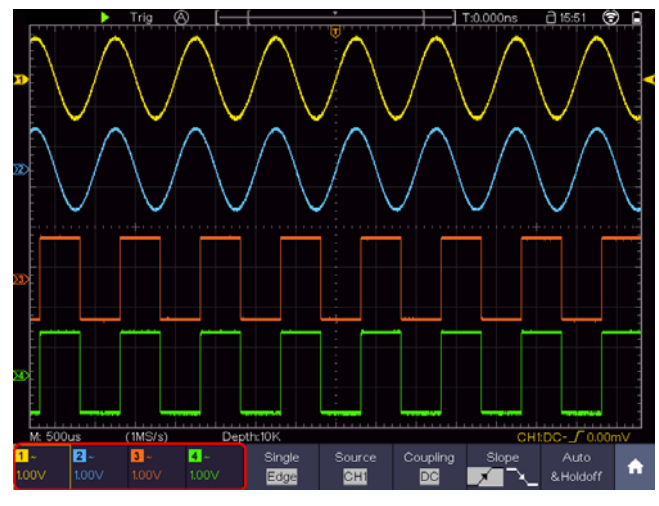

Figura 4-7 Información sobre Escala Vertical

# <span id="page-37-0"></span>**Configuración del Sistema Horizontal**

 Los controles Horizontales incluyen la tecla **HOR** (**horizontal)** y los selectores **Horizontal Position** y el selector de escala horizontal **Horizontal Scale**.

- **1)** El selector **Horizontal Position** (Posición Horizontal) se utiliza para ajustar la posición horizontal de los 4 canales (incluidas las funciones matemáticas), la resolución de los cuales cambian en función de la base de tiempos.
- **2)** El selector **Horizontal Scale** (Escala horizontal) se utiliza para ajustar el factor de escala horizontal de la forma de onda.
- **3)** La tecla **HOR** (Horizontal) muestra en pantalla la forma de onda en modo **Zoom** y analiza en detalle la señal. Pulse la tecla **HOR**, para ingresar en el modo de **Zoom** horizontal de forma de onda. La parte superior de la pantalla muestra la ventana principal y la parte inferior muestra la parte ampliada horizontalmente del área seleccionada en la ventana principal.

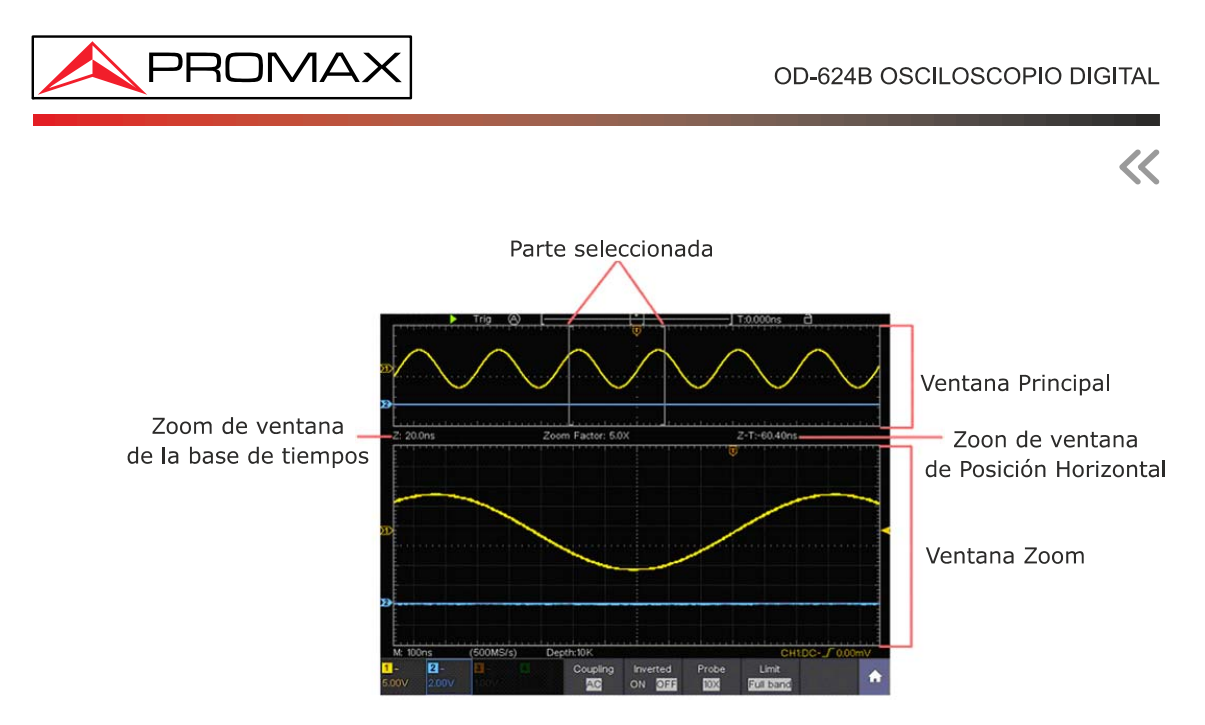

Figura 4-8 Modo de zoom horizontal de forma de onda

Cuando se selecciona la opción HOR, los selectores Horizontal Position y Scale Position se utilizan para ajustar la posición horizontal y la base de tiempos, la ventana de Zoom también cambia.

### **Medidas en la ventana de Zoom**

Cuando la función Zoom está activada, pulse la tecla **Cursor** en el panel para abrir el menú de medición del cursor. En el menú inferior, seleccione Ventana como principal o Extensión para que la línea del cursor aparezca en la ventana principal o en la ventana de Zoom.

# **Configuración de Trigger / Descodificación**

El trigger determina cuando el osciloscopio comienza a adquirir datos y mostrar la forma de onda. Una vez el trigger está correctamente ajustado, puede convertir una señal inestable en una forma de onda con completo sentido.

Cuando el osciloscopio comienza a adquirir datos, recopilará los datos suficientes para dibujar la forma de onda a la izquierda del punto de disparo. El equipo continúa adquiriendo datos mientras espera a que se produzca la condición de trigger. Una vez que se detecte un trigger, irá adquiriendo los datos suficientes de forma continua hasta poder dibujar la forma de onda a la derecha del punto de disparo.

El área de control de trigger consiste en 1 selector y 2 teclas de menú.

 **Nivel de Trigger** : Este selector ajusta el nivel de trigger; pulse el selector rotativo y el nivel se pondrá a cero.

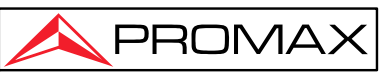

- **50 %:** Esta tecla de ejecución inmediata ajusta el nivel de trigger al punto medio vertical entre los picos de la señal trigger.
- **Force:** Esta tecla fuerza la creación de una señal de trigger. Se utiliza principalmente en los modos "Normal" y "Único".
- **Trigger Menú:** Esta tecla invoca al menú de control del Trigger.

### **Control de Trigger**

El osciloscopio proporciona tres tipos de Trigger: Único, Lógico y Bus. Cada tipo de trigger tiene diferentes submenús.

Pulse la tecla del panel Trigger **Menu**, luego en el menú inferior seleccione el tipo de Trigger, Único, Logico o Bus. Seleccione con el selector **M** el tipo de Trigger que aparecen en el menú emergente de la izquierda.

**Trigger Único**: Usa un nivel de disparo para capturar formas de onda

estables en dos canales simultáneamente.

**Trigger Lógico**: **Dispara** la señal de acuerdo con la condición de la relación lógica.

**Trigger de Bus**: Establece el disparador de temporización del bus.

Los menús Trigger **Único,** Trigger **Lógico** y Trigger **Bus** se describen respectivamente de la siguiente manera:

# **Trigger Único**

El trigger Único tiene ocho tipos: Trigger de Flanco, Trigger de Vídeo, Trigger de Pulso, Trigger de Pendiente, Trigger de Runt, Trigger de Ventana, Trigger de Tiempo de espera (Timeout) y Trigger de Flanco Nth.

- **Trigger de Flanco**: Ocurre cuando la entrada de trigger sobrepasa un nivel de tensión específico con una pendiente específica. Trigger para señales no sincronizadas.
- **Trigger de vídeo**: Trigger según campo o línea de una señal de vídeo estándar.
- **Trigger de Pulso**: Trigger según el ancho de pulso.
- **Trigger Pendiente**: Trigger según velocidad de señal ascendente o descendente.

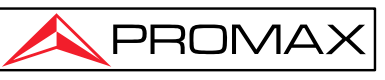

- **Trigger de Runt**: Es un trigger de amplitud de pulso que cruza el primer nivel de umbral determinado.
- **Trigger de Ventana**: Proporciona un nivel de disparo superior y un nivel de disparo inferior, el osciloscopio se dispara cuando la señal de entrada pasa por el nivel de disparo superior o el nivel de disparo bajo.
- **Disparo de tiempo de espera (Timeout) :** El osciloscopio se dispara cuando el intervalo de tiempo desde que el flanco ascendente (o el flanco descendente) pasa por el nivel de disparo hasta que el flanco descendente "adyacente" (o el flanco ascendente) que pasa por el nivel de disparo, es mayor que el tiempo de espera establecido.
- **Trigger Flanco N:** El osciloscopio dispara en el Flanco N que aparece en el tiempo de inactividad especificado.

Los ocho modos de disparo en Trigger Único se describen de la siguiente manera:

### **1. Trigger de Flanco**

El trigger de Flanco sucede cuando la señal de entrada supera un valor umbral. Seleccione el modo de trigger flanco para activar el trigger según sea un flanco de subida o de bajada.

En el modo Trigger de Flanco, la información de configuración del disparo se muestra en la parte inferior derecha de la pantalla, por ejemplo,

cH1:DC- 0.00mV indica que el tipo de disparo es el flanco, la fuente del

disparo es CH1, el acoplamiento es CC y el nivel del disparo es 0,00 mV.

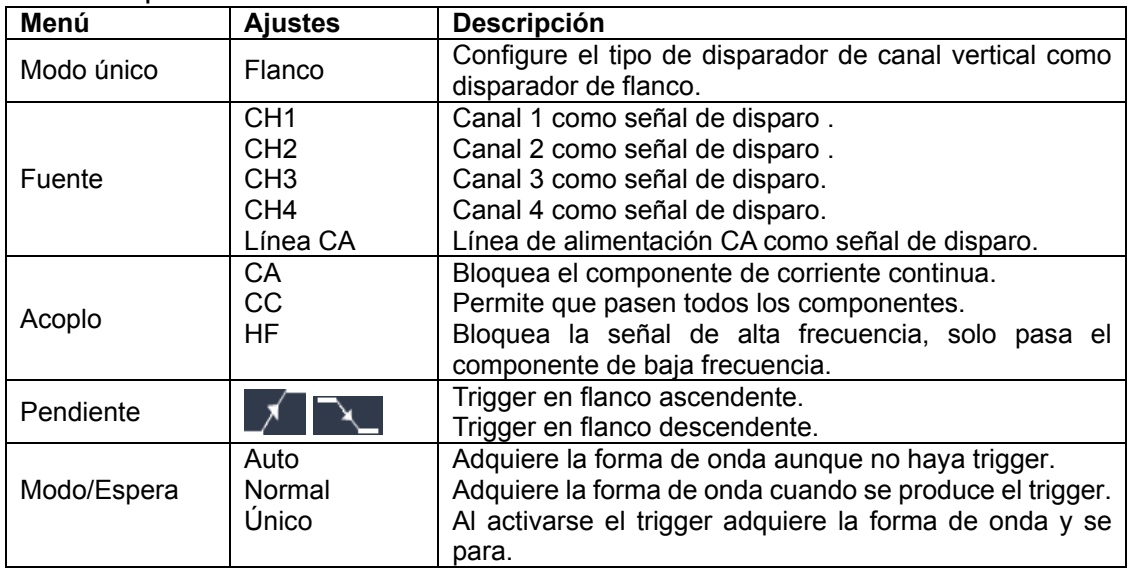

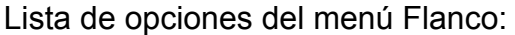

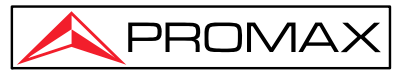

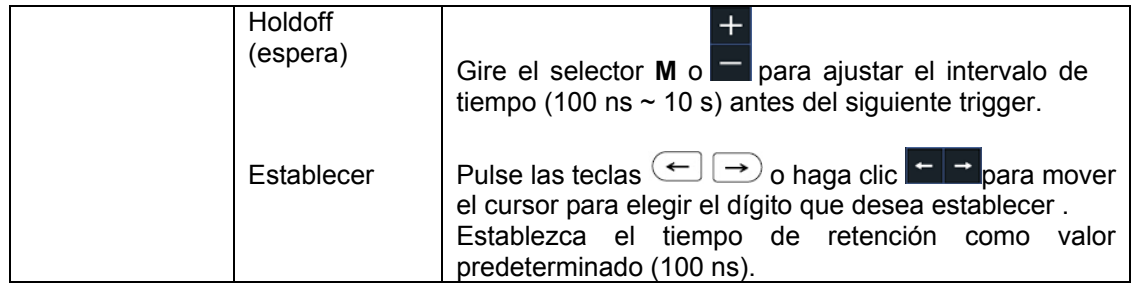

**Nivel de Trigger** : El nivel de trigger indica la posición de disparo vertical del canal, gire el selector de nivel de trigger o deslice la pantalla táctil hacia arriba o hacia abajo para mover el nivel de trigger, durante la configuración, aparece una línea de puntos para mostrar la posición de trigger, el valor del nivel va cambiando y se visualiza en la esquina inferior derecha, una vez configurada, la línea punteada desaparece.

### **2. Trigger de vídeo**

Seleccione el trigger de Vídeo para activar el trigger sobre campos o líneas de señales de vídeo estándar NTSC, PAL o SECAM.

En el modo Vídeo, la información de configuración del trigger se muestra en la

parte inferior derecha de la pantalla, por ejemplo **CH1: FODOS** indica que el

tipo de trigger es Vídeo, la fuente de trigger es CH1 y el tipo de sincronización es Par.

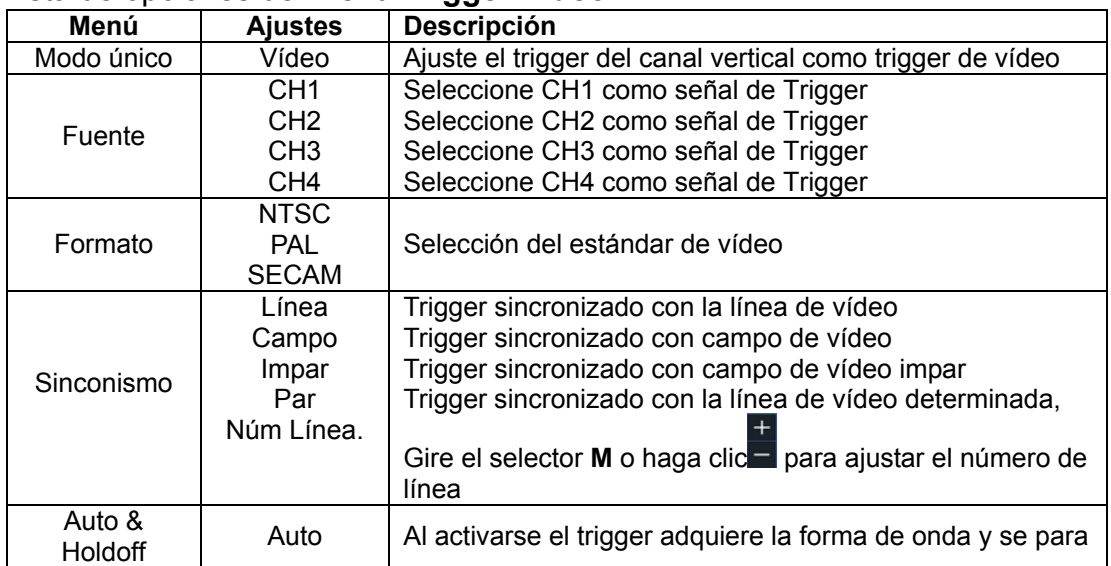

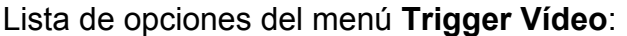

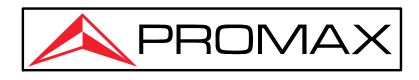

### **3. Trigger de Pulso**

El trigger de pulso se dispara de acuerdo al ancho del pulso. Las señales anormales pueden detectarse mediante el ajuste de las condiciones del ancho de pulso. La información de configuración del trigger se muestra en la parte

inferior derecha de la pantalla, por ejemplo,  $CH1:DC - \sqrt{LO.00mV}$ , indica que

el tipo de trigger es ancho de pulso, la fuente de disparo es CH1, el acoplamiento es CC, la polaridad es positiva y el nivel de disparo es 0,00 mV.

| Menú           | <b>Ajustes</b>          | <b>Descripción</b>                                                                                                    |  |  |  |  |  |
|----------------|-------------------------|----------------------------------------------------------------------------------------------------|--|--|--|--|--|
| Modo único     | <b>Pulsos</b>           | Ajuste el tipo de trigger del canal vertical como pulso<br>de trigger.                                                                                                    |  |  |  |  |  |
|                | CH <sub>1</sub>         | Seleccione CH1 como señal de trigger                                                                                                    |  |  |  |  |  |
| Fuente         | CH <sub>2</sub>         | Seleccione CH2 como señal de trigger                                                                                                    |  |  |  |  |  |
|                | CH <sub>3</sub>         | Seleccione CH3 como señal de trigger                                                                                                    |  |  |  |  |  |
|                | CH <sub>4</sub>         | Seleccione CH4 como señal de trigger                                                                                                    |  |  |  |  |  |
| Acoplamiento   | CA.                     | Bloquea las componentes de corriente continua.                                                                                                    |  |  |  |  |  |
|                | <b>CC</b>               | Permite pasar todas las componentes.                                                                                                    |  |  |  |  |  |
|                | Polaridad               | Seleccione la polaridad                                                                                                    |  |  |  |  |  |
| Cuando         | ۰>-<br>-34              | Seleccione la condición de ancho de pulso ajustando<br>con el selector M o haga clic en para configurar el<br>tiempo, pulse las teclas $\leftarrow$<br>$\rightarrow$ o haga clic<br>para mover el cursor al dígito que desea<br>establecer.                              |  |  |  |  |  |
| Modo & Mant.   | Auto<br>Normal<br>Único | Adquiere la forma de onda incluso sin trigger.<br>Adquiere la forma de onda cuando se activa el trigger.<br>Al activarse el trigger adquiere la forma de onda y se<br>para.                                                                                              |  |  |  |  |  |
| Modo<br>Espera | Holdoff                 | Gire el selector M o haga clic en <b>la para ajustar el</b><br>intervalo de tiempo (100 ns ~ 10 s), antes del siguiente<br>trigger, pulse las teclas $\left( \leftarrow \right)$ $\rightarrow$ o haga clic en<br>para mover el cursor al dígito que desea<br>establecer. |  |  |  |  |  |

Lista de opciones del menú **Trigger de Pulso**:

### **4. Trigger de pendiente**

La pendiente de disparo o trigger pendiente ajusta el osciloscopio según la pendiente positiva / negativa de disparo dentro del tiempo especificado. En el modo Trigger pendiente, la información de configuración del trigger se muestra en la parte inferior derecha de la pantalla, por ejemplo,

 $CH1: \sqrt{\triangle}0.00$ mV, indica que el tipo de disparo es pendiente, la fuente de

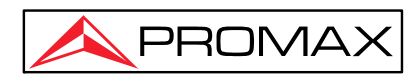

disparo es CH1, la pendiente está aumentando, 0,00 mV es el diferencial entre el nivel superior y el umbral de nivel inferior.

#### Lista de opciones del menú Trigger **Pendiente**:

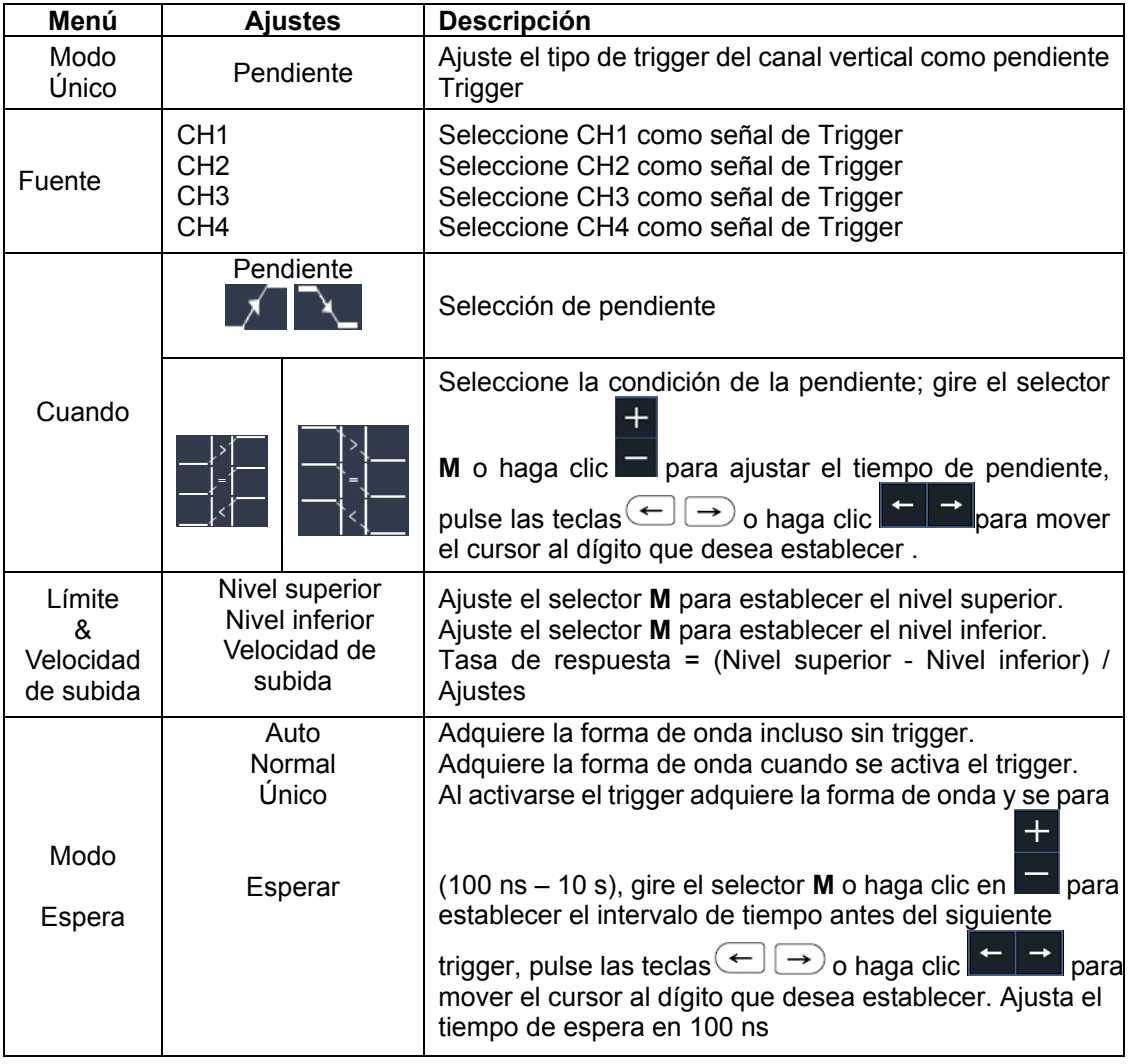

### **5. Trigger de Runt**

El trigger de Runt se utiliza para identificar que los pulsos de trigger alcanzan un nivel de activación pero no otro. En el modo Trigger Runt, la información de configuración del trigger se muestra en la parte inferior derecha de la pantalla,

por ejemplo,  $\overline{CH1:IM}\Delta 0.\overline{00mV}$ , indica que el tipo de trigger es Runt, la fuente de señal es CH1, la polaridad es positiva, 0,00 mV es el diferencial entre el nivel superior y el umbral de nivel inferior.

![](_page_44_Picture_1.jpeg)

![](_page_44_Figure_3.jpeg)

## Lista de opciones del menú Trigger Runt

![](_page_44_Picture_139.jpeg)

![](_page_45_Picture_1.jpeg)

![](_page_45_Picture_190.jpeg)

### **6. Trigger de Ventana**

Establezca un nivel de trigger máximo y un nivel de trigger mínimo, el osciloscopio se dispara cuando la señal de entrada pasa por uno de los dos niveles.

En el modo Trigger de Ventana, la información de configuración se muestra en

la parte inferior derecha de la pantalla, por ejemplo,  $CH1$ :  $\sqrt{\Delta}0.00$ mV,

indica que el tipo de trigger es de Ventana, la fuente es CH1, la polaridad es positiva, 0,00 mV el diferencial entre el nivel máximo y el umbral de nivel mínimo.

![](_page_45_Picture_191.jpeg)

Lista de opciones del menú de Ventana

![](_page_46_Picture_1.jpeg)

![](_page_46_Picture_188.jpeg)

### **7. Trigger** *Timeout* **(tiempo muerto)**

El osciloscopio puede medir el intervalo de tiempo que transcurre entre un flanco ascendente y uno descendente (o viceversa) cuyos niveles se encuentren dentro del margen de disparo establecido. Entonces, cuando este intervalo de tiempo sea superior al límite establecido, el osciloscopio se dispara.

En el modo Trigger *Timeout*, la información de configuración del trigger se muestra en la parte inferior derecha de la pantalla, por ejemplo,

, indica que el tipo de disparo es *Timeout*, la fuente de

disparo es CH1, el flanco es positivo, 0,00 mV indica el nivel de umbral, máximo o mínimo.

![](_page_46_Picture_189.jpeg)

Lista de opciones del menú *Timeout*:

![](_page_47_Picture_1.jpeg)

![](_page_47_Picture_165.jpeg)

## **8. Trigger de Flanco Nth**

El osciloscopio se dispara en el flanco N que aparece en el tiempo de inactividad especificado. Como se muestra en la figura a continuación, el osciloscopio debe dispararse en el segundo flanco descendente después del tiempo de inactividad especificado y el tiempo de inactividad debe establecerse en P1/P2/P3/P4 < Tiempo de inactividad < M. Donde, M, P1, P2, P3 y P4 son anchos de pulso positivos o negativos que participan en el conteo.

En el modo Nth Edge Trigger, la información de configuración del trigger se muestra en la parte inferior derecha de la pantalla, por ejemplo,

 $CH1: Nth0.00mV$ , indica que el tipo de trigger es de flanco, la fuente es CH1,

-150V es un umbral de nivel máximo o mínimo.

![](_page_47_Figure_8.jpeg)

Trigger de Flanco

![](_page_48_Picture_1.jpeg)

#### Lista de opciones del menú Flanco:

![](_page_48_Picture_182.jpeg)

# **Trigger Lógico**

En el modo Trigger lógico, la información de configuración del trigger se muestra en la parte inferior derecha de la pantalla, por ejemplo, CH1>HHHH>CH4 =D- CH1: H 0.00mV, indica que el tipo de trigger es lógico, el modo lógico es AND, el nivel superior de CH1 y el nivel de trigger es 0,00 mV.

 $\overline{\ll}$ 

![](_page_49_Picture_1.jpeg)

#### Lista de opciones del menú Lógico:

![](_page_49_Picture_209.jpeg)

# **Trigger de Bus**

## **1. Trigger RS232**

El RS232 es un modo de comunicación en serie utilizado en la transmisión de datos entre el PC o entre el PC y un terminal. Un carácter se transmite como un marco de datos que consta de un bit de inicio de 1 bit, 5-8 bits de datos, 1 bit de verificación y 1-2 bits de parada.

![](_page_50_Picture_1.jpeg)

En el modo de trigger de bus RS232, la información de configuración del

trigger se muestra en la parte inferior derecha de la pantalla, por ejemplo, RS232 CH1:0.00mV indica que el tipo de trigger es RS232, el nivel de trigger CH1 es 0,00 mV.

Formato como se muestra en la siguiente figura,

![](_page_50_Figure_6.jpeg)

Lista de opciones del menú Trigger RS232:

![](_page_50_Picture_237.jpeg)

![](_page_51_Picture_1.jpeg)

# **2. Trigger I2C**

El bus serie I2C consta de SCL y SDA. La tasa de transmisión está determinada por SCL y los datos de transmisión están determinados por SDA. Como se muestra en la figura a continuación, el osciloscopio puede dispararse al Inicio, Reinicio, Paro, Pérdida ACK (de reconocimiento), Dirección de dispositivo específica o Info (valor de datos), también dirección de dispositivo y valor de datos al mismo tiempo.

En el modo de trigger de bus I2C, la información de configuración del trigger se muestra en la parte inferior derecha de la pantalla, por ejemplo, 12C CH1:0.00mV, indica que el tipo de trigger es I2C, el nivel de trigger del canal CH1 es 0,00 mV.

![](_page_51_Figure_6.jpeg)

Lista de opciones del menú Trigger I2C:

![](_page_51_Picture_175.jpeg)

![](_page_52_Picture_1.jpeg)

![](_page_52_Picture_159.jpeg)

## **3. Trigger SPI**

Establecer los datos especificados cuando se cumple la condición de tiempo de espera. Al usar el trigger SPI, debe especificar las fuentes de datos SCL y SDA.

En el modo de trigger de bus SPI, la información de configuración del trigger se muestra en la parte inferior derecha de la pantalla, por ejemplo, SPI CH1: 0.00mV, indica que el tipo de trigger es SPI, el nivel de trigger en el canal CH1 es 0,00 mV.

| Menú                      | <b>Ajustes</b> | <b>Descripción</b>                                                                                                    |  |  |  |  |
|---------------------------|----------------|----------------------------------------------------------------------------------------------------|--|--|--|--|
| <b>SPI</b><br>Tipo de bus |                | Establezca el tipo de bus de canal vertical como trigger SPI.                                                                                                    |  |  |  |  |
| Fuente                    | SCL<br>ASD     | Establezca SCL.<br>Establecer SDA.                                                                                                    |  |  |  |  |
| TimeOut                   | TimeOut        | Establezca el periodo de tiempo mínimo que SCL debe estar<br>inactivo; el rango disponible es de 100 ns - 10 s. El tiempo de<br>espera (TimeOut) significa que SCL permanece inactivo durante un<br>tiempo específico antes de que el osciloscopio comience a buscar<br>los datos (SDA) en los que ejecutar el trigger. Ajuste el selector M o<br>haga clic para establecer el tiempo de espera (TimeOut), pulse<br>del panel o haga clic en $\blacksquare$<br>$\textsf{las}$ teclas<br><b>ll</b> bara mover el<br>cursor y seleccionar el dígito que desea configurar. |  |  |  |  |

Lista de opciones del menú Trigger SPI:

![](_page_53_Picture_1.jpeg)

![](_page_53_Picture_207.jpeg)

## **4. Trigger de CAN (opcional)**

CAN (Controller Area Network) es un protocolo de comunicación serie de la estandarización internacional ISO.

Mediante el uso del trigger de bus CAN, puede efectuar el trigger en **Inicio de cuadro**, **Tipo de cuadro**, **Identificador ID**, **Datos**, **ID y datos** , **Fin de cuadro** , **Pérdida** o **Error de relleno de bits** . Debe especificar la fuente de señal, el tipo de señal de trigger, el punto de muestra y la velocidad de señal de la señal CAN.

En el modo de trigger de bus CAN, la información de configuración del trigger se muestra en la parte inferior derecha de la pantalla, por ejemplo,

 $CH1:-126mV$  indica que el tipo de disparo es CAN, el nivel de CAN

disparo CH1 es -126 mV.

![](_page_53_Picture_208.jpeg)

Lista de opciones del menú Trigger de CAN (Channel Area Network)

![](_page_54_Picture_1.jpeg)

Condición Modo

![](_page_54_Picture_283.jpeg)

 $\overline{\ll}$ 

**la tecla de dirección** en el panel frontal

o en la pantalla táctil.

Fin Trigger en final del marco de datos.<br>Perdido Se activa cuando no hay datos. Perdido Se activa cuando no hay datos .

Error por falta de bits

PROMA>

![](_page_55_Picture_2.jpeg)

# **Decodificación de bus (opcional)**

### **1. Decodificación RS232**

Para decodificar la señal RS232:

- (1) Conecte la señal RS232 al canal de entrada de señal del osciloscopio.
- (2) Ajuste la base de tiempos y división de voltaje adecuadas.
- (3) En el menú de trigger, seleccione Tipo Bus y seleccione el tipo de bus como RS232, configure los parámetros en función de las características de la señal. active la señal correctamente y obtenga una visualización estable.
- (4) Pulse la tecla **Decode** en el panel frontal. Seleccione el tipo de bus como RS232. Establezca los parámetros en función de las características de la señal. Una vez configurados los parámetros se mostrará la información transportada por la señal.

**Sugerencia:** si hay elementos de menú repetitivos tanto en el menú de trigger como en el menú de decodificación, puede configurar cualquiera de ellos, el otro se cambiará sincrónicamente.

**Nota** :

- Use el selector **Trigger Level** para ajustar los umbrales de disparo de bus y decodificación de bus.
- Al decodificar, si "Paridad" no está configurada en "Ninguna", y se detecta el error de bit de verificación, aparecerán dos marcas rojas de error. se muestra en la posición correspondiente en la forma de onda.

![](_page_55_Picture_163.jpeg)

Lista de opciones del menú RS232:

![](_page_56_Picture_1.jpeg)

![](_page_56_Picture_193.jpeg)

### **Decodificación I2C**

Para decodificar la señal I2C:

- (1) Conecte la línea de reloj (SCL) y la línea de datos (SDA) de la señal I2C a los canales de entrada de señal del osciloscopio.
- (2) Ajuste la base de tiempos y división de voltaje adecuadas.
- (3) En el menú de trigger, seleccione Trigger de bus y seleccione el tipo de bus como I2C, configure los parámetros en función de las características de la señal.
- (4) Pulse la tecla "**Decode**" **Decodificar** en el panel frontal. Seleccione el tipo de bus como I2C. Establezca los parámetros en función de las características de la señal. Una vez configurados los parámetros, se mostrará la información transportada por la señal.

**Sugerencia:** si hay elementos de menú repetitivos tanto en el menú de trigger como en el menú de decodificación, puede configurar cualquiera de ellos, el otro se cambiará sincrónicamente.

| <b>Información</b>    | Abreviatura              | <b>Fondo</b> |  |  |
|-----------------------|--------------------------|--------------|--|--|
| Leer dirección        | R, leer o no mostrar     | Verde        |  |  |
| Escribir<br>dirección | W, escribir o no mostrar | Verde        |  |  |
| Datos                 | D, Datos, o no mostrar   | Negro        |  |  |

**Interpretación de la información decodificada:** 

**Nota** :

- Use el selector **Trigger Level** para ajustar los umbrales de disparo de bus y decodificación de bus.
- Cuando no se cumple el ACK (Carácter de reconocimiento), aparecerán dos marcas rojas de error. Se muestra en la posición correspondiente en la forma de onda.

![](_page_57_Picture_1.jpeg)

 $\overline{\ll}$ 

Lista de opciones del menú **I2C** :

![](_page_57_Picture_178.jpeg)

## **2. Decodificación SPI**

Para decodificar la señal SPI:

- (1) Conecte la línea de reloj (SCL) y la línea de datos (SDA) de la señal SPI a los canales de entrada de señal del osciloscopio.
- (2) Ajuste a la base de tiempos y división de voltaje adecuadas.
- (3) En el menú de trigger, seleccione Trigger de bus y seleccione el tipo de bus como SPI, configure los parámetros en función de las características de la señal, active la señal para su visualización.
- (4) Pulse la tecla **Decode** en el panel frontal. Seleccione el tipo de bus como SPI. Establezca parámetros en función de las características de la señal. Cuando los parámetros se configuren, se mostrará la información transportada por la señal.

**Sugerencia:** si hay elementos de menú repetitivos tanto en el menú de trigger como en el menú de decodificación, puede configurar cualquiera de ellos, el otro se cambiará sincrónicamente.

**Nota** :

- Use el selector **Trigger Level** para ajustar los umbrales de trigger de bus y decodificación de bus.
- **Primer LS** en Orden de Bit (Bit menos significativo primero) significa que el bit menos significativo llegará primero: por lo tanto, por ejemplo, el número hexadecimal 0x12, llegará como la secuencia 01001000 en representación binaria, se decodificará como la secuencia inversa 00010010.

![](_page_58_Picture_1.jpeg)

Lista de opciones del menú **SPI** :

![](_page_58_Picture_184.jpeg)

## **3. Decodificación CAN**

Para decodificar la señal CAN:

- (1) Conecte la señal CAN al canal de entrada de señal del osciloscopio.
- (2) Ajuste a la base de tiempos y división de voltaje adecuadas.
- (3) En el menú de trigger, seleccione Trigger de bus y seleccione el tipo de bus como CAN, configure los parámetros en función de las características de la señal. Active la señal para visualizarla.
- (4) Pulse la tecla **Decode** en el panel frontal. Seleccione el tipo de bus como CAN. Establezca los parámetros en función de las características de la señal. Cuando los parámetros se configuren correctamente, se mostrará la información transportada por la señal.

**Sugerencia:** si hay elementos de menú repetitivos tanto en el menú de trigger como en el menú de decodificación, puede configurar cualquiera de ellos, el otro se cambiará sincrónicamente.

![](_page_58_Picture_185.jpeg)

![](_page_58_Picture_186.jpeg)

![](_page_59_Picture_1.jpeg)

![](_page_59_Picture_200.jpeg)

#### **Nota** :

- Use el selector **Trigger** para ajustar los umbrales de disparo de bus y decodificación de bus.
- Cuando no se cumple el ACK (Carácter de reconocimiento) de la trama de datos o la trama remota, aparecerán dos marcas de error rojas. se muestra en la posición correspondiente en la forma de onda.
- La trama de error, la trama remota y la trama de sobrecarga se identificarán en la columna "Datos" de la tabla de eventos (la trama de datos no se identificará).

![](_page_59_Picture_201.jpeg)

Lista de opciones del menú decodificación **CAN** :

# **Área de teclas de funciones**

La zona de control del área de funciones incluye 8 teclas de acceso a distintos menús de funciones: **Measure** (Medidas)**, Acquire** (Adquisición)**, Utility** (Utilidad), **Cursor, Autoescale** (Autoescala)**, Save** (Guardar)**, Display**  (Mostrar)**, Help** (Ayuda) y 3 teclas de ejecución inmediata: **Autoset** (Autoconfigurar**), Run/Stop** (Ejecutar/Detener**), Single** (Único)**.** 

# **Adquisición y Ajuste de Muestreo**

Pulse la tecla **Acquire** Adquirir y seleccione **Modo Adq** o **Longitud** para configurar el muestreo.

![](_page_60_Picture_1.jpeg)

#### La descripción del menú **Modo Adq** se muestra a continuación:

![](_page_60_Picture_155.jpeg)

#### <span id="page-60-0"></span>La descripción del menú **Longitud de registro** se muestra a continuación:

![](_page_60_Picture_156.jpeg)

La descripción del menú **Interp.** se muestra a continuación:

![](_page_60_Picture_157.jpeg)

El método de interpolación es un método de procesamiento para conectar los puntos muestreados, usando algunos puntos para calcular la apariencia completa de la forma de onda. Seleccione el método de interpolación adecuado según la señal real.

**Interpolación seno (x) / x**: conecta los puntos muestreados con líneas curvas.

**Interpolación lineal** : conecta los puntos muestreados con líneas rectas. Este método se utiliza para reconstruir las señales de flanco recto, como la onda cuadrada o de pulso.

![](_page_60_Figure_11.jpeg)

Figura 4-9 Seno (x)/x interpolación

![](_page_61_Picture_1.jpeg)

![](_page_61_Picture_2.jpeg)

![](_page_61_Picture_3.jpeg)

Figura 4-10 Interpolación lineal

# **Ajuste de pantalla**

![](_page_61_Picture_175.jpeg)

![](_page_61_Picture_176.jpeg)

#### **Persistencia**

Cuando se utiliza la función **Persist** (Persistencia), el efecto de la persistencia del osciloscopio puede ser simulado. Los datos anteriores se muestran en color difuso y los nuevos datos en color brillante.

- (1) Pulse la tecla **Display**.
- (2) Seleccione **Persist & Color** en el menú inferior.
- (3) Seleccione **Persist** en el menú de la derecha.

![](_page_62_Picture_1.jpeg)

(4) En el menú Tiempo, seleccione el tiempo de persistencia, **OFF** (apagado),

 **1 seg**, **2 seg, 5 seg** o **Infinito** . Cuando la opción " **Infinito** " está configurada en modo tiempo Persistencia**,** los puntos de medición se almacenarán hasta que el valor se cambie. Seleccione **OFF** para apagar la persistencia y limpiar la pantalla.

(5) Seleccione **Limpiar** en el menú inferior para borrar los resultados de adquisiciones previas. El osciloscopio empezará a acumular adquisiciones de nuevo.

#### **Color**

La función de temperatura de color utiliza la clasificación de colores para indicar la frecuencia de aparición. Los colores cálidos, como el rojo y el amarillo, indican eventos que ocurren con frecuencia, y los colores más fríos, como el azul y el verde, indican eventos que ocurren con poca frecuencia.

![](_page_62_Figure_8.jpeg)

- (1) Pulse la tecla **Display**.
- (2) Seleccione **Persist y Color** en el menú inferior.
- (3) Seleccione **Color** en el menú de la derecha, elija entre **ON** / **OFF**.

![](_page_62_Figure_12.jpeg)

Figura 4-11 La función de temperatura de color Está encendida

![](_page_63_Picture_1.jpeg)

#### **Modo XY**

El modo XY se usa para mostrar la amplitud de una forma de onda contra la amplitud de la otra. El punto de dato desde la primera forma de onda especifica la posición horizontal, mientras que el punto de dato correspondiente a la segunda forma de onda, especifica la posición vertical para cada punto mostrado. La forma de onda roja es CH1 versus CH2; la forma de onda morada es CH3 versus CH4.

Si el osciloscopio se encuentra en el modo de muestreo sin trigger entonces los datos se mostrarán como puntos brillantes.

El funcionamiento de los selectores es el siguiente:

- Los selectores de Escala Horizontal (Horizontal Scale) y Posición **Horizontal** (Horizontal Position) se utilizan para ajustar la posición y la forma de onda en la escala horizontal.
- Los mandos de **escala vertical y posición vertical** se utilizan para ajustar la forma de onda en la escala vertical.

#### **Las siguientes funciones no están habilitadas en el formato XY:**

- Referencia o forma de onda digital
- Cursor
- Control de trigger
- **FFT**

Pasos a seguir:

- 1. Pulse la tecla **Display**.
- 2. Seleccione **Modo XY** en el menú inferior. Seleccione **Habilitar** como **ON**  en el menú de la derecha.
- 3. Para hacer que la vista XY sea a pantalla completa, seleccione **Maximizar**  como **ON** en el menú de la derecha.

#### **Contador (Frecuencímetro)**

Es un frecuencímetro de 6 dígitos. El frecuencímetro puede medir frecuencias desde 2 Hz hasta el ancho de banda completo. Sólo se puede medir la frecuencia correctamente si el canal medido tiene señal de trigger y está en modo **Flanco**.

En el modo de trigger **Único**, solo hay un canal de frecuencímetro y sólo puede medir la frecuencia del canal de trigger.

![](_page_64_Picture_1.jpeg)

El frecuencímetro se muestra en la parte inferior derecha de la pantalla.

![](_page_64_Picture_194.jpeg)

Para activar o desactivar el **Contador** (Frecuencímetro):

- 1 Pulse la tecla Trigger Menu, configure el tipo de trigger (disparo) en Único, configure el modo de trigger (disparo) en Flanco , seleccione la fuente de la señal.
- 1. Pulse la tecla **Display**.
- 2. Seleccione **Contador** como **ON** o **OFF** en el menú inferior.

# **Guardar y Recuperar una Forma de Onda**

Pulse la tecla **Save** (Guardar), puede guardar las formas de onda, configuraciones, imágenes de pantalla, grabar o clonar la forma de onda. La descripción del **menú de la función Guardar** se muestra en la siguiente tabla:

![](_page_64_Picture_195.jpeg)

![](_page_65_Picture_1.jpeg)

![](_page_65_Picture_231.jpeg)

### **Guardar y Recuperar una Forma de Onda**

El osciloscopio puede almacenar 100 formas de onda, que se pueden mostrar con la forma de onda actual al mismo tiempo. La forma de onda guardada no es editable.

Para guardar la forma de onda de CH1, CH2 y Math en la dirección 1

- 1. Activar los canales CH1, CH2 y Math.
- 2. Pulse la tecla **Save** (Guardar**)** .
- 3. **Save** : Seleccione **Tipo** en el menú inferior, seleccione **Onda** en el menú de la izquierda.
- 4. Seleccione **Guardar** en el menú inferior, seleccione **Interno** en el menú de la derecha.

![](_page_66_Picture_1.jpeg)

- 5. Seleccione **Fuente** en el menú inferior, marque **CH1**, **CH2**, **Math**  (Matemáticas) en el menú de la derecha para Fuente.
- 6. Seleccione **Objeto & Ver** en el menú inferior, seleccione **Onda 1** como dirección de objeto en el menú de la izquierda.
- 7. Seleccione **Guardar** en el menú inferior para guardar la forma de onda.
- 8. **Recuperación** : Seleccione **Objeto & Ver** en el menú inferior, seleccione **Onda1** en el menú de la izquierda. En el menú de la derecha, seleccione

**Mostrar** como **ON**, se mostrará la forma de onda almacenada en la dirección, el número de dirección y la información relevante se mostrarán en la parte superior izquierda de la pantalla.

Para guardar la forma de onda de **CH1** y **CH2** en el almacenamiento USB como un archivo BIN, se deben seguir los siguientes pasos:

- 1. Active los canales **CH1** y **CH2**.
- 2. Pulse la tecla "**Save**" **Guardar** .
- 3. **Guardar** : Seleccione **Tipo** en el menú inferior, seleccione **Onda** en el menú de la izquierda.
- 4. Seleccione **Destino** en el menú inferior, seleccione **USB** en el menú de la derecha.
- 5. Seleccione **Tipo** en el menú inferior, seleccione **BIN** en el menú de la derecha como formato de almacenamiento.
- 6. Seleccione **Fuente** en el menú inferior, marque **CH1** , **CH2** en el menú de la derecha para Fuente.
- 7. Seleccione **Guardar** en el menú inferior, aparecerá un teclado de entrada utilizado para editar el nombre del archivo. El nombre predeterminado es la fecha y hora actual del sistema. Seleccione la tecla  $\leftarrow$  en el teclado para confirmar.

**Nota** : El archivo de forma de onda BIN puede abrirse con el software de análisis de forma de onda que se encuentra en el área de descargas de la Web

#### **Consejo:**

Cualquiera que sea el **Tipo** de menú a guardar que esté configurado, puede guardar la forma de onda simplemente presionando la tecla del panel **Copy** en cualquier interfaz de usuario. Si el **almacenamiento** del menú Guardar está configurado como " **USB** ", debe instalar el disco USB.

### **Guardar la imagen de la pantalla actual:**

La imagen de la pantalla solo se puede almacenar en un disco USB, por lo que debe conectar un disco USB con el instrumento.

![](_page_67_Picture_1.jpeg)

- 1. **Instale el disco USB** : Inserte el disco USB en el " **Puerto host USB** " de " *[Figura 3-1 Panel frontal](#page-6-0)*". Si aparece un icono **per la parte superior** derecha de la pantalla, el disco USB se instaló correctamente. Si no se puede reconocer el disco USB, formatee el disco USB de acuerdo con los métodos en " *[Requisitos disco USB](#page-67-0)*".
- 2. Después de instalar el disco USB, pulse la tecla del panel "**Save**" , el menú "**Save**" se muestra en la parte inferior de la pantalla.
- 3. Seleccione **Tipo** en el menú inferior, seleccione **Imagen** en el menú de la izquierda.

4. Seleccione **Guardar** en el menú inferior, aparecerá un teclado de entrada para editar el nombre del archivo. El nombre predeterminado es la fecha y hora actual del sistema. Seleccione la tecla  $\leftarrow$  en el teclado para confirmar.

### <span id="page-67-0"></span>**Requisitos disco USB**

El formato admitido del disco USB: sistema de archivos FAT32, el tamaño de la unidad de asignación no puede exceder 4K, también se admite el disco USB de almacenamiento masivo. Si el disco USB no funciona correctamente, formatéelo en el formato compatible y vuelva a intentarlo. Siga cualquiera de los siguientes dos métodos para formatear el disco USB: Usando la función proporcionada por el sistema y usando las herramientas de formateo. (El disco USB de 8 G o inferiores solo se puede formatear usando herramientas de formato).

#### **Utilice la función proporcionada por el sistema para formatear el disco USB**

- 1. Conecte el disco USB al PC.
- 2. Haga clic con el botón derecho en **Equipo**  ingresar a la interfaz de administración de equipos.
- 3. Haga clic en el menú Administración de discos y se mostrará información sobre el disco USB en el lado derecho con las marcas rojas 1 y 2.

![](_page_68_Picture_1.jpeg)

| File Action View Help                                  |                                                  |                                      |                     |                                     |                                |                                     |                          |                                                               |                 |   |
|--------------------------------------------------------|--------------------------------------------------|--------------------------------------|---------------------|-------------------------------------|--------------------------------|-------------------------------------|--------------------------|---------------------------------------------------------------|-----------------|---|
| <b>REAXECAS</b>                                        |                                                  |                                      |                     |                                     |                                |                                     |                          |                                                               |                 |   |
| Computer Management (Local Volume<br>System Tools      |                                                  | Layout   Type   File System   Status |                     |                                     |                                |                                     |                          |                                                               | <b>Actions</b>  |   |
|                                                        | $F$ file $(G)$                                   | Simple Basic NTFS                    |                     |                                     | <b>Healthy (Logical Drive)</b> |                                     |                          |                                                               | Disk Management | ٠ |
| > <sup>(2)</sup> Task Scheduler<br><b>Event Viewer</b> | WINGSTON (L:) Simple Basic FAT32<br>$=$ life (H) | Simple Basic NTFS                    |                     |                                     | Healthy (Logical Drive)        | Healthy (Active, Primary Partition) |                          |                                                               | More Actions    | ٠ |
| <b>Skared Folders</b>                                  | La software (F:)                                 | Simple Basic NTFS                    |                     |                                     | Healthy (Logical Drive)        |                                     |                          |                                                               |                 |   |
| Local Users and Groups   wwin7 (C:)                    |                                                  | Simple Basic NTFS                    |                     |                                     |                                |                                     |                          | Healthy (System, Boot, Page File, Active, Crash Dump, Primary |                 |   |
| $\triangleright$ ( $\widehat{N}$ ) Performance         | Lawin8 (E:)                                      | Simple Basic NTFS                    |                     |                                     | Healthy (Logical Drive)        |                                     |                          |                                                               |                 |   |
| Device Manager                                         | $L$ work $(L)$                                   | Simple Basic NTFS                    |                     |                                     | Healthy (Logical Drive)        |                                     |                          |                                                               |                 |   |
| a Storage                                              | (Dr.)                                            | Simple Basic NTFS                    |                     |                                     | Healthy (Logical Drive)        |                                     |                          |                                                               |                 |   |
| Disk Management                                        |                                                  |                                      |                     |                                     |                                |                                     |                          |                                                               |                 |   |
| <b>In Service and Applications</b>                     |                                                  |                                      |                     |                                     |                                |                                     |                          |                                                               |                 |   |
|                                                        |                                                  |                                      |                     |                                     |                                |                                     |                          |                                                               |                 |   |
| "Disk<br>C1ick                                         |                                                  |                                      |                     |                                     |                                |                                     |                          |                                                               |                 |   |
| Management"                                            |                                                  |                                      |                     |                                     |                                |                                     |                          |                                                               |                 |   |
|                                                        |                                                  |                                      |                     |                                     |                                |                                     |                          |                                                               |                 |   |
|                                                        |                                                  |                                      |                     |                                     |                                |                                     |                          |                                                               |                 |   |
|                                                        | $\epsilon$                                       |                                      | m                   |                                     |                                |                                     |                          |                                                               |                 |   |
|                                                        |                                                  |                                      |                     |                                     |                                |                                     |                          |                                                               |                 |   |
|                                                        | <b>Elin Disk 0</b>                               |                                      |                     |                                     |                                |                                     |                          |                                                               |                 |   |
|                                                        | Basic<br>461,29 GB                               | win7 $(C:$                           | xp (D:)             | win8 (E)                            | software                       | file (G:)                           | life (H:)                | work (I:)                                                     |                 |   |
|                                                        | Online                                           | 40.00 GB<br>Healthy (                | 40.01 GB<br>Healthy | 40.01 GB<br>Healthy (               | 80.01 GB f<br>Healthy (L       | 80.01 GB f<br>Healthy (L)           | 80.01 GB f<br>Healthy (L | 101.22 GB<br>Healthy (L                                       |                 |   |
|                                                        |                                                  |                                      |                     |                                     |                                |                                     |                          |                                                               |                 |   |
|                                                        |                                                  |                                      |                     |                                     |                                |                                     |                          |                                                               |                 |   |
|                                                        | $p_{isk1}$                                       |                                      |                     |                                     |                                |                                     |                          |                                                               |                 |   |
|                                                        | Removable                                        | <b>KINGSTON (L)</b>                  |                     |                                     |                                |                                     |                          |                                                               |                 |   |
|                                                        | 7.21 GB<br>Online                                | 7.21 GB FAT32                        |                     |                                     |                                |                                     |                          |                                                               |                 |   |
|                                                        |                                                  |                                      |                     | Healthy (Active, Primary Partition) |                                |                                     |                          |                                                               |                 |   |
|                                                        |                                                  |                                      |                     |                                     |                                |                                     |                          |                                                               |                 |   |
|                                                        | $C$ D-ROM 0                                      |                                      |                     |                                     |                                |                                     |                          |                                                               |                 |   |
|                                                        | DVD (k)                                          |                                      |                     |                                     |                                |                                     |                          |                                                               |                 |   |

Figura 4-12: Administración de discos del PC

4. Haga clic con el botón derecho en 1 o 2 áreas de marca roja, elija **Formato** . Y el sistema mostrará un mensaje de advertencia, haga clic en **Sí** .

![](_page_68_Picture_5.jpeg)

Figura 4-13: Advertencia de formato del disco USB

5. Configure el sistema de archivos como FAT32, tamaño de unidad de asignación 4096. Marque " **Dar formato rápido** " para ejecutar un formateo rápido. Haga clic en **Aceptar** y luego en **Aceptar** en el mensaje de advertencia.

![](_page_69_Picture_1.jpeg)

![](_page_69_Picture_78.jpeg)

Figura 4-14: Formatear la configuración del disco USB

6. Proceso de formateo.

![](_page_69_Picture_79.jpeg)

Figura 4-15: Formateo del disco USB

7. Compruebe si el disco USB es FAT32 con tamaño de unidad de asignación 4096 después de formatear.

#### **Use Minitool Partition Wizard para formatear**

URL de descarga: **<http://www.partitionwizard.com/free-partition-manager.html> Sugerencia:** Hay muchas herramientas para el formateo de discos USB en el mercado, Minitool Partition Wizard,es un ejemplo.

- 1. Conecte el disco USB al PC.
- 2. Abra el software **Minitool Partition Wizard.**
- 3. Haga clic en **Reload Disk** en el menú desplegable en la parte superior izquierda o pulse el teclado F5, y la información sobre el disco USB se mostrará en el lado derecho con las marcas rojas 1 y 2.

![](_page_70_Picture_1.jpeg)

|               | F5<br>Reload Dick                                         |                   |                                                 |                         |            |          |              |                        |                              |
|---------------|-----------------------------------------------------------|-------------------|-------------------------------------------------|-------------------------|------------|----------|--------------|------------------------|------------------------------|
|               | <b>DrivA</b><br>Acoly Changes<br>Undo Last Changes Ctrl+Z | Sа<br>Move/Resize | <b>IS OF</b><br>Merge<br><b>Delete</b>          | Format<br>Label<br>Copy | Properties |          | Help         | Contact us Bootable CD | m<br>Share<br><b>Benntel</b> |
|               | Discard All Changes Chi+D                                 | $\alpha$          |                                                 |                         |            |          |              |                        |                              |
| <b>B</b> Eyk  |                                                           |                   | w<br><b>LIONGSTONINTFS)</b>                     |                         |            |          |              |                        |                              |
|               |                                                           | Ŧ                 | Basic<br>7.2 GB (Used 0%)<br>7.21 <sub>68</sub> |                         |            |          |              |                        |                              |
| ಪ<br>аn       | Copy Partition Wizard<br>Copy Disk Wizard                 |                   | Patition                                        | Capacity                | Used       | Unused   | File System  | Type                   | Status                       |
| 团             | Patition Recovery Wizard                                  | 1<br>ı            |                                                 |                         |            |          |              |                        |                              |
|               |                                                           |                   | <b>Disk 1</b>                                   |                         |            |          |              |                        |                              |
|               | <b>Operations</b>                                         | $\circledcirc$    | ÷,                                              | 47.03 MB                | 8.91 MB    | 38.13 MB | FAT          | <b>D</b> Primary       | <b>Hidden</b>                |
|               | Format Partition                                          |                   | <b>C'WINDSP</b>                                 | 19.53 GB                | 14.51 GB   | 5.02 GB  | <b>NTFS</b>  | Primary                | Active & Boot & Syst         |
|               | <b>Delete Partition</b>                                   |                   | D.                                              | 49.02 GB                | 34.75 GB   | 14.27.68 | <b>FAT32</b> | <b>El</b> Logical      | None                         |
| o             | Move/Resize Partition                                     |                   | E:                                              | 68.36 GB                | 39.39 GB   | 28.97 GB | <b>NTFS</b>  | <b>El</b> Logical      | None                         |
| a             | Merge Partition                                           |                   | F.                                              | 79.10 GB                | 49.72 GB   | 29.38 GB | FAT32        | <b>El</b> Logical      | None                         |
| rm            | Solil Partition                                           | 2                 | <b>G: # 域解量</b>                                 | R2 03 GB                | 4.03 GB    | 78.00 GB | <b>FAT32</b> | <b>El</b> Logical      | None                         |
| m             | Copy Partition                                            |                   | Disk 2                                          |                         |            |          |              |                        |                              |
| a             | Set Label                                                 |                   |                                                 |                         | 37.57 MB   | 7.10.68  | NTFS:        | Pinas Adva             |                              |
|               | Align Partition                                           |                   | KINGSTON.                                       | 7.21.68                 |            |          |              |                        |                              |
| œ             | Hide Partition                                            |                   |                                                 |                         |            |          |              |                        |                              |
| 推荐            | Set Inactive                                              |                   |                                                 |                         |            |          |              |                        |                              |
| в             | Change Drive Letter                                       |                   |                                                 |                         |            |          |              |                        |                              |
| $\sim$        | Change Cluster Size                                       |                   |                                                 |                         |            |          |              |                        |                              |
| ₩             | Change Senal Number                                       |                   |                                                 |                         |            |          |              |                        |                              |
| $\rightarrow$ | Change Partition Type ID                                  |                   |                                                 |                         |            |          |              |                        |                              |
| s             | Surface Test                                              |                   |                                                 |                         |            |          |              |                        |                              |
| n             | Wipe Partition                                            |                   |                                                 |                         |            |          |              |                        |                              |
| n             | Show Partition Properties:                                |                   |                                                 |                         |            |          |              |                        |                              |

Figura 4-16: Cargar disco

4. Haga clic con el botón derecho en 1 o 2 áreas de marca roja, elija **Format** .

![](_page_70_Picture_46.jpeg)

5. Configure el sistema de archivos FAT32, tamaño de clúster 4096. Haga clic en **Aceptar** .

![](_page_70_Picture_47.jpeg)

Figura 4-18: Configuración de formato

![](_page_71_Picture_1.jpeg)

6. Haz clic en **Aplicar** en la parte superior izquierda del menú. Luego haga clic en **Sí** en la advertencia emergente para comenzar a formatear.

![](_page_71_Picture_4.jpeg)

Figura 4-19: Aplicar configuración

7. Proceso de formateo

![](_page_71_Picture_86.jpeg)

Figura 4-20: Proceso de formato

8. Formatear el disco USB con éxito

![](_page_71_Picture_87.jpeg)

Figura 4-21: Formateado correctamente

# <span id="page-71-0"></span>**Cómo grabar / reproducir formas de onda**

Pulse la tecla **Save** (guardar) . Seleccione **Tipo** en el menú inferior, en el menú de la izquierda, gire el selector **M para seleccionar Grabar** .
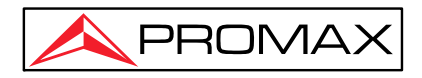

La función Wave-Record Grabar puede registrar la onda de corriente de entrada. Puede configurar el intervalo entre fotogramas grabados en el rango de 10 ms - 10 s. El número máximo de fotogramas llega a 1000 y puede obtener un mejor efecto de análisis con la función de reproducción y almacenamiento. El medio de almacenamiento contiene dos tipos: Interno y Externo (Memoria y USB).

Cuando el modo de almacenamiento es Interno (Memoria), Wave Record contiene cuatro modos: **OFF** (Apagao), **Grabar** , **Reproducir** y **Guardar**.

Cuando el medio de almacenamiento **Destino** es USB (Externo), Wave Record contiene dos modos: **OFF**, **Grabar**.

**Grabar**: Grabar la onda de acuerdo con el intervalo establecido.

El menú Grabar **Memoria** (almacenamiento interno) se muestra de la siguiente manera:

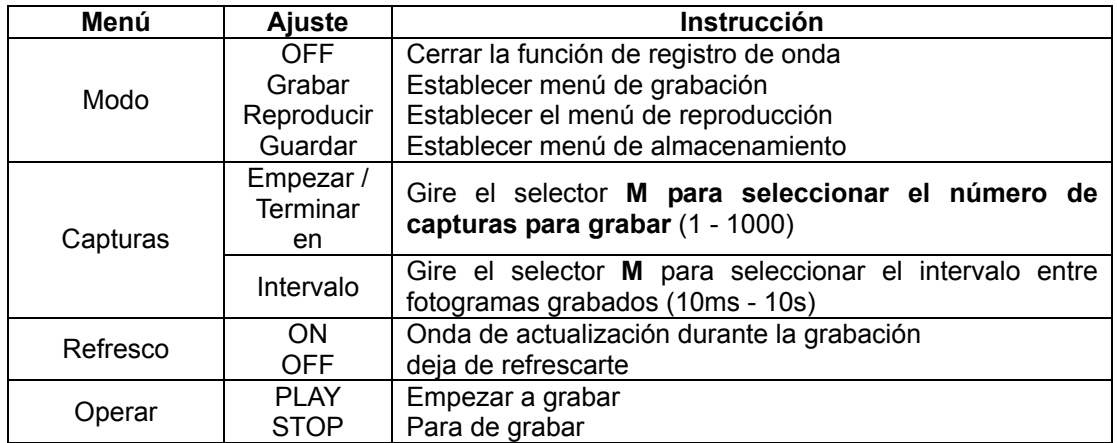

#### **Nota** :

Se grabarán las dos formas de onda del Canal 1 y el Canal 2. Si un canal se apaga durante la grabación, la forma de onda del canal no se visualizará en el modo de reproducción.

**Reproducción** : Reproduce la onda grabada o guardada.

El menú de reproducción se muestra de la siguiente manera:

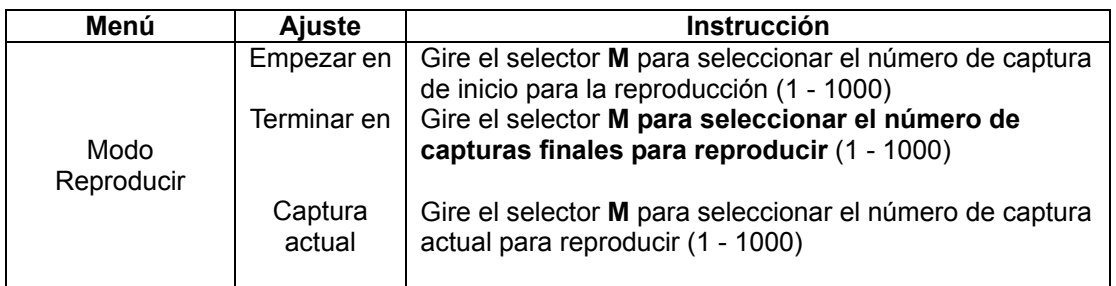

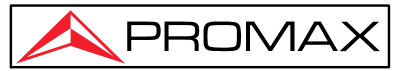

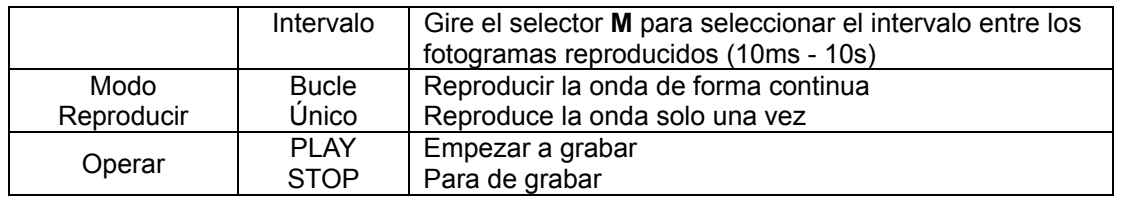

**Guardar**: Guarde la onda actual de acuerdo con el conjunto de cuadros de inicio y final.

El menú Guardar se muestra de la siguiente manera:

| Menú                                                 | Ajuste         | <b>Instrucción</b>                                                                               |  |  |
|------------------------------------------------------|----------------|--------------------------------------------------------------------------------------------------|--|--|
| Modo de<br>almacenamiento<br>Conjunto de<br>capturas | Empezar<br>en  | Gire el selector M para seleccionar el número de capturas<br>de inicio para almacenar (1 - 1000) |  |  |
|                                                      | Terminar<br>en | Gire el selector M para seleccionar el número de capturas<br>finales para almacenar (1 - 1000)   |  |  |
| Guardar                                              |                | Guarde el archivo de registro de forma de onda en la<br>memoria interna                          |  |  |
| Cargar                                               |                | Cargue el archivo de registro de forma de onda desde la<br>memoria                               |  |  |

Para usar la función de registro de onda, haga lo siguiente:

- (1) Pulse la tecla **Save** Guardar .
- (2) Seleccione **Tipo** en el menú inferior, en el menú de la izquierda, gire el selector **M para seleccionar Grabar** .
- (3) Seleccione **Modo** en el menú inferior, seleccione **OFF** en el menú de la derecha.
- (4) En el menú inferior, seleccione **Destino** como **Memoria** .
- (5) Seleccione **Modo** en el menú inferior, seleccione **Grabar** en el menú de la derecha.
- (6) Seleccione **Capturas** en el menú inferior, configure **Terminar en** e **Intervalo** en el menú de la derecha.
- (7) En el menú inferior, establezca **Refresco** .
- (8) En el menú inferior, seleccione **Operar** como **PLAY**.
- (9) Seleccione **Modo** en el menú inferior, seleccione **Reproducir** en el menú de la derecha. Establezca **Capturas** y **Modo Repr** y en **Operar** seleccione **Play**.
- (10) Para guardar la onda registrada, seleccione **Modo** en el menú inferior, seleccione **capturas** en el menú de la derecha. Seleccione **Capturas** en el menú inferior para configurar el rango de capturas para almacenar, seleccione **Guardar** en el menú inferior.
- (11) Para cargar la forma de onda desde la memoria interna, seleccione **Cargar**  en el menú inferior, luego ingrese en **Modo Reproducir** para analizar la onda.

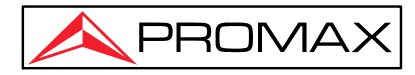

**Nota:** Al reproducir la forma de onda, la función de muestreo, trigger o visualización no está disponible.

### **Cuando el medio de almacenamiento es** Externo (**USB**)**, Wave Record contiene dos Modos: OFF y Grabar.**

El menú Grabar (Almacenamiento externo) se muestra de la siguiente manera:

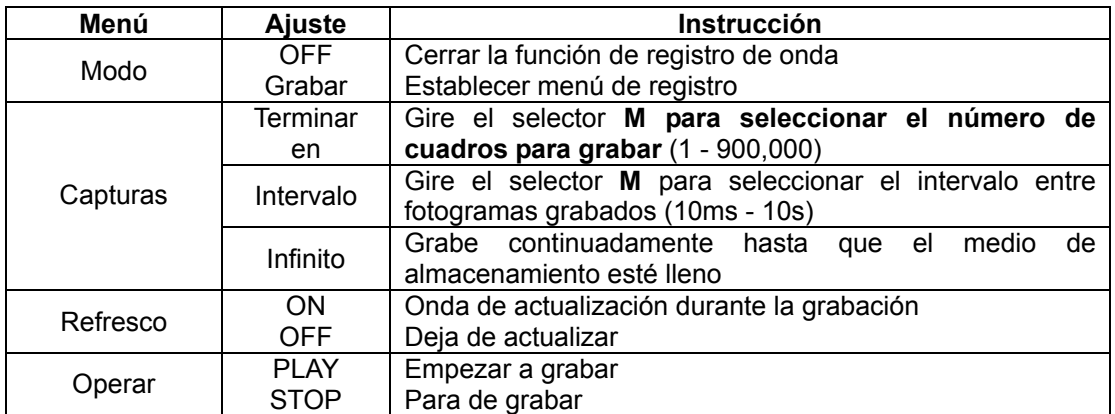

#### **Nota** :

Se grabarán las dos formas de onda del Canal 1 y el Canal 2. Si un canal se apaga durante la grabación, la forma de onda del canal no es visualizará en el modo de reproducción.

Para usar el registro de onda en externo, haga lo siguiente:

- 1. Pulse la tecla **Guardar** .
- 2. Seleccione **Tipo** en el menú inferior, en el menú de la izquierda, gire el selector **M para seleccionar Grabar** .
- 3. Seleccione **Modo** en el menú inferior, seleccione **APAGADO** en el menú de la derecha.
- 4. En el menú inferior, seleccione **Destino** como externo **USB** .
- 5. Seleccione **Modo** en el menú inferior, seleccione **Grabar** en el menú de la derecha.
- 6. Seleccione **Capturas** en el menú inferior, configure **Terminar en** e **Intervalo** en el menú de la derecha. Si desea grabar la onda en el exterior de forma continuada, seleccione **Infinito** en el menú de la derecha, el cuadro Fin mostrará "-".
- 7. En el menú inferior, establezca **Refresco** (Actualizar) .
- 8. En el menú inferior, seleccione **Operar** como **PLAY** .

### **Conecte el dispositivo externo a la computadora y** *wave\_record\_0.bin* **es el archivo grabado. Abra el software y haga lo siguiente para reproducir la forma de onda.**

1. Elija Communications  $\rightarrow$  Auto Player.

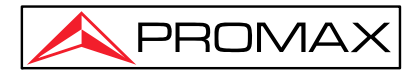

- 2. Transforme la forma de onda de grabación de la máquina.
- 3. Agregue los archivos bien transformados.
- 4. Establece el modo de reproducción y el tiempo de retardo.
- 5. Haga clic en el botón verde en la esquina izquierda para comenzar a reproducir la forma de onda.

|                        | Communications Language Help                               |                                |                                              |                                                               |  |
|------------------------|------------------------------------------------------------|--------------------------------|----------------------------------------------|---------------------------------------------------------------|--|
|                        | Settings                                                   |                                |                                              |                                                               |  |
|                        | <b>R</b> Get Data                                          | Ctrl+A                         |                                              |                                                               |  |
|                        | Continue Data Download                                     |                                |                                              |                                                               |  |
|                        | Stop Data Download                                         |                                |                                              |                                                               |  |
|                        | Auto Player                                                |                                |                                              |                                                               |  |
|                        | Remote Control (USB and LAN Supported)                     |                                |                                              |                                                               |  |
|                        |                                                            | Add the well transformed files | Transform recording<br>waveform from machine |                                                               |  |
| Auto Player            |                                                            |                                |                                              | ш                                                             |  |
| Mistory:<br>Play Mode: | NDocuments and Settings\Administrator\黑面\55<br>Turn.       | Add<br>$\vee$ Time Delay (mS): | 1000                                         | Transform recording waveform from machine<br>$\ddot{\bullet}$ |  |
| Folder Path:<br>$\sim$ | C:\Documents and Settings\Administrator\桌面\55<br>$\lambda$ | $\sim$                         | $\alpha$                                     | $\sim$                                                        |  |
|                        | $\mathcal{L}$<br>$\mathcal{L}$                             | $\mathbb{R}$<br>1/50           | $\sim$                                       | $\alpha$ .<br>$\sim$<br>Close                                 |  |
| Begin to play back     |                                                            |                                |                                              |                                                               |  |

Figura 4-23: Reproducir forma de onda por software

### **Clonar y recuperar una forma de onda**

Pulse la tecla **Save (**Guardar). Seleccione **Tipo** en el menú inferior, en el menú de la izquierda, gire el selector **M para seleccionar Clonar** .

Puede clonar formas de onda de uno o dos canales entre dos cursores y guardarlas como formas de onda clonadas en la memoria interna o en un

dispositivo de memoria USB. Puede guardar cuatro formas de onda clonadas en la memoria interna del instrumento. Los archivos de forma de onda clonados guardados en un dispositivo de memoria USB se guardan con la extensión "ota".

Si el generador de funciones arbitrarias (opcional) está disponible en su instrumento, puede generar la forma de onda almacenada desde un archivo en la memoria interna o en un dispositivo de memoria USB; y la forma de onda entre dos cursores se puede generar directamente sin guardar la operación.

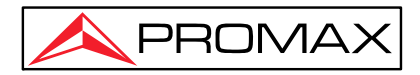

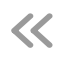

#### El menú **Clonar forma de onda** se muestra de la siguiente manera:

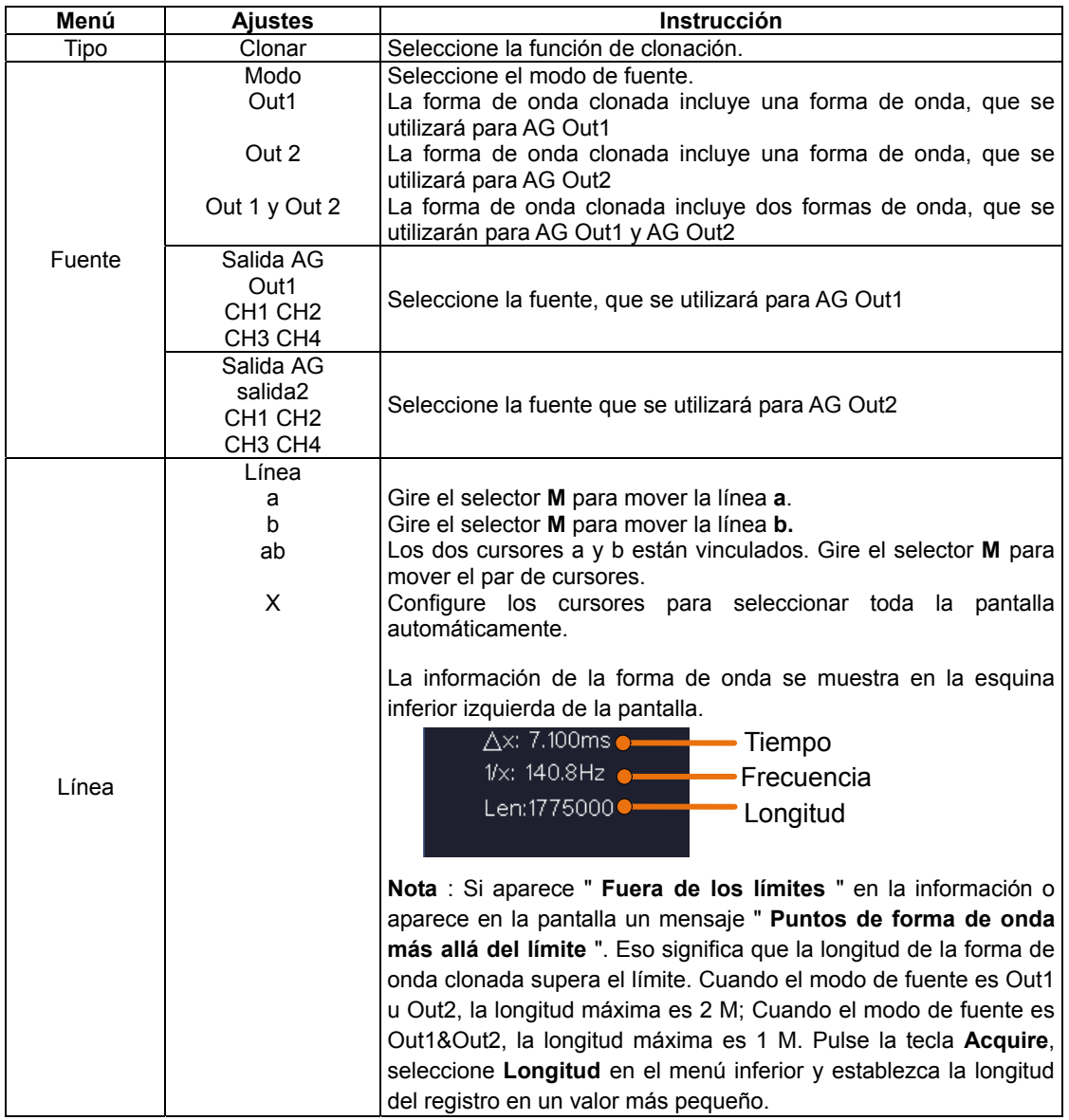

### **Para guardar la forma de onda del CH1 y guardarla en la memoria interna / USB:**

- (1) Pulse la tecla "**Save**" Guardar .
- (2) Seleccione **Tipo** en el menú inferior, gire el selector **M** para seleccionar **Clonar** en el menú de la izquierda.
- (3) Seleccione **Fuente** en el menú inferior, seleccione **Modo** como **Salida1** . en el menú de la derecha.
- (4) Seleccione **AG Output Out1** como **CH1** . en el menú de la derecha.

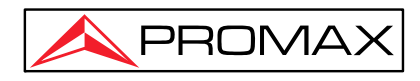

- (5) Seleccione **Línea** en el menú inferior. Si se selecciona **a** o **b** , gire el selector **M** para mover el cursor. Si se selecciona **ab** , gire el selector **M**  para mover el par de cursores. Si se selecciona **x**, toda la pantalla se seleccionará automáticamente.
- (6) Seleccione **Guardar** en el menú inferior.
	- z **Para guardar la forma de onda en la memoria interna** , seleccione **Almacenamiento** en el menú de la derecha como **Interno** . Gire el selector **M** para seleccionar un objeto en el menú de la izquierda, seleccione **Guardar** en el menú de la derecha.
	- z **Para guardar la forma de onda en un dispositivo de memoria USB** , seleccione **Almacenamiento** en el menú de la derecha como USB (Externo) . Seleccione **Guardar** en el menú de la derecha. Aparecerá un teclado de entrada utilizado para editar el nombre del archivo. Gire el selector **M** para seleccionar las teclas, pulse el selector para ingresar. Seleccione la tecla para confirmar. La forma de onda clonada se guardará en el dispositivo de memoria USB como un archivo OTA.

### **Para generar la forma de onda almacenada en la memoria interna a través del generador:** (El generador es opcional.)

- (1) Pulse la tecla "**Save**" Guardar .
- (2) Seleccione **Tipo** en el menú inferior, gire el selector **M para seleccionar Clonar** en el menú de la izquierda.
- (3) Seleccione **Guardar** en el menú inferior, seleccione **Almacenamiento**  como **interno** en el menú de la derecha.
- (4) Gire el selector **M** para seleccionar un objeto en el menú de la izquierda.
- (5) Seleccione **Salida** en el menú de la derecha.

### **Para generar la forma de onda almacenada en el dispositivo de memoria USB a través del generador:** (El generador es opcional.)

- (1) Pulsador  $\boxed{\text{CH1/2}}$  para configurar el canal de salida del generador.
- (2) Seleccione **Arb** en el menú inferior, seleccione **Otros** en el menú de la derecha y seleccione **Examinar archivo** .
- (3) Seleccione **Memoria** en el menú de la derecha como **USB** . El instrumento muestra un directorio de carpetas y archivos en el dispositivo de memoria USB. Seleccione una carpeta o archivo usando el selector **M** para desplazarse hacia arriba y hacia abajo en la lista. Para ingresar a la carpeta actual, seleccione **Cambiar** directorio en el menú de la derecha, selecciónelo nuevamente para regresar al directorio superior.
- (4) Seleccione el archivo ota deseado, seleccione **Leer** en el menú de la derecha.

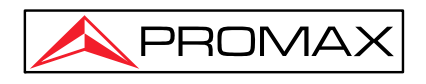

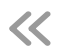

### **Para generar las formas de onda CH1 y CH2 a través del generador directamente:**

(El generador es opcional.)

- (1) Pulse la tecla "**Save**" Guardar .
- (2) Seleccione **Tipo** en el menú inferior, gire el selector **M** para seleccionar **Clonar** en el menú de la izquierda.
- (3) Seleccione **Fuente** en el menú inferior, seleccione **Modo** como **Salida 1** y **Salida 2** en el menú de la derecha.
- (4) En el menú de la derecha, seleccione **AG Output Out1** como **CH1** ; seleccione **AG Output Out2** como **CH2** .
- (5) Seleccione **Línea** en el menú inferior. Seleccione el cursor y muévalo para seleccionar la forma de onda deseada.
- (6) Seleccione **Clonar** en el menú inferior. El generador generará la forma de onda entre dos cursores.

### **Descripción del formato de datos del archivo de forma de onda OTA**

Si el modo de fuente se establece en Out1 o Out2, el archivo OTA consta de dos partes: el encabezado del archivo y los datos del canal. Si el modo de fuente se establece en Out1&Out2 , el archivo OTA consta de tres partes: el encabezado del archivo, los datos del primer canal y los datos del segundo canal. El encabezado del archivo representa el parámetro de los datos del archivo, que se expresa en "nombre de parámetro + valor". Cada nombre de parámetro es una cadena de 4 bytes que distingue entre mayúsculas y minúsculas. El valor del parámetro es de al menos 4 bytes.

#### **1. Descripción del formato del encabezado del archivo:**

#### **1) ENCABEZADO**

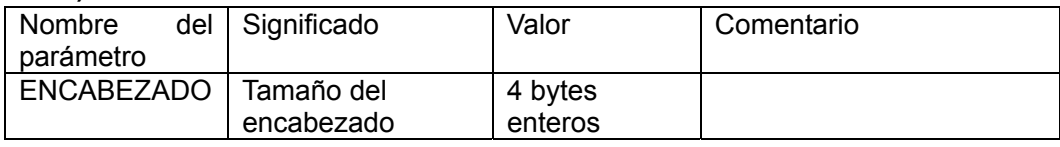

#### **2) ESCRIBE**

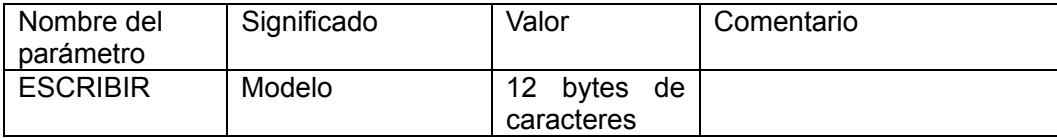

#### **3) BYTE**

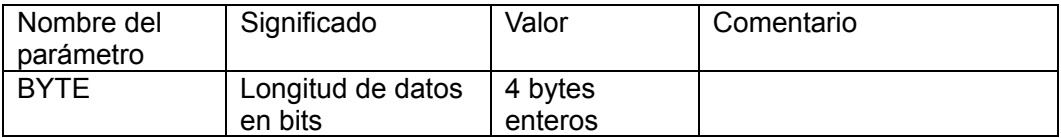

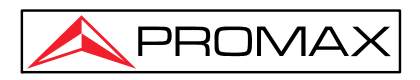

### **4) TALLA**

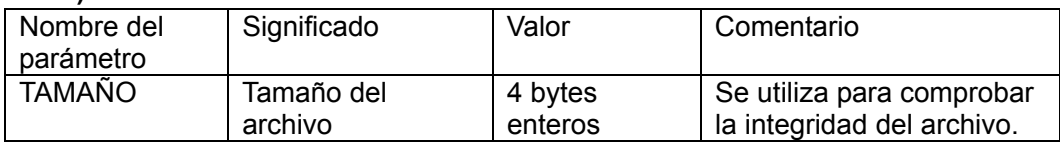

#### **5) VOLTIO**

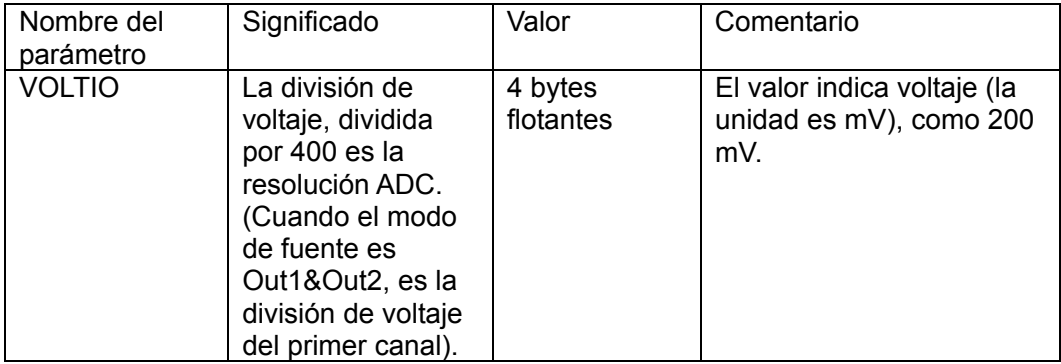

#### **6) SAMP**

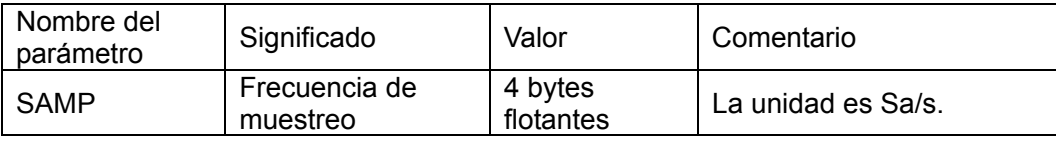

### **7) ADCB**

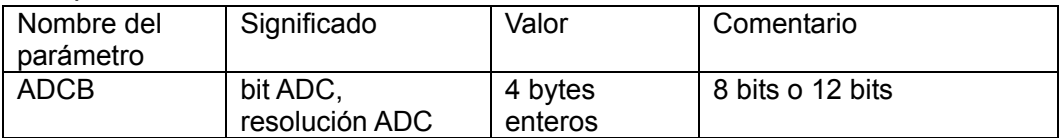

#### **8) CAN**

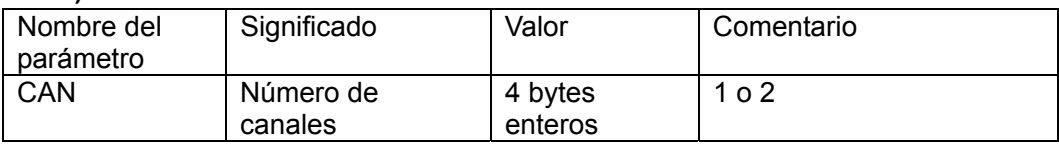

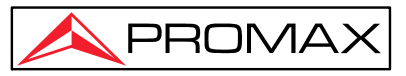

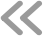

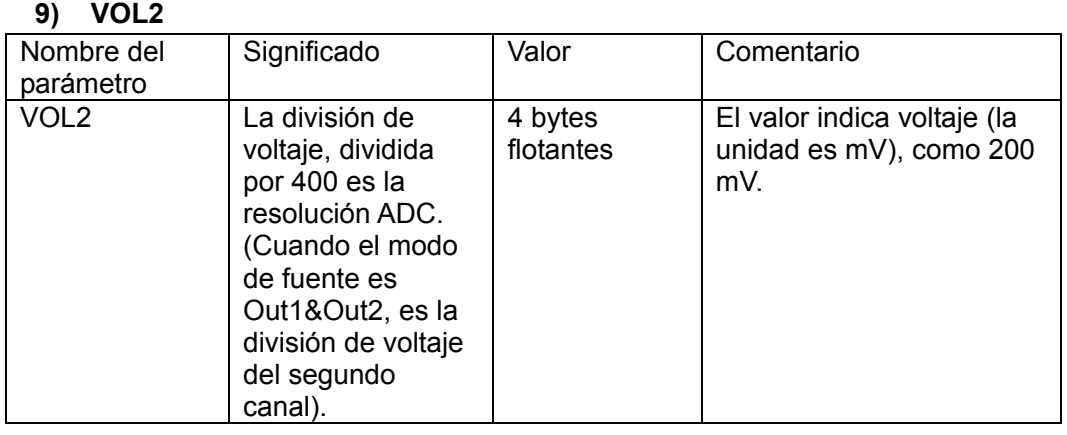

#### **2.Datos**

El tipo de datos es entero con signo. Puede determinar el tipo de datos ( **char** , **short int** o **int)** según el parámetro BYTE. El rango válido está determinado por el parámetro ADCB, por ejemplo, el rango válido para ADC de 8 bits es de -127 a +127.

### **Implementación del Sistema Auxiliar de Configuración de Funciones**

### ● **Configuración**

Pulse la tecla "**Utility"** (Utilidad), seleccione **Función** en el menú inferior, seleccione **Configurar** en el menú de la izquierda.

La descripción del **menú Configurar** se muestra a continuación:

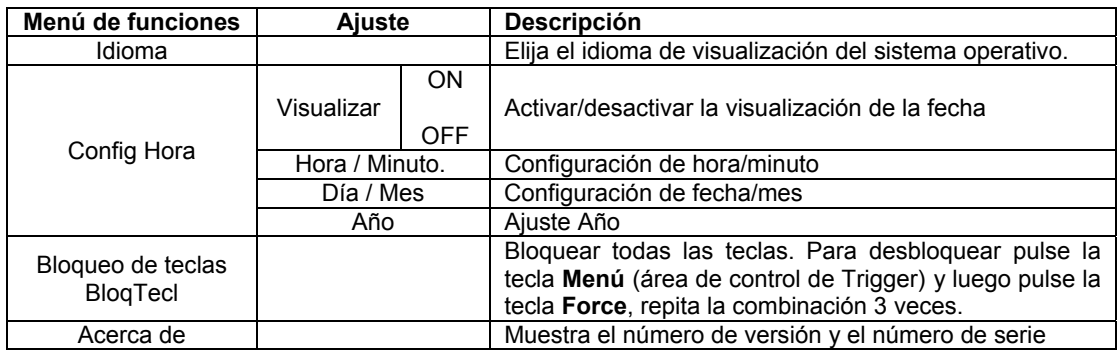

### ● Pantalla

Pulse la tecla "**Utility**" (Utilidad) , seleccione **Función** en el menú inferior, seleccione **Visualizar** en el menú de la izquierda.

La descripción del menú **Visualizar** se muestra de la siguiente manera:

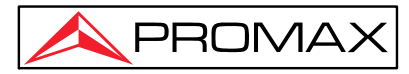

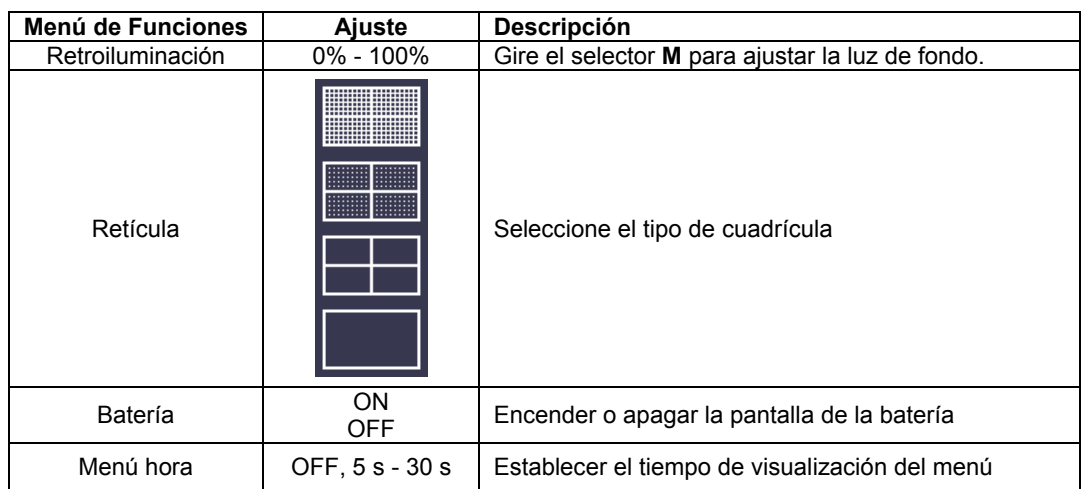

#### ● **Ajustar**

Pulse la tecla "**Utility**" , seleccione **Función** en el menú inferior, seleccione **Ajustar**  en el menú de la izquierda.

La descripción del menú **Ajustar** se muestra de la siguiente manera:

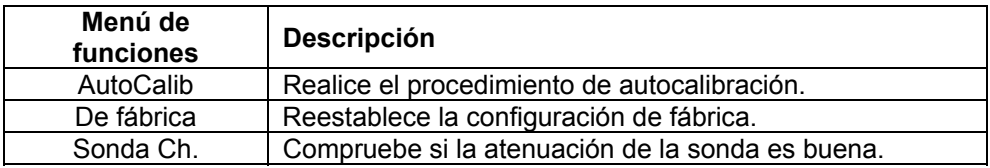

#### **Hacer autocalibración (autocalibración)**

El procedimiento de autocalibración puede mejorar la precisión del osciloscopio. Si el cambio de la temperatura ambiente es igual o superior a  $5^{\circ}$ C, se debe ejecutar el procedimiento de autocalibración para obtener un mayor nivel de precisión. Antes de ejecutar el procedimiento de autocalibración, desconecte la sonda o el cable del conector de entrada. Pulse la tecla **Utility**. Acontinuación seleccione **Función** en el menú inferior, el menú de función se mostrará a la izquierda, seleccione **Ajustar**. A continuación, seleccione **AutoCalib** en el menú inferior para ingresar en el procedimiento de autocalibración.

#### **Comprobación de sonda (SondaCh.)**

Para comprobar si la atenuación de la sonda es buena, se establecen tres circunstancias: Sobrecompensada, Compensación Correcta, Infracompensada.

- Para ajustar la atenuación de la sonda de la mejor manera, siga los siguientes pasos: 1. Conecte la sonda a **CH1**, ajuste la atenuación de la sonda al máximo.
- 2. Pulse la tecla "**Utility**" , seleccione **Función** en el menú inferior, seleccione **Ajustar** en el menú de la izquierda.
- 3. Seleccione **SondaCH.** en el menú inferior, se muestran en la pantalla consejos sobre la verificación de la sonda.

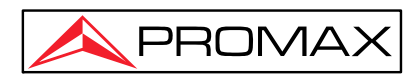

4. Seleccione **SondaCH** nuevamente para comenzar la verificación de la sonda y el resultado de la verificación ocurrirá después de 3 segundos; pulse cualquier otra tecla para salir.

### ● **Pasa / Falla**

La función **Pasa** / **Falla** monitoriza los cambios en las señales y en las señales de salida aplicándoles el test de **Pasa** / **Falla** mediante la comparación de la señal de entrada con una plantilla pre-definida.

Pulse la tecla **Utility** , seleccione **Función** en el menú inferior, seleccione **Pasa / Falla** en el menú de la izquierda.

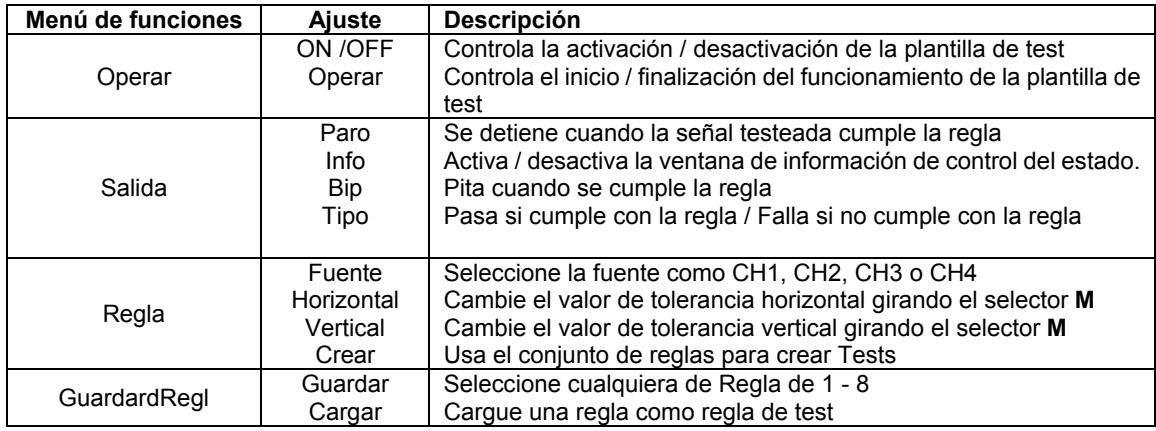

La descripción de **Pasa / Falla** El **menú** se muestra de la siguiente manera:

### **Prueba Pasa / Falla:**

Detecta si la señal de entrada se encuentra dentro de los límites de la regla. Si excede los límites de la regla, "Falla"; de lo contrario, "Pasa". La señal de salida también pude pasar o fallar mediante el puerto de salida integrado y configurable. Para realizar la prueba hay que seguir los siguientes pasos:

- 1. Pulse la tecla **Utility**, seleccione **Función** en el menú inferior, seleccione en el menú de la izquierda **Pasa / Falla**.
- 2. **Activar la plantilla**: Seleccione **Operar** en el menú inferior, seleccione **Habilitar** en el menú de la derecha como **ON**.
- 3. **Crear regla**: seleccione **Regla** en el menú inferior. Seleccione **Fuente** en el menú de la derecha, seleccione la fuente en el menú de la izquierda. Establezca Tolerancia **horizontal** y Tolerancia **vertical** en el menú de la derecha. Seleccione **Crear** en el menú de la derecha para crear la regla.

OD-624B OSCILOSCOPIO DIGITAL

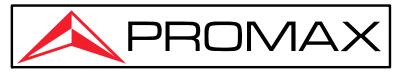

 $\ll$ 

- 4. **Ajustar el tipo de salida**: seleccione **Salida** en el menú inferior para ingresar a la configuración de opciones de salida. Elija una o dos de las opciones "**Pasa**", "**Falla**" o "**Pitido**". "**Pasa**" y "**Falla**" son opciones mutuamente excluyentes, por lo que no pueden ser elegidas simultáneamente. "**Parar**" significa detenerse una vez que la condición satisfaga su configuración.
- 5. **Comenzar a probar:** Seleccione **Operar** en el menú inferior, seleccione **Operar** en el menú de la derecha como **Inicio** , la prueba comenzará.
- 6. **Guardar regla:** Seleccione **GuardRegl** en el menú inferior. Seleccione la ubicación para guardar en el menú de la izquierda y luego seleccione **Guardar** en el menú de la derecha para guardar las reglas, que se pueden llamar de inmediato cuando sea necesario. Seleccione **Cargar** para recuperar la regla guardada.

#### **Nota:**

- 1. Cuando **Pasa** / **Falla** está activado, si XY o FFT están listos para ejecutarse, entonces **Pasa** / **Falla** se cerrará; bajo el modo de XY o FFT, **Pasa** / **Falla** no es compatible.
- **2.** En el modo de fábrica, escala automática y ajuste automático, se cerrará la opción **Pasa** / **Falla**.
- **3.** Cuando no quede ninguna configuración guardada en la regla guardada, aparecerá un texto "No hay reglas".
- **4.** En estado de "Paro", la comparación de datos se detendrá y, cuando continúe ejecutándose, el número de **Pasa** / **Falla** aumentará desde el número anterior, no desde cero.
- **5.** Cuando el modo de reproducción de forma de onda está activado, **Pasa** / **Falla** se usa para probar especialmente la forma de onda reproducida.

### ● **Salida**

Pulse la tecla **Utility**, seleccione **Función** en el menú inferior, seleccione **Salida** en el menú de la izquierda.

**Salida** en el menú inferior establece el tipo de salida del puerto Trig Out (P/F) en *[Panel](#page-7-0)* . En el menú inferior, seleccione **Salida**. La descripción del **menú Salida** se muestra a continuación:

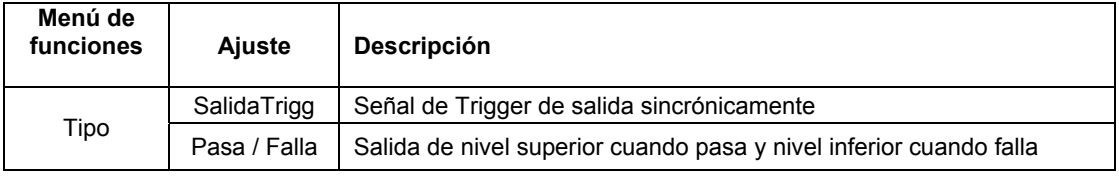

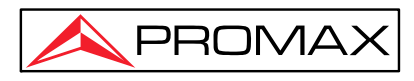

**VGA** en el menú inferior establece la salida del puerto VGA. Conecte el puerto VGA a un monitor o proyector externo. Encienda el puerto VGA en este menú, la pantalla del osciloscopio se puede mostrar en un monitor o proyector externo.

### ● **Conjunto LAN**

Usando el puerto LAN o Wi-Fi, el osciloscopio se puede conectar con un PC. El osciloscopio también admite comunicaciones con dispositivos inteligentes basados en Android a través de Wi-Fi. Consulte "*5 Comunicación con* PC" para ver los pasos de operación.

### ● **Actualizar**

Use el puerto USB del panel frontal para actualizar el firmware de su instrumento usando un dispositivo de memoria USB. Consulte " *[Cómo](#page-84-0)  [actualizar el firmware de su](#page-84-0)* instrumento".

### <span id="page-84-0"></span>**Cómo actualizar el firmware de su instrumento**

**Use el puerto USB del panel frontal para actualizar el firmware de su instrumento usando un dispositivo de memoria USB.** 

**Requisitos del dispositivo de memoria USB : Inserte un dispositivo de** 

memoria USB en el puerto USB del panel frontal. Si el icono **l'aparece en** 

**la parte superior derecha de la pantalla, el dispositivo de memoria USB se instaló correctamente. Si no se puede detectar el dispositivo de memoria USB, formatee el dispositivo de memoria USB de acuerdo con los métodos en " [Requisitos disco USB"](#page-67-0).** 

**Precaución** : La actualización del firmware de su instrumento es una operación delicada, para evitar daños al instrumento, no apague el instrumento ni extraiga el dispositivo de memoria USB durante el proceso de actualización.

### **A actualice el firmware de su instrumento, haga lo siguiente:**

- 1. Pulse la tecla "**Utility**" Utilidad, seleccione **Función** en el menú inferior, seleccione **Configurar** en el menú de la izquierda, seleccione **Acerca** de en el menú inferior. Ver el modelo y la versión de firmware instalada actualmente.
- 2. Desde un PC, visite el sitio web y verifique si el sitio web ofrece una versión de firmware más reciente. Descargue el archivo de firmware.

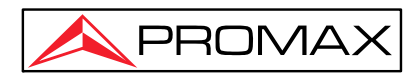

- 3. El nombre del archivo debe ser Scope.update. Copie el archivo de firmware en el directorio raíz de su dispositivo de memoria USB.
- 4. Inserte el dispositivo de memoria USB en el puerto USB del panel frontal del osciloscopio.
- 5. Pulse la tecla **Utility** , seleccione **Función** en el menú inferior, seleccione **Actualizar** en el menú de la izquierda.
- 6. En el menú inferior, seleccione **Abrir** , se mostrarán los mensajes a continuación.

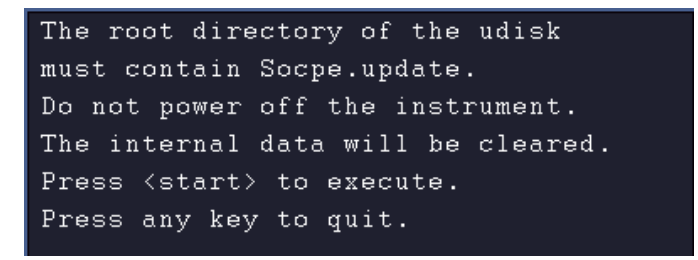

7. En el menú inferior, seleccione **Abrir** nuevamente, las interfaces a continuación se mostrarán en secuencia. El proceso de actualización tardará hasta tres minutos. Una vez finalizado, el instrumento se apagará automáticamente.

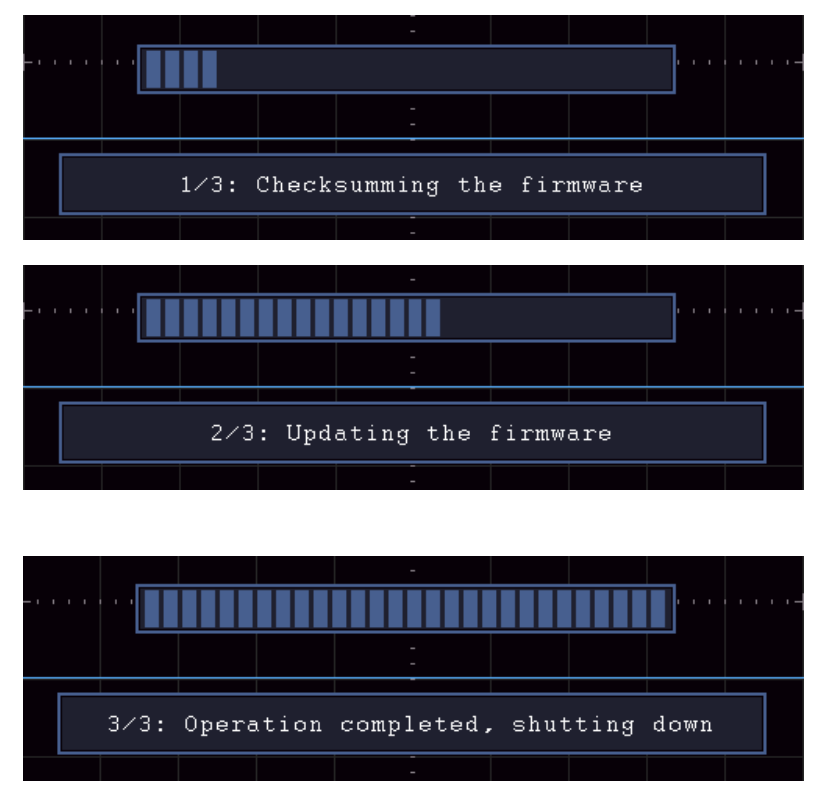

8. Mantenga pulsada la tecla  $\left(\begin{array}{c} \Phi \end{array}\right)$  para encender el osciloscopio.

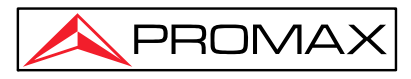

### **Medida Automática**

Pulse la tecla **Measure** para mostrar el menú para el ajuste de las medidas automáticas.

El OD-624B proporciona 31 parámetros para la medición automática, incluidos Periodo, Frecuencia, Mean (promedio), PK-PK, RMS, Max, Min, Top, Base, Amplitud, Overshoot, Preshoot, Rise Time, Fall Time, +PulseWidth, -PulseWidth, +Duty Cycle, -Duty Cycle, Delay A→B F, Delay A→B +, Cycle RMS, Cursor RMS, Screen Duty, Phase A→B +, Phase A→B +, +PulseCount, -PulseCount, RiseEdgeCnt, FallEdgeCnt, Area y Área de ciclo.

El menú "Medidas automáticas" se describe en la siguiente tabla:

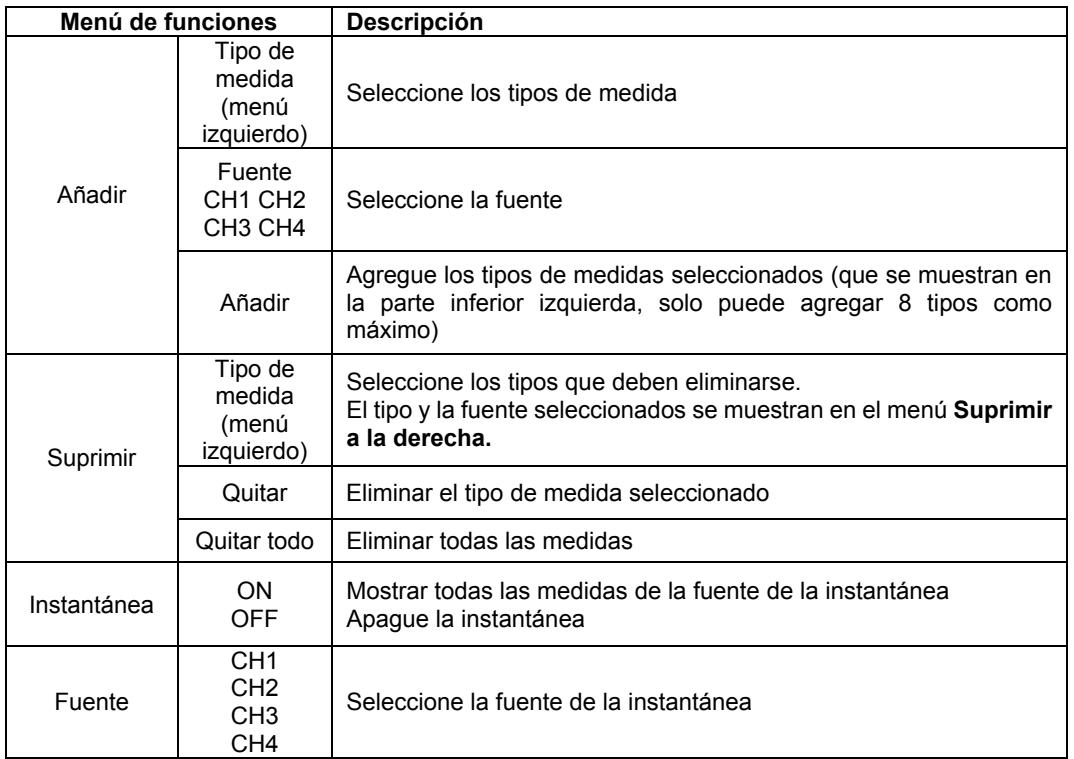

### **Medida**

Solo si el canal de la forma de onda está en estado ON, las medidas se pueden realizar. La medición automática no se puede realizar en las siguientes situaciones: 1) En una forma de onda guardada. 2) En una forma de onda matemática. 3) En el modo trigger de vídeo.

En el modo scan, el período y la frecuencia no se pueden medir.

Para la medida de la frecuencia y el período del canal CH1 y el promedio y tensión pico-pico del canal CH2 siga los siguientes pasos:

 $\ll$ 

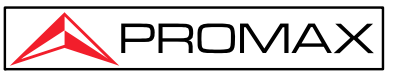

Pulse la tecla **Measure** panel frontal para mostrar el menú Medir.

- 1. Seleccione **Añadir** en el menú inferior.
- 2. En el menú **Tip Medida** de la izquierda, gire el selector **M** para seleccionar **Período** .
- 3. En el menú de la derecha, seleccione **CH1** en el elemento de menú **Fuente**.
- 4. En el menú de la derecha, seleccione **Añadir** agrega el tipo de período.
- 5. En el menú Tipo de la izquierda, gire el selector **M** para seleccionar **Frecuencia** .
- 6. En el menú de la derecha, seleccione **CH1** en el elemento de menú **Fuente .**
- 7. En el menú de la derecha, seleccione **Añadir** añade el tipo de frecuencia.

El valor medido se mostrará automáticamente en la parte inferior izquierda de la pantalla (ver *[Figura 4-24](#page-87-0)*).

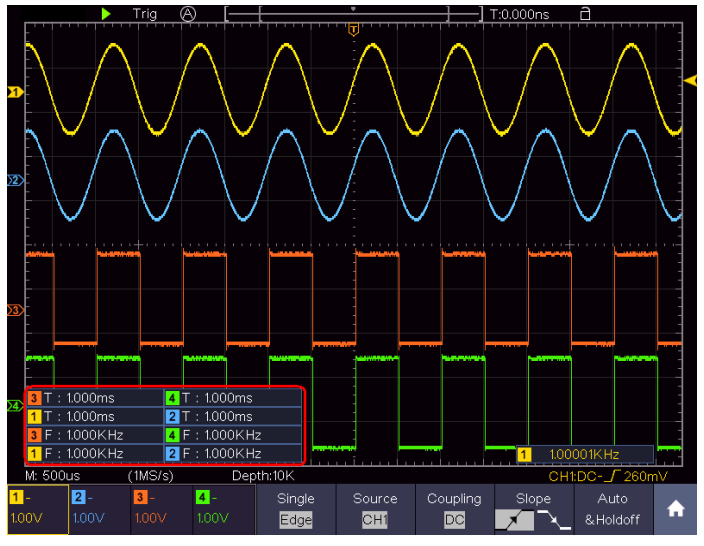

Figura 4-24 Medición automática

### <span id="page-87-0"></span>**La medición automática de los parámetros de tensión**

El osciloscopio **OD-624 B** proporciona mediciones automáticas de voltaje que incluyen media, PK-PK, RMS, Max, Min, Vtop, Vbase, Vamp, OverShoot, PreShoot, Cycle RMS y Cursor RMS . *[Figura 4-25](#page-88-0)*5 a continuación se muestra un pulso con algunos de los puntos de medición de tensión.

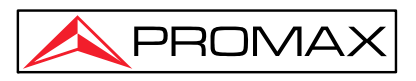

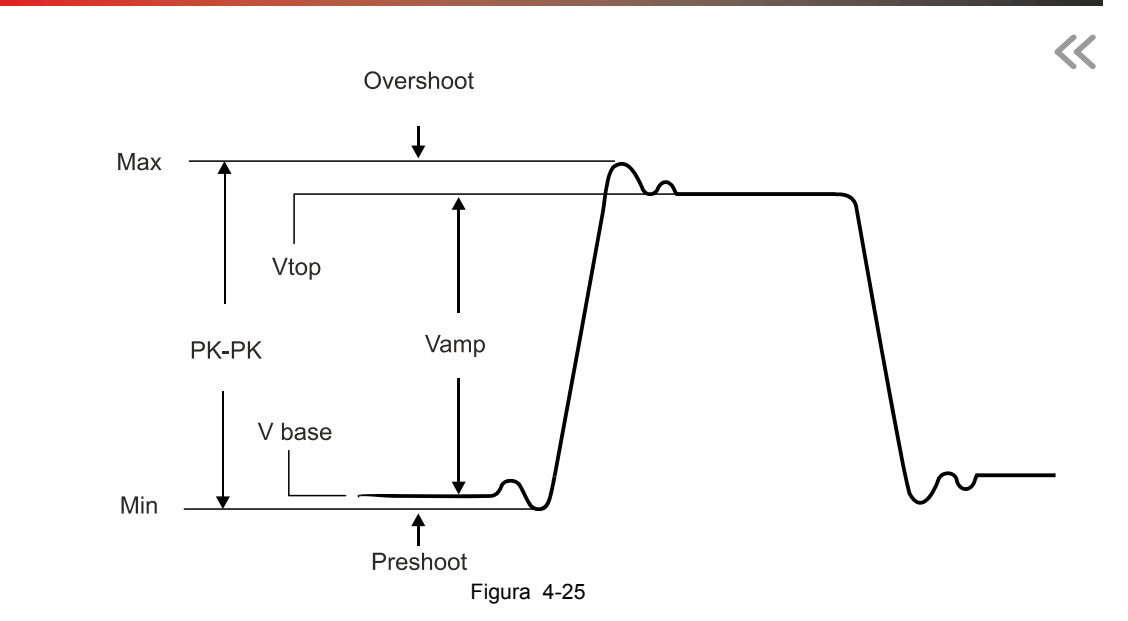

<span id="page-88-0"></span>**Promedio:** Promedio aritmético en toda la señal.

**PK-PK:** Voltaje pico a pico.

**RMS:** El valor RMS (valor eficaz) en toda la señal.

- **Max:** Amplitud máxima. El pico de voltaje más positivo medido en toda la señal.
- **Min:** Amplitud mínima. El pico de voltaje más negativo medido en toda la señal

**Vtop:** Voltaje de cima de la forma de onda, útil para señales cuadradas / Pulso.

**Vbase:** Voltaje de la base de la forma de onda, útil para señales cuadradas / Pulso.

**Vamp:** Voltaje entre Vtop y Vbase de una señal.

**OverShoot:** Definido como (Vmax-Vtop)/Vamp, útil para señales cuadradas y pulsos.

**PreShoot:** Definido como (Vmin-Vbase) / Vamp, útil para señales cuadradas pulsos.

**Cycle RMS:** Verdadero valor de tensión eficaz medido durante el primer periodo de la señal.

**Cursor RMS:** Verdadero valor de tensión eficaz medido en el rango de dos cursores.

### **Medición automática de los parámetros de tiempo**

El OD-624B proporciona medidas automáticas de parámetros de tiempo que incluyen Periodo, Frecuencia, Tiempo de subida, Tiempo de bajada, + Ancho de pulso +, Ancho de pulso -, +Duty Cycle, - Duty Cycle, Retardo A→B  $\overline{\Psi}$ , Retardo A→B  $\overline{\Psi}$ , Trabajo Ciclo, Fase A→B  $\overline{\Psi}$ y Fase A→B  $\overline{\Psi}$ .

La *[Figura-4-26](#page-89-0)* muestra un pulso con algunos de los puntos de medición de tiempo.

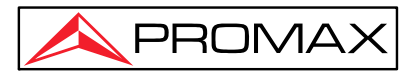

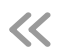

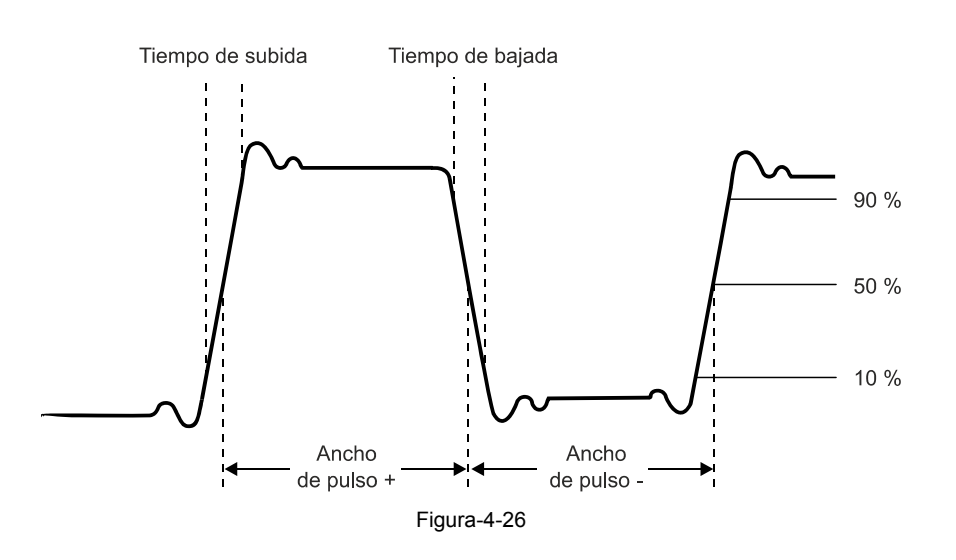

<span id="page-89-0"></span>**Tiempo de subida:** Tiempo que el flanco de subida del primer pulso tarda en subir del 10% al 90% de su amplitud.

**Tiempo de bajada:** Tiempo que el flanco de bajada del primer impulso tarda en bajar del 90% al 10% de su amplitud.

**+ Ancho Pulso:** Anchura del primer pulso positivo en el 50 % de la amplitud.

**- Ancho Pulso:** Anchura del primer pulso negativo en el 50 % de la amplitud

**+ Duty Cycle:** + Ciclo de trabajo, definido como +D Anchura / período **Delay** A→B  $\overline{P}$ : El retraso entre los dos canales en el flanco de subida. **Delay** A→B **:** El retraso entre los dos canales en el flanco de bajada. **Trab Ciclo:** se define como (el ancho del pulso positivo) /(Todo el período) **Fase** A→B  $\overline{F}$ : Diferencia de fase calculada según el "Retardo A→B  $\overline{F}$ " y el periodo de la fuente A, expresado en grados. La fórmula de cálculo es la que se muestra a continuación:

Fase A→B  $\overline{\Psi}$  = (Retardo A→B  $\overline{\Psi}$  ÷ Periodo de la fuente A) × 360° **Fase** A→B **:** Diferencia de fase calculada según el "Retardo A→B " y el periodo de la fuente A, expresado en grados. La fórmula de cálculo es la que se muestra a continuación:

Fase A→B  $\ddagger$  = (Retardo A→B  $\ddagger$  ÷ Periodo de la fuente A) × 360°

### **Otras medidas**

**+PulseCount** : el número de pulsos positivos que se elevan por encima del cruce de referencia medio en la señal.

**-PulseCount**  $\begin{array}{r} \uparrow \quad \text{if} \quad \text{e} \quad \text{m} \quad \text{if} \quad \text{h} \quad \text{in} \quad \text{f} \quad \text{in} \quad \text{f} \quad \text{in} \quad \text{f} \quad \text{in} \quad \text{f} \quad \text{f} \quad \text{f} \quad \text{f} \quad \text{f} \quad \text{f} \quad \text{f} \quad \text{f} \quad \text{f} \quad \text{f} \quad \text{f} \quad \text{f} \quad \text{f} \quad \text{f} \quad \text{f} \quad \text{f} \$ del cruce de referencia medio en la forma en la señal.

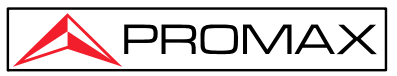

**RiseEdgeCount**  $\mathbb{F}$ **:** el número de transiciones positivas desde el valor de referencia bajo al valor de referencia superior en la señal.

**FallEdgeCount**  $\Box$  : el número de transiciones negativas desde el valor de referencia superior al valor de referencia inferior en la señal.

**Área** : El área de toda la forma de onda dentro de la pantalla y la unidad es voltaje-segundo. El área medida por encima de la referencia cero (es decir, el desplazamiento vertical) es positiva; el área medida por debajo de la referencia cero es negativa. El área medida es la suma algebraica del área de toda la forma de onda dentro de la pantalla.

**Ciclo Área** : El área del primer período de forma de onda en la pantalla y la unidad es voltaje-segundo. El área por encima de la referencia cero (es decir, el desplazamiento vertical) es positiva y el área por debajo de la referencia cero es negativa. El área medida es la suma algebraica del área de la forma de onda del período completo.

Nota: Cuando la forma de onda en la pantalla es menor que un período, el área del período medido es 0.

### **Medición con cursores**

Pulse la tecla **Cursor** para activar los cursores y mostrar el menú del cursor. Púlsela de nuevo para desactivar los cursores.

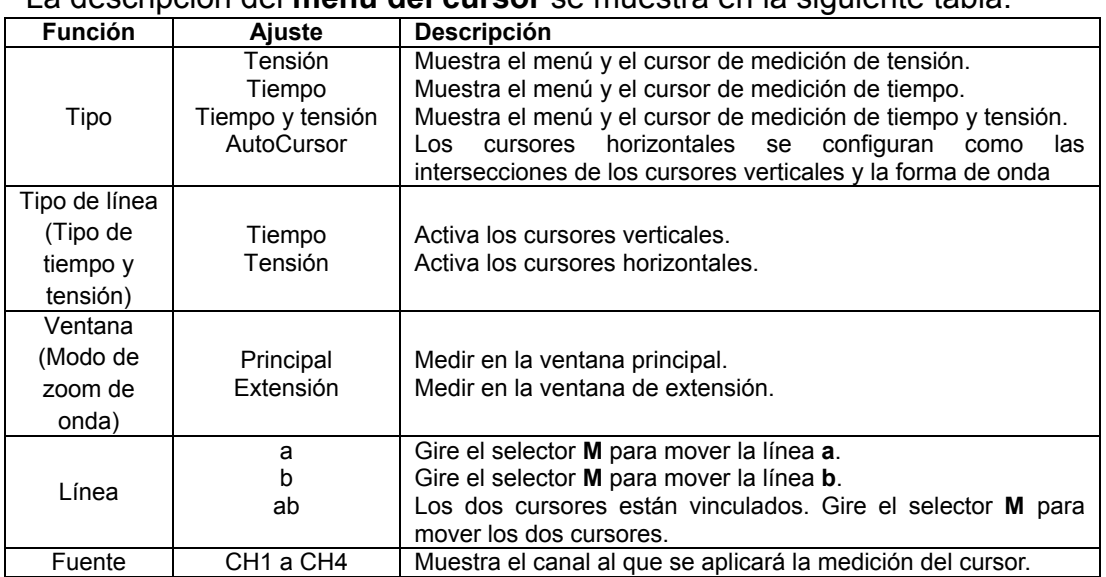

### **La medición del cursor para el modo normal:**

La descripción del **menú del cursor** se muestra en la siguiente tabla:

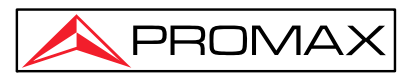

Realice los siguientes pasos de operación para la medición del cursor de tiempo y voltaje del canal **CH1**:

- 1. Pulse **Cursor** para mostrar el menú del cursor.
- 2. Seleccione **Fuente** en el menú inferior, seleccione **CH1** en el menú de la derecha.
- 3. Seleccione el primer elemento del menú en el menú inferior, el menú **Tipo** se mostrará a la derecha de la pantalla. En el menú de la derecha, seleccione **Tiempo y Tensión**, se muestran dos líneas de puntos azules a lo largo de la dirección horizontal de la pantalla, se muestran dos líneas de puntos azules a lo largo de la dirección vertical de la pantalla. La ventana de medición del cursor en la parte inferior izquierda de la pantalla muestra la lectura del cursor.
- 4. En el menú inferior, seleccione **Tipo de línea** como **Tiempo** para activar los cursores verticales . Si la **línea** en el menú inferior se selecciona como **a,** gire el selector **M** para mover la línea **a** hacia la derecha o hacia la izquierda. Si se selecciona **b** , gire el selector **M**  para mover la línea **b.**
- 5. En el menú inferior, seleccione **Tipo de línea** para activar los cursores horizontales. Seleccione **Línea** en el menú inferior como **a** o **b** , gire el selector **M** para moverla.
- 6. Pulse la tecla **HOR** para entrar en el modo de zoom de señal. En el menú del cursor inferior, seleccione **Ventana** como **Principal** o **Extensión** para que los cursores se muestren en la ventana principal o en la ventana de zoom.

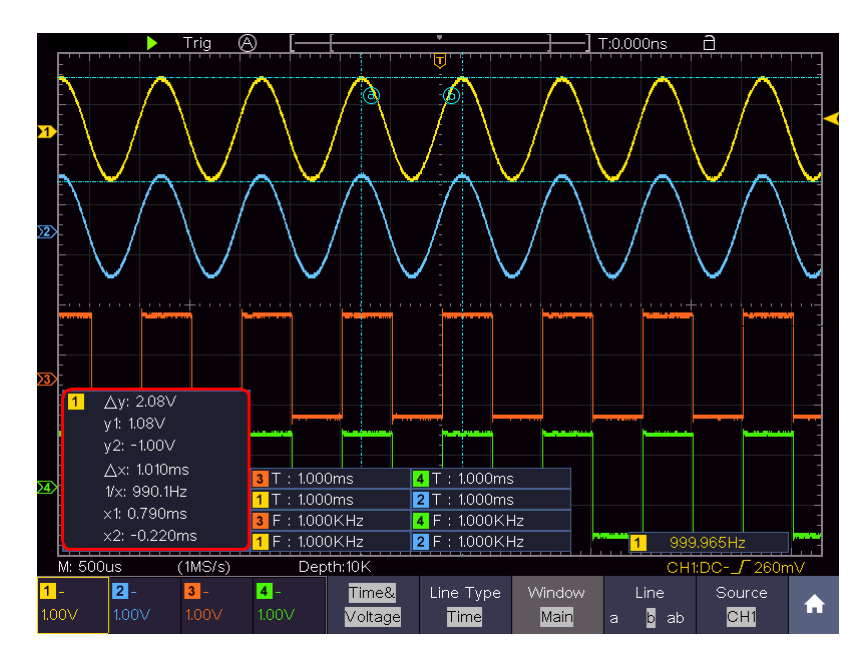

Figura 4-27 Medición del cursor de tiempo y voltaje

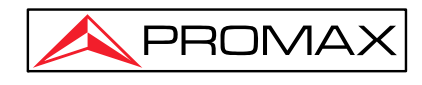

### **Cursor automático**

Para el tipo AutoCursor, los cursores horizontales se configuran como las intersecciones de los cursores verticales y la forma de onda.

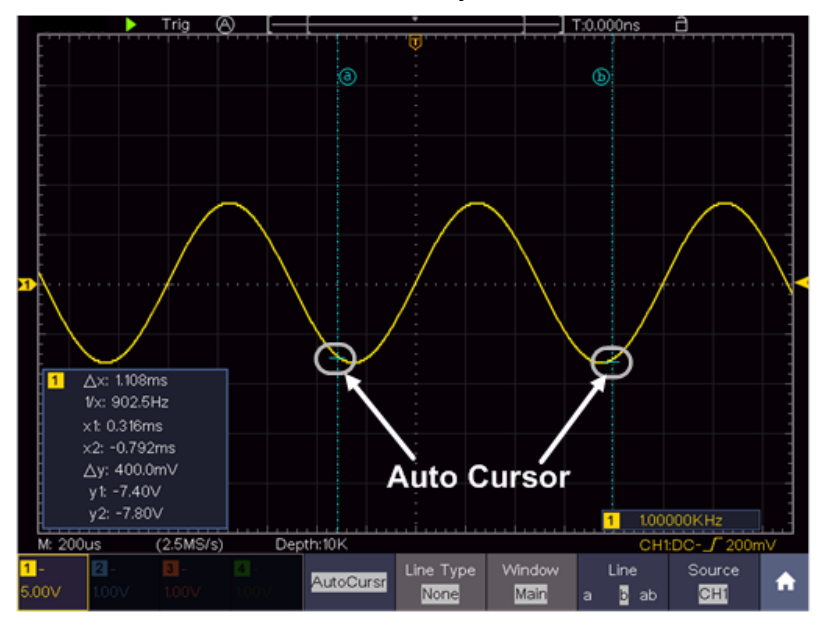

Figura 4-28 Cursor automático

### **Medición con cursor en modo FFT**

En el modo FFT, pulse la tecla **Cursor** para mostrar el menú del cursor.

La descripción del **menú del cursor** en el modo FFT se muestra en la siguiente tabla:

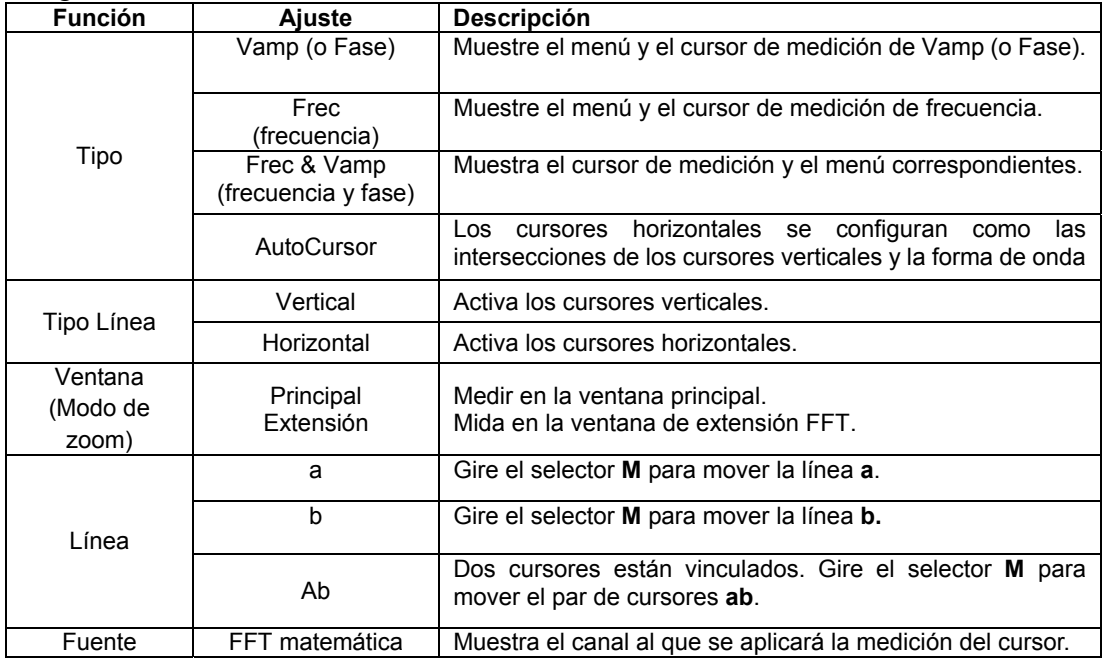

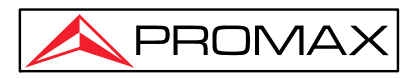

Realice los siguientes pasos descritos para la medida con cursor de Vamp en modo FFT:

- 1. Pulse la tecla **Math** para mostrar el menú de matemáticas en la parte inferior. Seleccione **FFT** . En el menú de la derecha, seleccione **Formato** . En el menú de la izquierda, gire el selector **M para seleccionar la unidad de amplitud ( V RMS** o **Decibels** ).
- 2. Pulse **Cursor** para mostrar el menú del cursor.
- 3. En el menú inferior, seleccione **Ventana** como **extensión** .
- 4. Seleccione el primer elemento del menú en el menú inferior, el menú **Tipo** se mostrará a la derecha de la pantalla. En el menú de la derecha, seleccione **Freq&Vamp** para Tipo, se muestran dos líneas de puntos azules a lo largo de la dirección horizontal de la pantalla, se muestran dos líneas de puntos azules a lo largo de la dirección vertical de la pantalla. La ventana de medición del cursor en la parte inferior izquierda de la pantalla muestra la lectura del cursor.
- 5. En el menú inferior, seleccione **Tipo de línea** como **Frec** para activar los cursores verticales. Si la **línea** en el menú inferior se selecciona como **,** gire el selector **M** para mover la línea a hacia la derecha o hacia la izquierda. Si se selecciona **b** , gire el selector **M para mover la línea b.**
- 6. En el menú inferior, seleccione **Tipo de línea** como **Vamp** para activar los cursores horizontales. Seleccione **Línea** en el menú inferior como **a**  o **b** , gire el selector **M** para moverla.
- 7. En el menú del cursor inferior, puede seleccionar **Ventana** como **principal** para que los cursores se muestren en la ventana principal.

### **Cómo usar la escala automática**

Esta es una función muy útil para los usuarios que usan por primera vez el osciloscopio, ya que realiza una prueba simple y rápida de la señal de entrada. La función se utiliza para el seguimiento de señales automáticamente, incluso si las señales cambian constantemente. La auto-escala prepara el instrumento para ajustar el modo de trigger, la escala vertical de voltios por división y la escala horizontal de tiempo automáticamente de acuerdo con el tipo, la amplitud y la frecuencia de las señales. Pulse la tecla **Autoescale** para mostrar el menú de la función en la parte inferior.

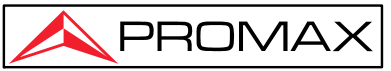

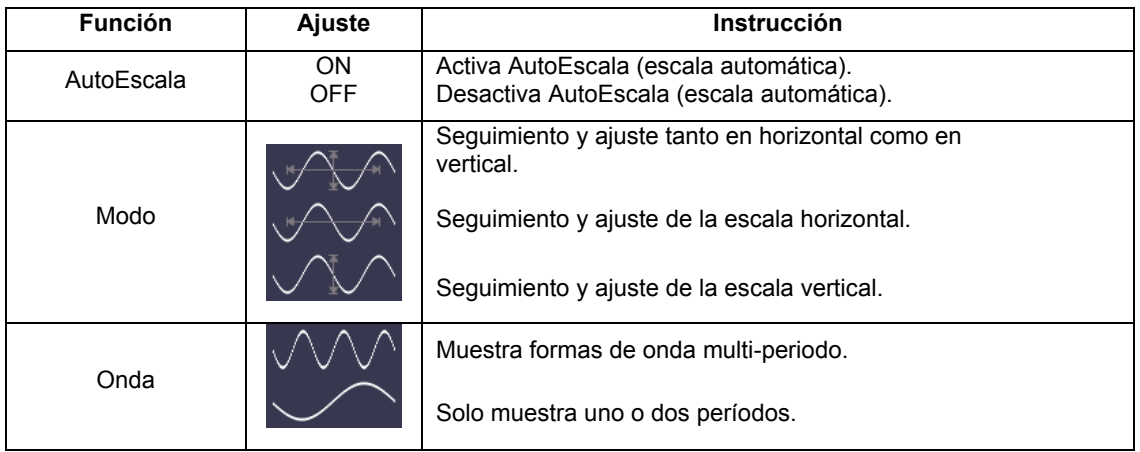

Para medir la señal siga los siguientes pasos:

- 1. Pulse la tecla **Autoscale**, aparecerá el menú de funciones en la parte inferior.
- 2. Seleccione **ON** en el elemento de menú **AutoEscala**.
- 3. En el menú inferior, seleccione **Modo**. En el menú de la derecha, seleccione  $\sqrt{2\sqrt{2}}$
- 4. En el menú inferior, seleccione **Onda**. En el menú de la derecha, seleccione  $\sqrt{MN}$

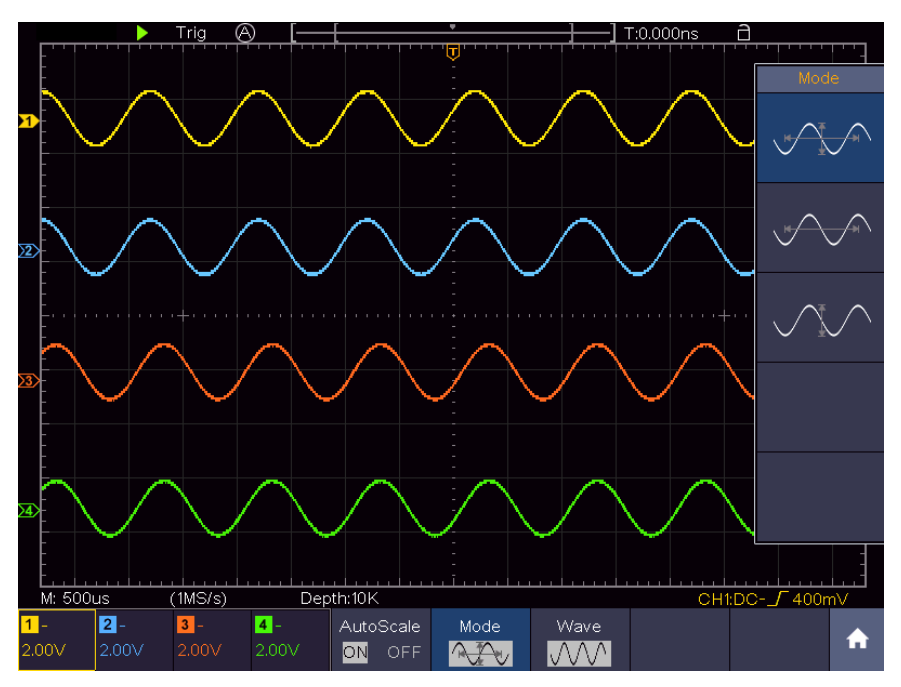

Figura 4-29 Formas de onda multiperíodo horizontal-vertical de escala automática

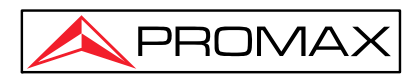

### **Nota** :

- 1. Al activar la función AutoEscala, un indicador de escala automática **A** parpadeará en la esquina superior izquierda de la pantalla.
- 2. En el modo AutoEscala, el osciloscopio puede estimar el tipo de trigger (Flanco o Vídeo). En este punto, el menú trigger no está disponible.
- 3. Cuando la señal de entrada contiene la componente de CC, el acoplamiento se establecerá en CA, la amplitud de la señal de entrada debe ser superior a 5 mV y la frecuencia debe ser superior a 20 Hz.
- 4. En el modo de AutoEscala, DSO siempre se establece como acoplamiento de CC con disparo AUTO, el retardo se establece en 100 ns.
- 5. En el modo de AutoEscala, si ajusta la posición vertical, la división de voltaje, el nivel de disparo o la escala de tiempo, el osciloscopio pausará la función de AutoEscala. Para reanudar la función AutoEscala, pulse la tecla del panel frontal **Autoset** .
- 6. Cuando se activa el vídeo, la escala de tiempo horizontal es de 50 μs.
- 7. Cuando la función AutoEscla está trabajando, fuerza los siguientes ajustes:

El DSO cambiará del modo zoom al modo normal.

 En el modo de descodificación, Pasa / Falla o XY, al ingresar en modo AutoEscala, estos modos se desactivarán.

 En el estado STOP, al entrar en AutoEscala, el estado se establecerá en RUN.

### **Utilizar la ayuda integrada (Help)**

- 1. Pulse la tecla **Help**, una guía de utilización se mostrará en la pantalla.
- 2. En el menú inferior, pulse **Re Pág**. o **Av Pág**. para elegir un tema de ayuda, o simplemente gire el selector **M** para elegir apartado.
- 3. Pulse **OK** para ver los detalles sobre el tema, o simplemente pulse el selector **M**.
- 4. Pulse **Salir** para salir de la ayuda, o simplemente realice otras operaciones.

### **Uso de las teclas de Ejecución Inmediata**

Las teclas de ejecución inmediata son **Autoset, Run / Stop, Single, Copy** .

### **Ajuste automático (Autoset))**

Es una manera muy útil y rápida de aplicar un conjunto de ajustes preestablecidos a la señal de entrada y visualizar la forma de onda de la mejor manera posible.

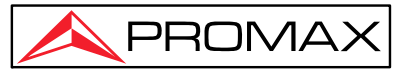

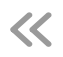

El detalle de los ajustes aplicados a la señal cuando se usa **Autoset** se muestran en la siguiente tabla:

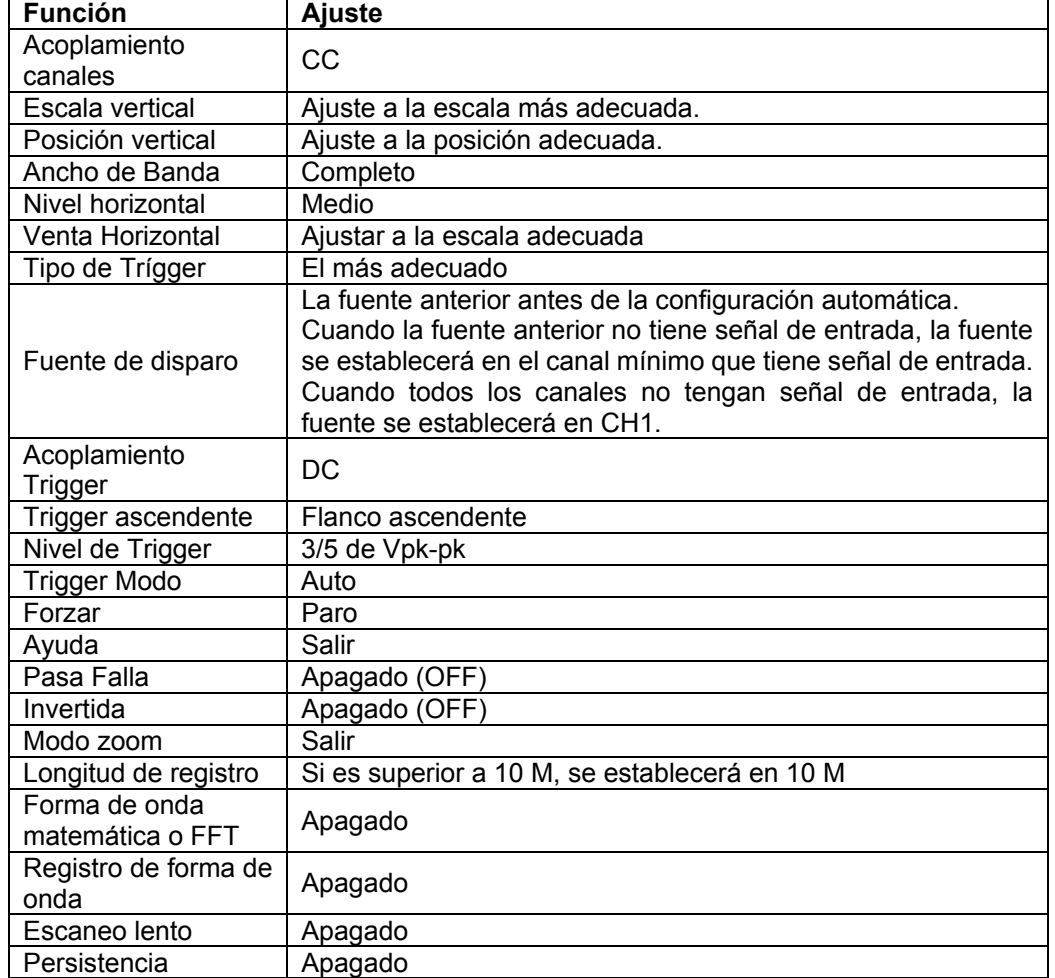

**Nota**: Cuando el escalado automático está activado y en ejecución, la tecla **Autoconfigurar** no está activa.

### **Visualizar el tipo de forma de onda por Autoset**

**Hay cinco tipos: Sinusoidal, Cuadrada, Señal de Vídeo, nivel de CC, Señal desconocida.** 

#### **El Menú se muestra de la siguiente manera:**

Sinusoidal: (multiperíodo, período único, FFT, Cancelar auto-configuración )

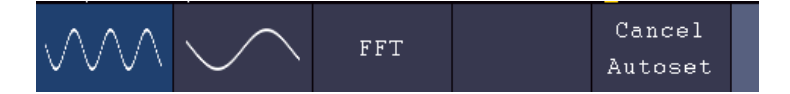

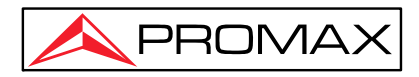

Cuadrada: (Período múltiple, período único, flanco ascendente, flanco descendente, cancelar Autoconf)

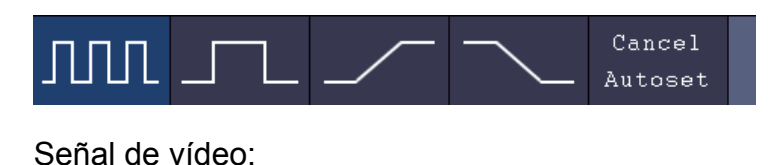

Line NO. Cancel Type Odd Even line fiel Autoset

Nivel de CC, señal desconocida:

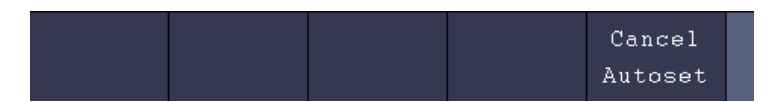

#### **Descripción de algunos iconos:**

Período múltiple: Muestra varios períodos

Período único: Muestra un período único

FFT: Cambiar al modo FFT

Flanco ascendente: Mostrar el flanco ascendente de la forma de onda cuadrada

Flanco descendente: Muestra el flanco descendente de la forma de onda cuadrada

Cancelar Autoconf: Muestra el menú superior y la información de forma de onda

**Nota** : El Autoconf la función requiere que la frecuencia de la señal no sea inferior a 20 Hz y la amplitud no sea inferior a 5 mV. De lo contrario, la función **Autoset** puede no ser válida.

**Run / Stop:** Activa o desactiva el muestreo en las señales de entrada.

**Nota**: Cuando no hay ningún muestreo en estado STOP, los voltios por división vertical y la base de tiempo horizontal de la forma de onda aún se pueden ajustar dentro de un cierto rango, en otras palabras, la señal se puede ampliar en la dirección horizontal o vertical. Cuando la base de tiempo horizontal es ≤50ms, la base de tiempo horizontal puede expandirse hasta 4 divisiones hacia abajo.

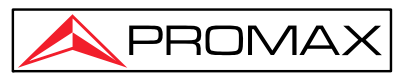

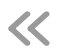

- **Single (Único):** Pulse la tecla **Single** para ajustar de forma directa el modo trigger como único de manera que cuando suceda el trigger adquiera una forma de onda y se pare.
- **Copy (Copiar)**: Puede guardar la forma de onda con solo pulsar la tecla **Copy** desde cualquier interfaz de usuario. La fuente de la señal y la unidad de almacenamiento estarán definidas de acuerdo a la configuración del menú **Guardar** con el tipo de onda. Para obtener más detalles, consulte " *menú de la* **[función Guardar](#page-64-0)** .

### **Imprimir la imagen de la pantalla**

Para imprimir una imagen de lo que aparece en la pantalla del osciloscopio, haga lo siguiente:

- (1) Conecte la impresora al puerto del **dispositivo USB** en el panel posterior del osciloscopio. Nota: El puerto del dispositivo USB es compatible con PictBridge impresoras compatibles.
- (2) Pulse la tecla "**Utility**" , seleccione **Función** en el menú inferior, seleccione **Salida** en el menú de la izquierda.
- (3) En el menú inferior, seleccione **Dispositivo** como **PICT** . (Cuando se selecciona **PC** , puede obtener una imagen mediante el software Oscilloscope).
- (4) En el menú inferior, seleccione **Configuración de impresión** . En el menú de la derecha, configure los parámetros de impresión. La selección **Ahorro tinta** imprimirá una copia con un fondo blanco.
- (5) Una vez que haya conectado una impresora a su osciloscopio y configurado los parámetros de impresión, puede imprimir las imágenes de pantalla actuales con solo pulsar la tecla **Print** en el panel frontal.

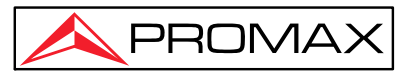

# **5 Comunicación con PC**

El osciloscopio soporta comunicaciones con un PC a través de USB, puerto LAN o Wi-Fi. El software de comunicación puede utilizarse para almacenar, analizar y mostrar los datos.

A continuación se explica como conectarlo con el PC. En primer lugar instale el software de comunicación del osciloscopio que se encuentra en la Web de PROMAX o en el CD si se ha suministrado. Seguidamente puede utilizar varias formas de conexión.

# **Uso del puerto USB**

- (1) **Conexión:** Use el cable USB para conectar el puerto **USB Device** del osciloscopio, que se encuentra en el panel posterior, con el puerto USB del PC.
- (2) **Instalación del driver:** Ejecute el software de comunicación del osciloscopio del PC y pulse F1 para abrir el documento de ayuda. Siga los pasos descritos en "**I. Conexión del dispositivo** " del documento para instalar el driver.
- (3) **Configuración del puerto del software:** Ejecute el software del osciloscopio; haga clic en "**Communications**" en la barra de menús, seleccione "Configuración de puerto", "**Port-Settings**" en el cuadro de diálogo de ajuste, seleccione "**USB**" en "Conectar usando", "**Connect using**".

 Si la conexión se realiza correctamente, aparecerá un mensaje en la parte inferior derecha de color verde "automatically check USB".

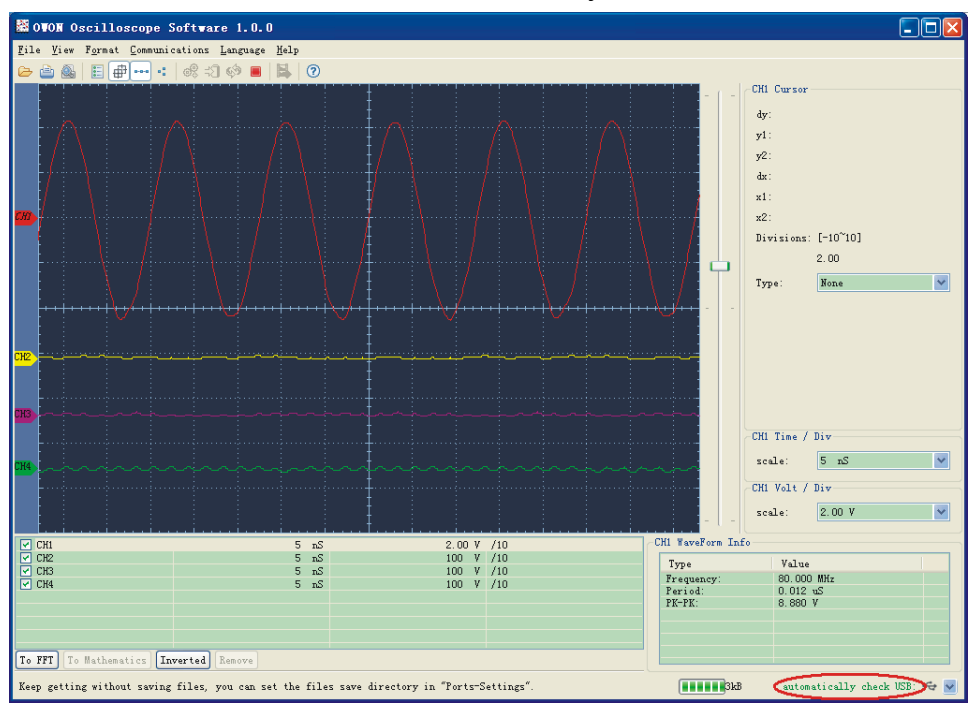

**Figura 5-1.** Conexión con PC usando el puerto USB.

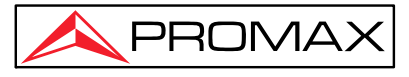

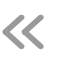

# **Uso del puerto LAN**

### **Conéctese directamente**

- (1) **Conexión** \_ Conecte el cable LAN al puerto LAN en la parte posterior del osciloscopio; conecte el otro extremo a la interfaz LAN de su ordenador.
- (2) **Configure los parámetros de red de su PC** . Puesto que el osciloscopio no puede obtener una dirección IP automáticamente, se debe asignar una dirección IP estática. En la figura se ha asignado la dirección IP 192.168.1.71.

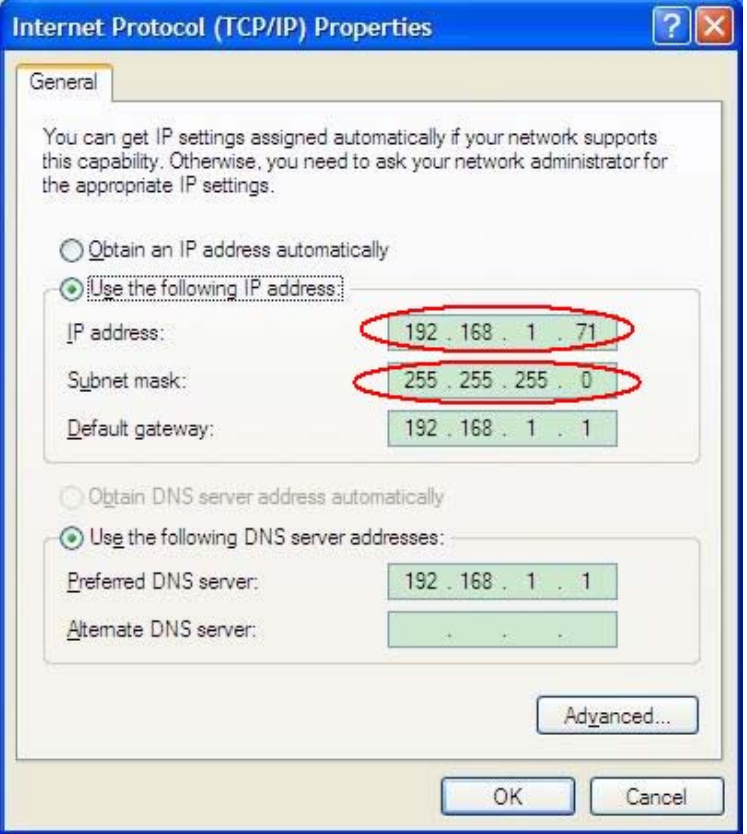

Figura 5-2 Ajuste de los parámetros de red en el PC.

(3) **Ajuste de los parámetros de red del software del Osciloscopio.** Ejecute el software en el PC; seleccione "Configuración de puertos" "**Port-Settings**" del elemento de menú "**Communications**", "Comunicaciones". Configure "**Connect using**" "Conectar usando" en LAN. Acerca de la IP, los primeros tres bytes son los mismos que la IP en el paso (2), el último byte debería ser distinto. Aquí, lo configuramos en 192.168.1.72. El rango del valor del puerto es 0 - 4000, pero normalmente se utiliza un puerto por debajo de 2000, por lo que se sugiere configurarlo en un valor superior a 2000. Aquí, lo establecemos en 3000.

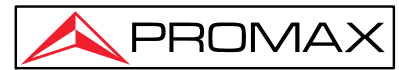

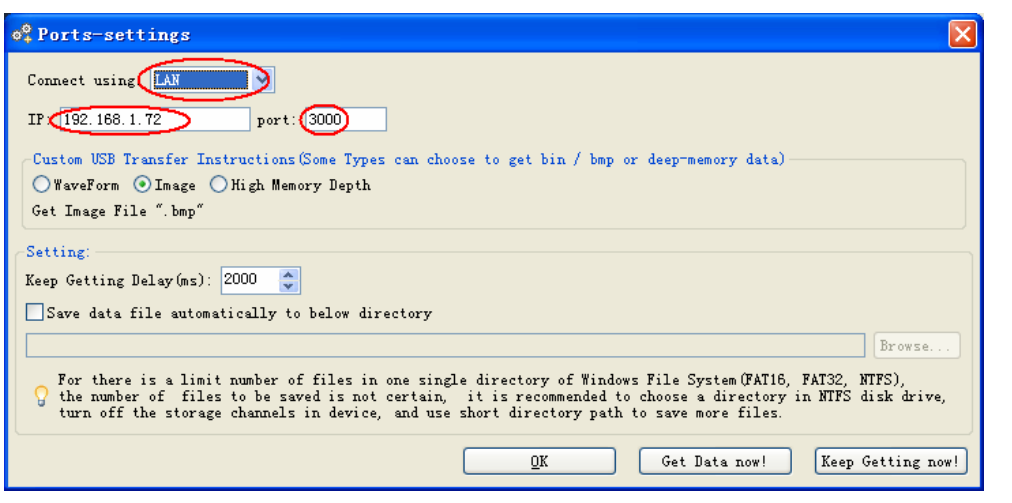

Figura 5-3 Ajuste de los parámetros de red en el software del osciloscopio

(4) **Ajuste de los parámetros de red del osciloscopio** . En el osciloscopio, pulse la tecla **Utility** y seleccione **configurar** en el menú inferior. Seleccione **Config**  LAN en el menú de la izquierda. En el menú inferior, configure el elemento **Tipo** como **LAN** y seleccione **Establ.** Establecer . En el menú de la derecha, configure **la IP** y el **Puerto** con el mismo valor que la "Configuración de puertos" en el software en el paso (3). Seleccione **Guardar** en el menú inferior, aparece "**Config guardada, reinicie para aplicarla**". Después de reiniciar el osciloscopio, si puede conectarse con el software desde el PC la conexión será correcta.

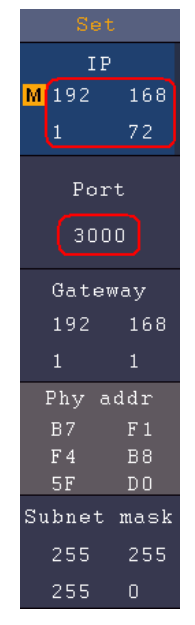

Figura 5-4 Establecer los parámetros de red del osciloscopio

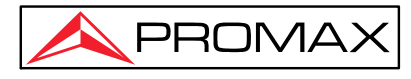

### **Conexión mediante un router**

- (1) **Conexión.** Utilice la línea LAN para conectar el osciloscopio con un router. El puerto LAN del osciloscopio se encuentra en el panel posterior; el ordenador debe estar conectado también al router.
- (2) **Ajuste de los parámetros de red del PC**. Dado que el osciloscopio no puede obtener una dirección IP automáticamente, debe asignar una dirección IP estática. La puerta de enlace predeterminada y la máscara de subred deben configurarse de acuerdo con el router. En la figura se establece la dirección IP a 192.168.1.71, la máscara de subred a 255.255.255.0, la puerta de enlace predeterminada a 192.168.1.1.

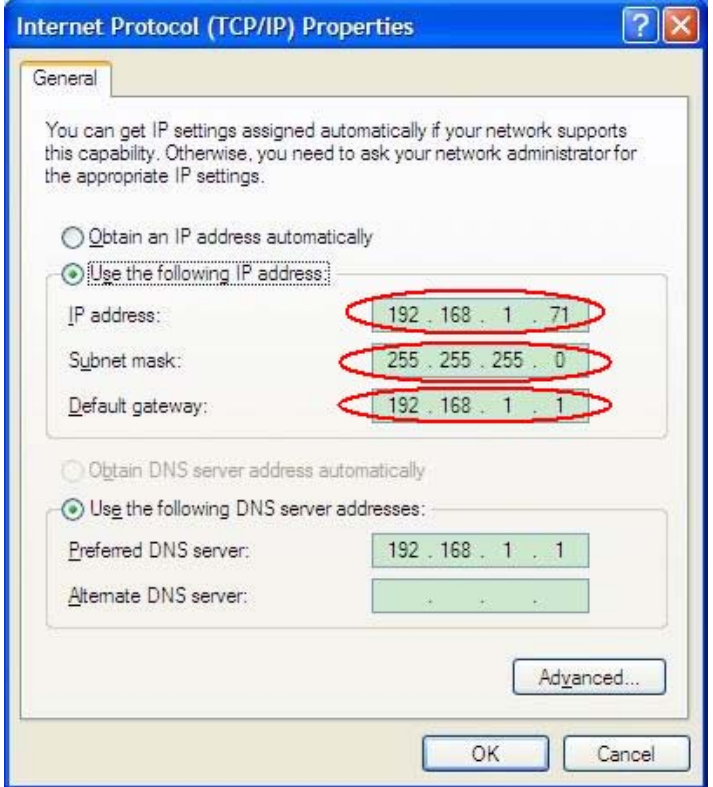

Figura 5-5 Ajuste de los parámetros de red en el PC

(3) **Ajuste de los parámetros de red del software del osciloscopio.** Ejecute el software en el PC; seleccione "Configuración de puertos", "**Port-Settings**" del elemento de menú "**Communications**" "Comunicaciones". Establezca "Conectar usando" **"Connect using"** a LAN. En la IP, los tres primeros bytes han de ser iguales que la IP en el paso (2), y el último byte debería ser distinto. En el ejemplo lo configuramos en 192.168.1.72. El rango del valor del puerto es 0 ~ 4000, pero normalmente se utiliza un puerto por debajo de 2000, por lo que se sugiere configurarlo en un valor superior a 2000. Aquí, lo configuramos en 3000.

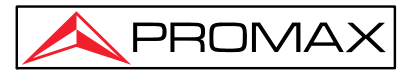

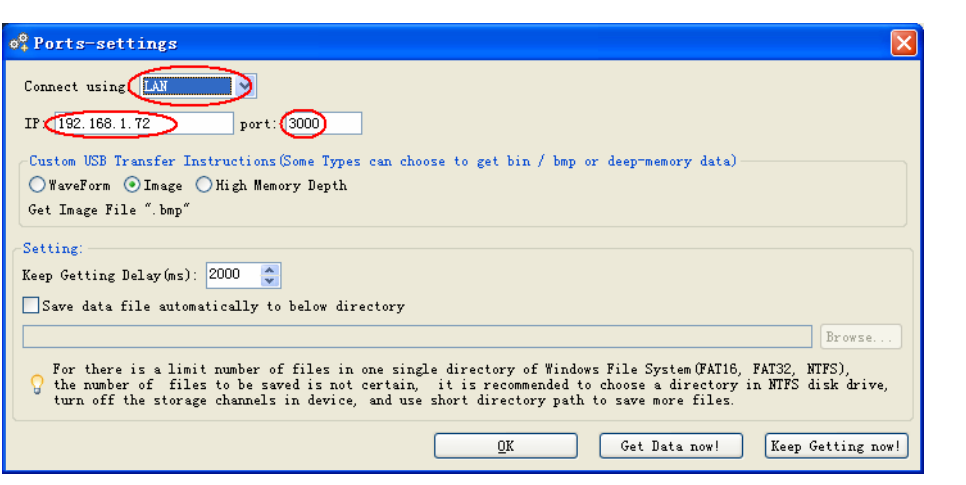

Figura 1-6 Ajuste los parámetros de red en el software del osciloscopio

(4) **Ajuste de los parámetros de red en el osciloscopio** . En el osciloscopio, pulse la tecla **Utility** . Seleccione **Función** en el menú inferior. Seleccione **Config LAN** en el menú de la izquierda. En el menú inferior, configure el elemento **Tipo** como **LAN** y seleccione **Establ.** Establecer . En el menú de la derecha, configure **la IP** y el **Puerto** con el mismo valor que la "Configuración de puertos" en el software en el paso (3). La puerta de enlace y la máscara de red deben configurarse de acuerdo con el router. Seleccione **Guardar** en el menú inferior, aparece "Config. guardada, reinicie para aplicarla". Después de reiniciar el osciloscopio, si puede conectarse con en software desde el osciloscopio, la conexión será correcta.

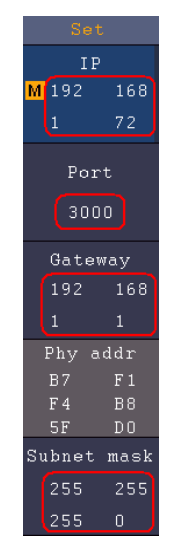

Figura 5-7 Ajuste de los parámetros de red del osciloscopio

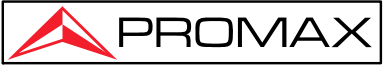

# **6 Demostración**

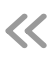

# **Ejemplo 1: Medida de una señal simple**

El propósito de este ejemplo es mostrar una señal desconocida del circuito y medir la frecuencia y el voltaje de pico a pico de la señal.

- **► Realizar las siguientes operaciones para la visualizar la señal:**
- (1) Ajuste la atenuación de la sonda en el osciloscopio a **10 X** e igualmente en la propia sonda mediante el interruptor a **10X**.
- (2) Conecte la sonda del **Canal 1** al punto de medida del circuito.
- (3) Pulse la tecla **Autoset** .

El osciloscopio aplicará el **Autoajuste** para optimizar la forma de onda, basándose en la cual se puede regular vertical y horizontalmente las divisiones hasta que cumpla los requisitos.

### **► Realizar la medición automática.**

 El osciloscopio puede medir la mayoría de las señales mostradas automáticamente. Para medir el período y la frecuencia del canal 1 y el promedio y la tensión del canal 2, siga los siguientes pasos:

- (1) Pulse la tecla **Measure** del panel frontal para mostrar el menú Medir.
- (2) Seleccione **Añadir** en el menú inferior.
- (3) En el menú Tip Medida de la izquierda, gire el selector **M** para seleccionar **Período** .
- (4) En el menú de la derecha, seleccione **CH1** en el elemento de menú **Fuente .**
- (5) En el menú de la derecha, seleccione **Añadir**. Se agrega el tipo de período.
- (6) En el menú Tipo de la izquierda, gire el selector **M** para seleccionar **Frecuencia**.
- (7) En el menú de la derecha, seleccione **CH1** en el elemento de menú **Fuente.**
- (8) En el menú de la derecha, seleccione **Añadir**. Se añade el tipo de frecuencia.

El valor medido se mostrará automáticamente en la parte inferior izquierda de la pantalla (ver *[Figura](#page-105-0)* [6-1](#page-105-0)).

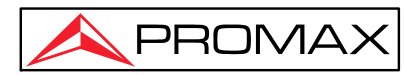

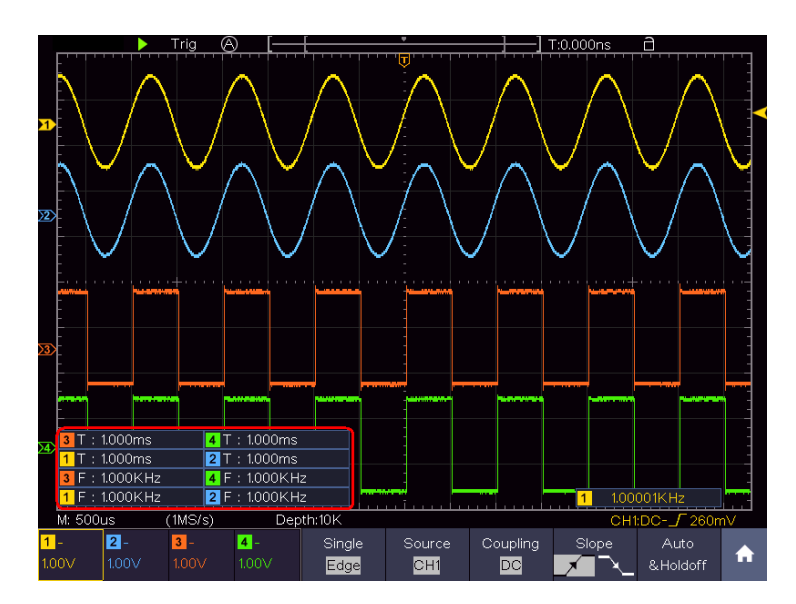

Figura 6-1 Medir el período y el valor de frecuencia para una señal dada

# <span id="page-105-0"></span>**Ejemplo 2: Ganancia de un amplificador en un circuito de medición**

El propósito de este ejemplo es calcular la ganancia de un amplificador en un circuito de medición. Primero usamos el osciloscopio para medir la amplitud de la señal de entrada y la señal de salida del circuito, luego se podrá calcular la ganancia mediante el uso de fórmulas.

Configure la atenuación de la sonda en el menú a **10X** e igualmente en el interruptor en la sonda a **10X**.

Conecte el canal CH1 del osciloscopio el extremo de entrada de la señal del circuito y el canal CH2 con el extremo de salida.

#### ► **Funcionamiento:**

- (1) Pulse la tecla **Autoset** y el osciloscopio ajustará las formas de onda de los dos canales para mostrarlos de forma adecuada en pantalla.
- (2) Pulse la tecla **Measure** para mostrar el menú de medidas.
- (3) Seleccione **Añadir** en el menú inferior.
- (4) En el menú de la izquierda con el selector **M** seleccione **Pico-Pico**
- (5) En el menú de la derecha **Fuente** seleccione **CH1**.
- (6) En el menú de la derecha, seleccione **Añadir** . Se añade el tipo pico a pico de **CH1**.
- (7) En el menú Tipo de la izquierda, gire el selector **M** para seleccionar **Pico-Pico**.

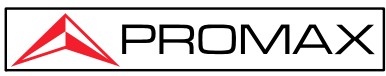

- (8) En el menú de la derecha, seleccione **CH2** en el elemento de menú  **Fuente .**
- (9) En el menú de la derecha, seleccione **Añadir.** Se añade el tipo  **Pico-Pico** de **CH2.**
- (10) Lea las tensiones **Pico Pico** del Canal **1** y el Canal **2** en la parte inferior izquierda de la pantalla (ver [Figura](#page-106-0) **6-1**).
- (11) Calcular la ganancia del amplificador con las siguientes fórmulas. Ganancia = Señal de salida / Señal de entrada

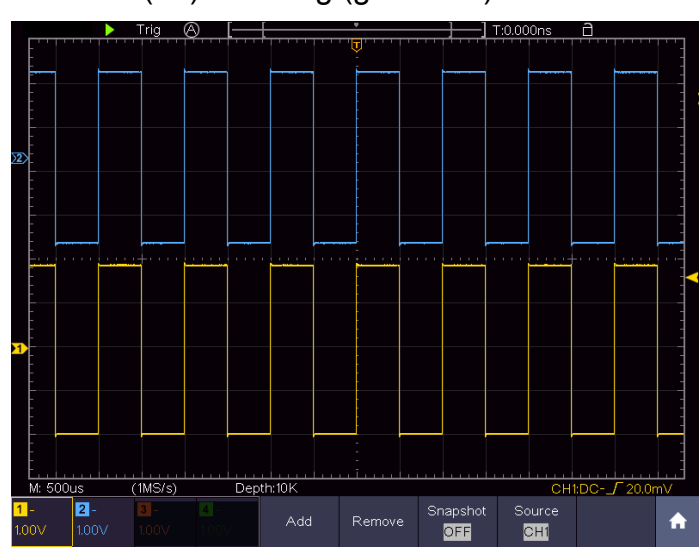

Ganancia (db) = 20×log (ganancia)

Figura 6-1 Medición de forma de onda de ganancia

# <span id="page-106-0"></span>**Ejemplo 3: Captura de una Señal Simple**

Es muy fácil usar el osciloscopio digital para capturar señales no periódicas, como pulsos. Pero el problema habitual es cómo configurar el Trigger sin saber cómo va a ser la señal. Por ejemplo, si el pulso es una señal lógica de nivel TTL, el nivel de trigger se debe establecerse a 2 voltios y el flanco de disparo como ascendente. Con las varias funciones soportadas por el osciloscopio el usuario puede resolver este problema con un enfoque sencillo. Primero ejecute su prueba usando el disparador automático para encontrar el nivel de disparador más cercano y el tipo de disparador, esto ayuda al usuario a hacer algunos pequeños ajustes para lograr un nivel y modo de disparador adecuados. A continuación se explica este proceso.

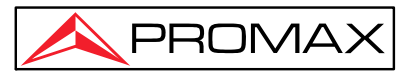

**► Funcionamiento:** 

- (1) Ajuste la atenuación de la sonda en el osciloscopio a 10X e igualmente en la propia sonda mediante el interruptor a 10X (consulte "Ajuste del coeficiente de la atenuación de la sonda").
- (2) Pulse la tecla **CH1** para seleccionar el canal 1, ajuste los rangos de escala **Vertical** y escala **Horizontal** para la señal a observar.
- (3) Pulse la tecla **Acquire** para mostrar el menú Adquirir.
- (4) Seleccione **Modo Adq** en el menú inferior. Seleccione **Det. Picos** en el menú de la derecha.
- (5) Pulse la tecla del **menú Trigger** para mostrar el Trigger menú.
- (6) Seleccione el primer elemento del menú en el menú inferior. Seleccione **Único** en el menú de la derecha.
- (7) En el menú de la izquierda, seleccione **Flanco** como modo.
- (8) Seleccione **Fuente** en el menú inferior. Seleccione **CH1** en el menú de la derecha.
- (9) Seleccione Acoplo en el menú inferior. Seleccione CC en el menú de la derecha.
- (10) En el menú inferior, seleccione Pendiente como  $\mathbb{R}$  (ascendente).
- (11) Gire el selector Trigger Level y ajuste el nivel de trigger aproximadamente al 50% de la señal para su medición (Consulte "[Ajuste del sistema vertical"](#page-26-0)).
- (12) Compruebe el indicador de estado del trigger en la parte superior de la pantalla, si no está listo, pulse la tecla **Run / Stop** y comenzará la adquisición**,** en espera del trigger. Si una señal llega al nivel de trigger establecido, se realizará un muestreo y luego aparecerá en pantalla. Mediante el uso de este enfoque, un pulso al azar puede ser capturado fácilmente. Por ejemplo, si queremos encontrar una ráfaga de alta amplitud, ajuste el nivel de trigger a un valor ligeramente superior al nivel medio de la señal, pulse la tecla **Run/Stop** y espere el trigger. Una vez que ocurra, el instrumento se activará automáticamente y registrará la forma de onda en el período alrededor del tiempo de disparo. Al girar el selector de **Positon HOR** en el área de control horizontal en el panel, puede cambiar la posición de disparo horizontal para obtener el retardo negativo, haciendo una observación sencilla de la forma de onda antes de que ocurra (ver *[Figura 6-2](#page-108-0)*).
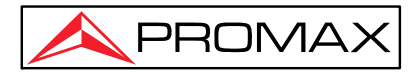

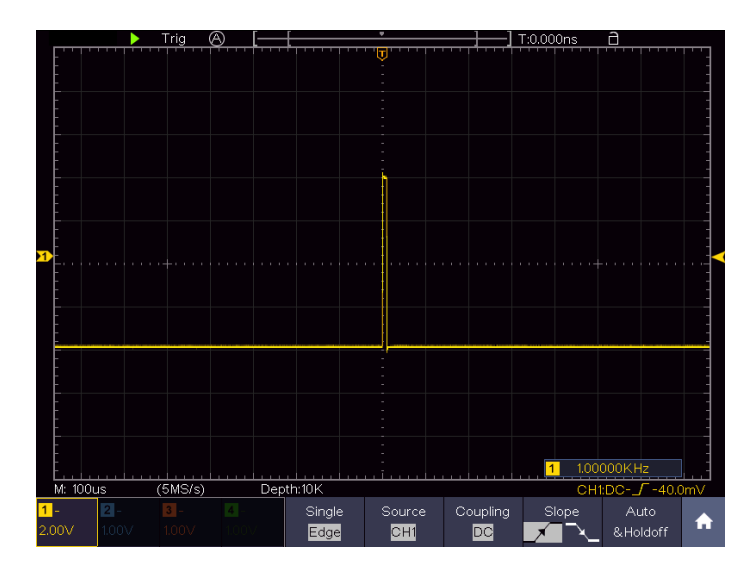

Figura 6-2 Captura de una única señal.

## **Ejemplo 4: Análisis en detalle de una señal**

El ruido es muy común dentro en la mayoría de las señales eléctricas. Para averiguar de donde viene y reducir su nivel es muy importante usar las capacidades que puede ofrecer el osciloscopio.

### ► **Análisis de ruido**:

El nivel de ruido indica a veces un fallo del circuito electrónico. La función de detección de picos tiene un papel importante para ayudar a averiguar detalles de estos ruidos. A continuación se explica:

- (1) Pulse la tecla **Acquire** para mostrar el menú **Modo Adq**.
- (2) Seleccione **Modo Adq.** en el menú inferior.
- (3) Seleccione **Det. Picos** en el menú de la derecha.

La señal que se muestra en pantalla contiene un poco de ruido, activando la función de detección de pico y cambiando la base de tiempos para reducir la velocidad de la señal entrante, cualquier pico o rebaba será detectada por la función (ver *[Figura 6-3](#page-109-0)*).

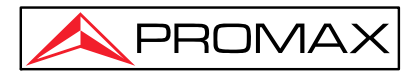

.<br>Peak Deter **Average** ø Á

Figura 6-3 señal con ruido

### <span id="page-109-0"></span>**► Ruidos separados de la Señal**

Si nos centramos en la señal, lo más importante es reducir el nivel de ruido al mínimo posible, lo que permitirá al usuario tener más detalles sobre la señal. La función Promedio del osciloscopio puede ayudar a lograr el objetivo.

A continuación se detallan los pasos para su utilización.

- (1) Pulse la tecla **Acquire** para mostrar el menú Adquirir.
- (2) Seleccione **Modo Acq.** en el menú inferior.
- (3) Seleccione **Promedio** en el menú de la derecha, gire el selector **M** y observe la forma de onda obtenida del promedio seleccionado de las formas de onda.

El usuario verá un nivel de ruido aleatorio mucho más reducido y le facilita observar más detalles de la propia señal. Después de aplicar promedio, el usuario puede identificar fácilmente las rebabas en los flancos ascendentes y descendentes de la señal (ver *[Figura 6-4](#page-109-1)*).

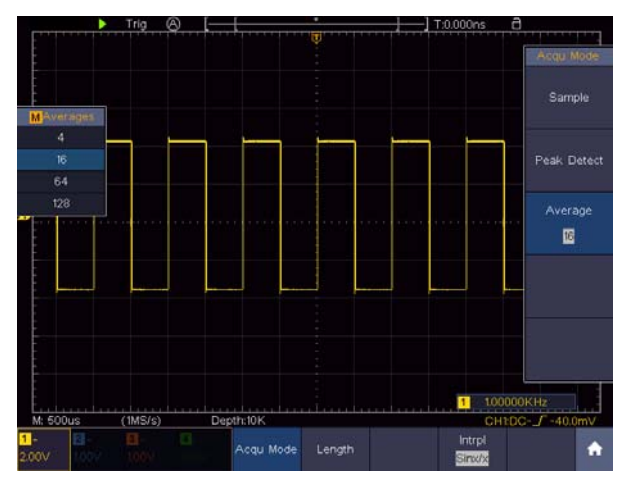

<span id="page-109-1"></span>Figura 6-4 Reduzca el nivel de ruido usando la función Promedio

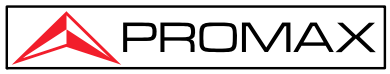

## **Ejemplo 5: Aplicación de la función XY**

**► Examinar la diferencia de fase entre dos señales de dos canales** 

**Ejemplo**: Test de cambio de fase de una señal después de haber pasado por un circuito.

 El modo XY es una herramienta muy útil cuando se examina el cambio de fase de dos señales relacionadas. Este ejemplo es una guía paso a paso para comprobar el cambio de fase de una señal después de pasar por un circuito. La señal de entrada y de salida del circuito se utilizan como señales de la fuente.

Para el examen de entrada y salida del circuito en forma de gráfico de coordenadas XY, hay que seguir los siguientes pasos:

- (1) Ajuste la atenuación de la sonda en el osciloscopio a **10X** e igualmente en la propia sonda mediante el interruptor a **10X** (consulte " *[Ajuste del](#page-14-0)  [Coeficiente de Atenuación de la Sonda](#page-14-0)*").
- (2) Conecte la sonda del canal 1 a la entrada del circuito y la sonda del canal 2 a la salida.
- (3) Active los canales **CH1** y **CH2** y desactive **CH3** y **CH4** usando las teclas CH1 a CH4.
- (4) Pulse la tecla **Autoset**, con las señales de los dos canales activas y mostrándolas en la pantalla.
- (5) Gire el selector de escala **Vertical, y luego pulse la tecla CH2** para para aproximar las amplitudes de ambas señales.
- (6) Pulse la tecla **Display** para llamar al menú de Pantalla.
- (7) Seleccione **Modo XY** en el menú inferior. Seleccione **Habilitar** como **ON**  en el menú de la derecha. El osciloscopio mostrará las características del circuito en la forma de un gráfico de Lissajous.
- (8) Gire el selector de **Escala vertical** y **Posición vertical**, para optimizar la forma de onda.
- (9) Con el método adoptado del oscilograma elíptico, observe y calcule la diferencia de fase (ver *[Figura 6-5](#page-111-0)*).

OD-624B OSCILOSCOPIO DIGITAL

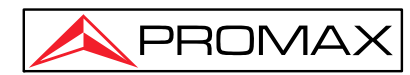

 $\ll$ 

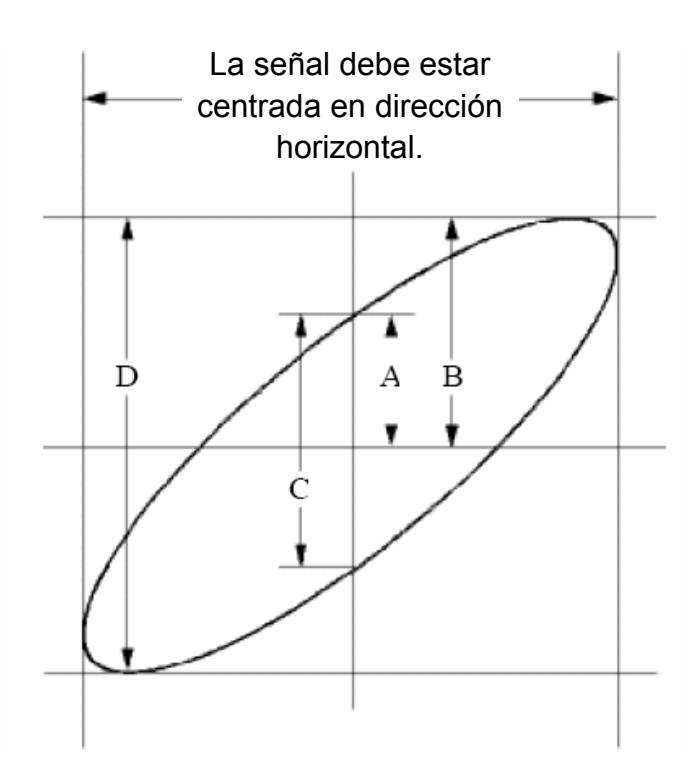

Figura 6-5 Gráfico de Lissajous

<span id="page-111-0"></span>Sobre la base de la expresión **sen (q) =A/B o C/D** , donde **q** es el ángulo de diferencia de fase y el significado de A, B, C y D muestran en el gráfico anterior. Como resultado, el ángulo de diferencia de fase se puede obtener de, **q = ± arcsen (A/B)** o **± arcsen (C/D)** . Si el eje principal de la elipse está en los cuadrantes I y III, el ángulo de diferencia de fase debe estar en los cuadrantes I y IV, es decir, dentro del rango de (0 - π /2) o (3π / 2 - 2π). Si el eje principal de la elipse está en los cuadrantes II y IV, el ángulo de diferencia de fase está determinado en los cuadrantes II y III, es decir, dentro del rango de (π / 2 - π) o (π - 3π /2) .

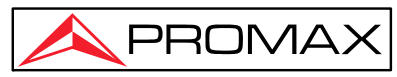

## **Ejemplo 6: Trigger de Señal de Vídeo**

Observar el circuito de vídeo de un televisor, aplicar el trigger de vídeo y obtener una señal de salida estable.

### **► Trigger de campo de vídeo**

Para el trigger de campo de vídeo, realice las siguientes operaciones siguiendo los pasos:

- (1) Pulse la tecla **Trigger Menu**.
- (2) Seleccione el primer elemento del menú en el menú inferior. Seleccione **Único** en el menú de la derecha.
- (3) En el menú de la izquierda, seleccione **Vídeo** como modo.
- (4) Seleccione **Fuente** en el menú inferior. Seleccione **CH1** en el menú de la derecha.
- (5) Seleccione **Formato** en el menú inferior. Seleccione **NTSC** en el menú de la derecha.
- (6) Seleccione **Sincr** "Sincronizar" en el menú inferior. Seleccione **Campo** en el menú de la derecha.
- (7) Gire los mandos de **Escala vertical**, **Posición vertical** y **Escala horizontal** para obtener una buena imagen de la forma de onda (ver figura 6-7).

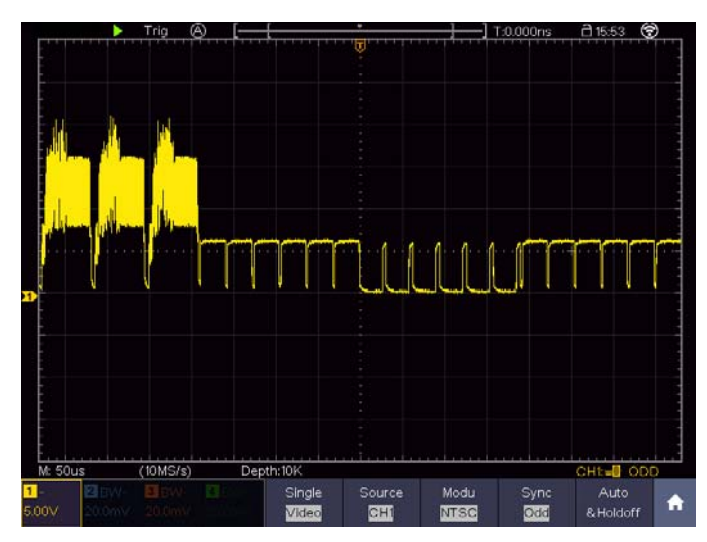

Figura 6-6 Forma de onda capturada del disparador de campo de vídeo

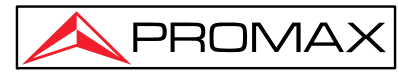

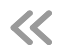

# **8 Solución de problemas**

### **1. El interruptor está pulsado pero no se enciende la pantalla.**

- Compruebe que está bien conectado a la corriente eléctrica.
- $\bullet$  Vuelva a encender el instrumento después de haber realizado las comprobaciones descritas arriba.
- Si el problema persiste, contacte con PROMAX.

### **2. Después de adquirir la señal, la forma de onda no se muestra en la pantalla.**

- Compruebe si la sonda está correctamente conectada al cable de la señal.
- z Compruebe que el cable de conexión está correctamente conectado al BNC (también llamado conector del canal).
- Compruebe que la sonda está correctamente conectada al objeto de medida.
- Compruebe si hay señal desde el objeto de medida (el problema puede localizarse en la conexión del canal desde donde se genera la señal).
- Haga la operación de adquisición de nueva señal.

### **3. El valor de amplitud de voltaje medido es 10 veces o 1/10 del valor real.**

Comprobar el coeficiente de atenuación del canal de entrada y la atenuación de la sonda, para verificar que coinciden. (ver " *[Ajuste del Coeficiente de Atenuación de la](#page-14-0)  [Sonda](#page-14-0)*) .

### **4. Aparece una forma de onda, pero no es estable.**

- z Compruebe si el elemento **Fuente** en el menú **MODO TRIGGER** está en conformidad con el canal de señal usado en la aplicación práctica.
- **•** Compruebe elemento **Tipo del trigger** : Las señales más comunes usan el modo de trigger **Flanco** y las señales de vídeo usan el modo **Vídeo** . Solo si se utiliza un modo de trigger adecuado, la forma de onda se podrá visualizar de forma estable.
- Intente cambiar el acoplamiento del trigger para la eliminación de altas y bajas frecuencias y poder suavizar los ruidos de altas y bajas frecuencias generadas por interferencias.

### **5. No aparecen respuestas en la pantalla a la pulsación Run/Stop.**

Compruebe si se ha elegido Lógica o Único para la Polaridad en el menú MODO TRIGGER. Compruebe si el trigger debe centrarse en la pantalla o ajustar modo trigger en Aut (automático). Además, al pulsar la tecla **Autoset** los ajustes se aplican automáticamente.

**6. La visualización de la forma de onda parece que es más lenta tras el incremento del valor Promedio en el modo Adq** (ver " *[Adquisición y Ajuste](#page-59-0)* de Muestreo" **, o hay una mayor duración en Persistencia** (ver " *[Persist](#page-61-0)*") **.** 

Es normal ya que el osciloscopio está trabajando duro en muchos más puntos de datos .

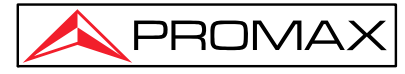

# **9 Especificaciones**

- Este instrumento debe funcionar durante al menos 30 minutos de forma continua a la temperatura de funcionamiento especificada.
- Si el cambio de la temperatura de funcionamiento es igual o superior a 5°C, realice un procedimiento de "autocalibración" (consulte *[Auto-Calibración](#page-16-0)*").

### **Osciloscopio**

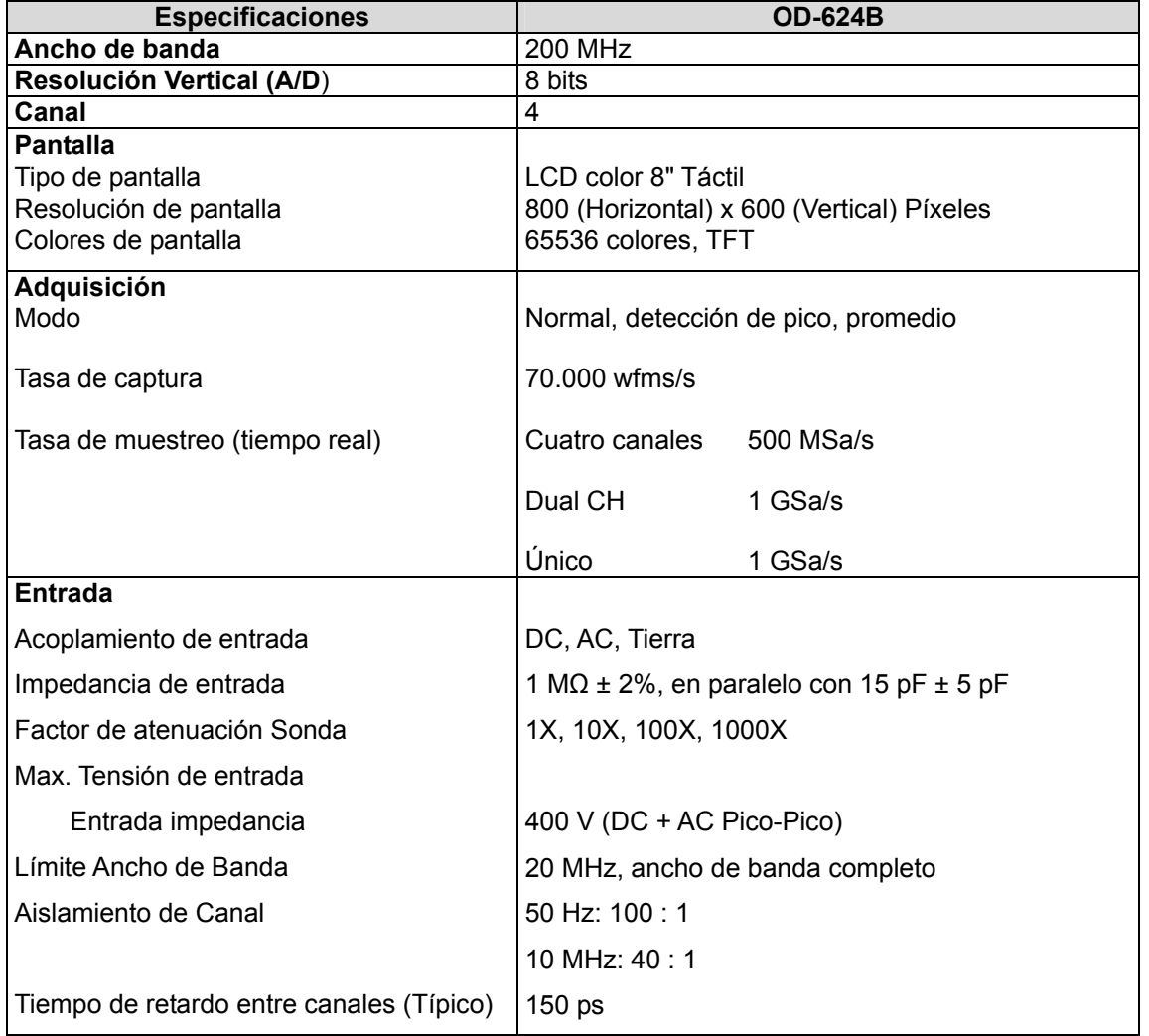

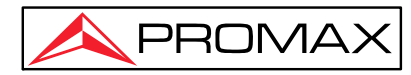

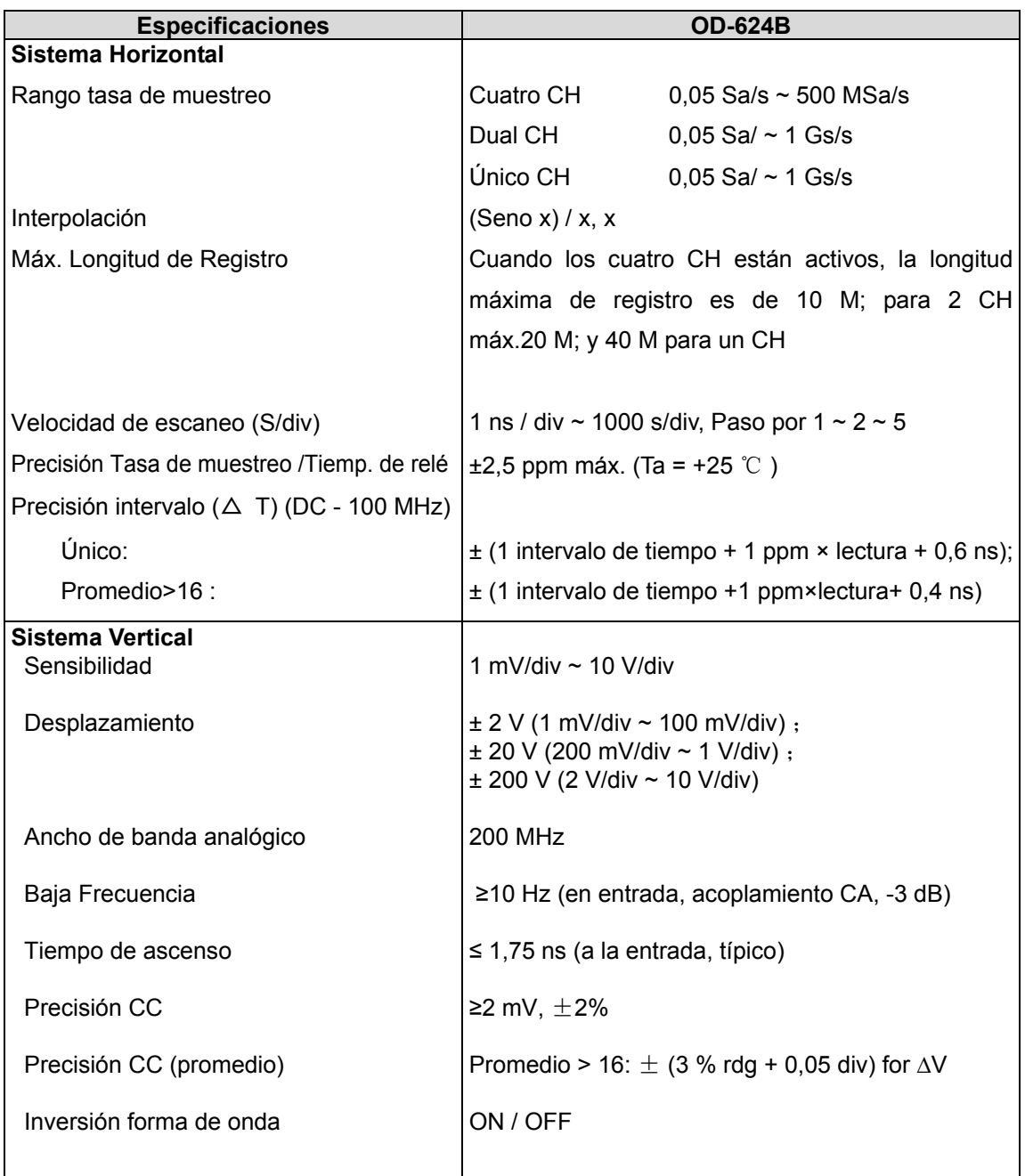

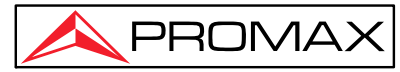

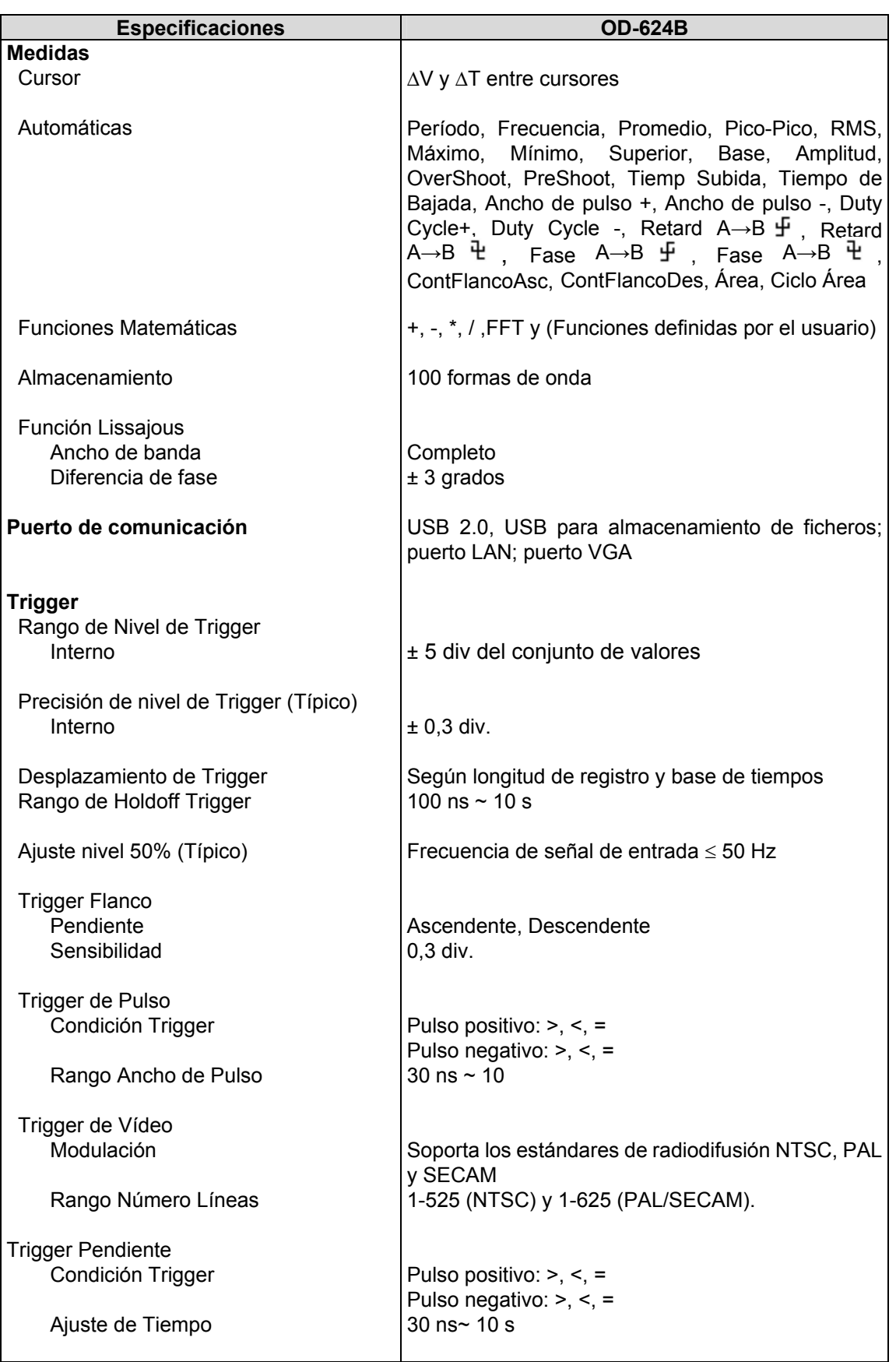

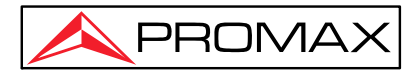

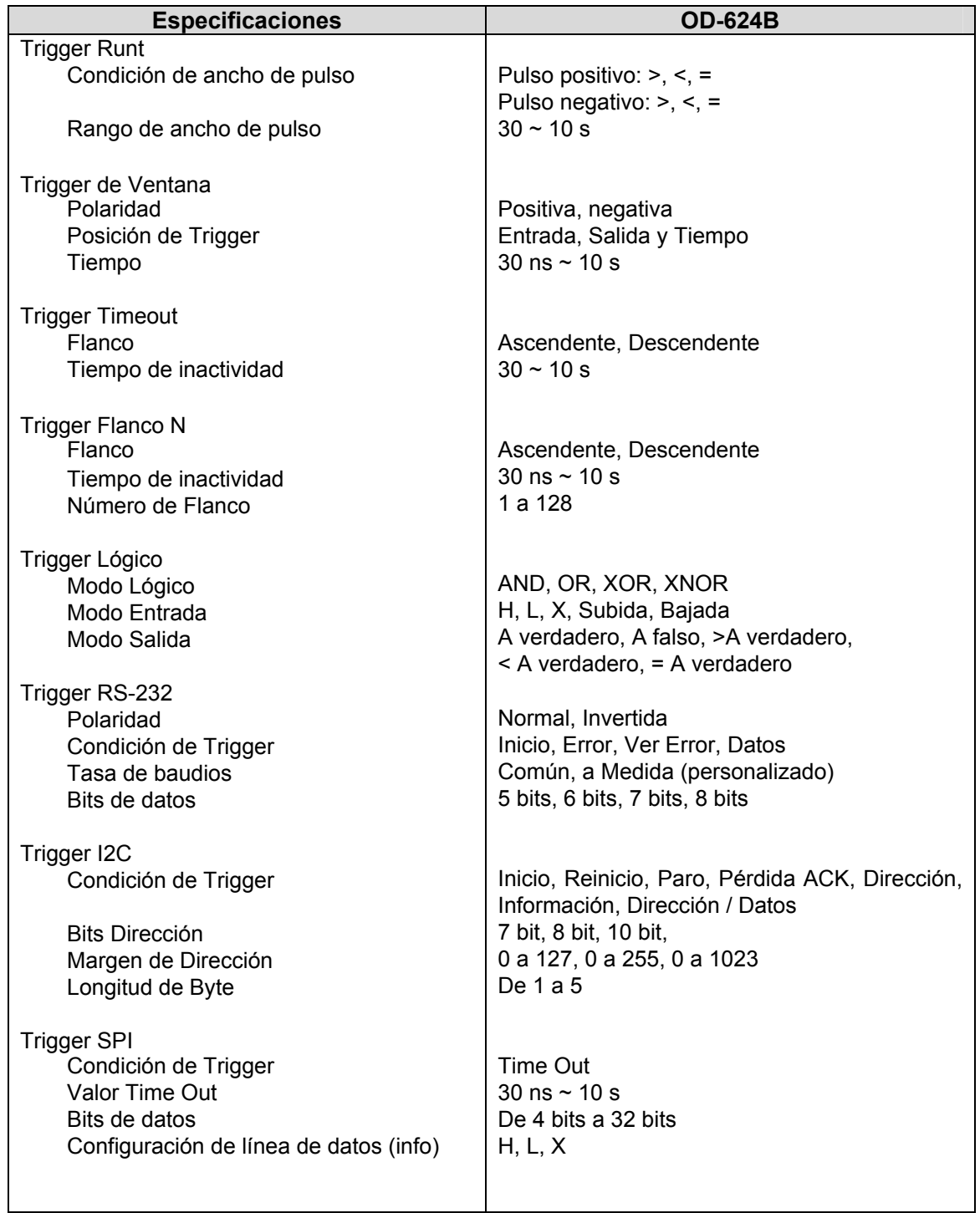

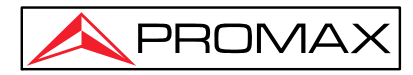

# **Especificaciones Técnicas Generales**

### **Salida del Compensador de Sonda**

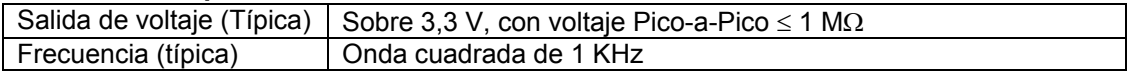

#### **Alimentación**

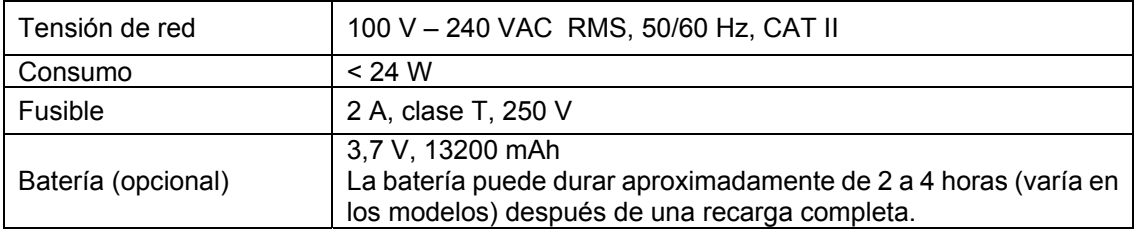

### **Condiciones ambientales de funcionamiento**

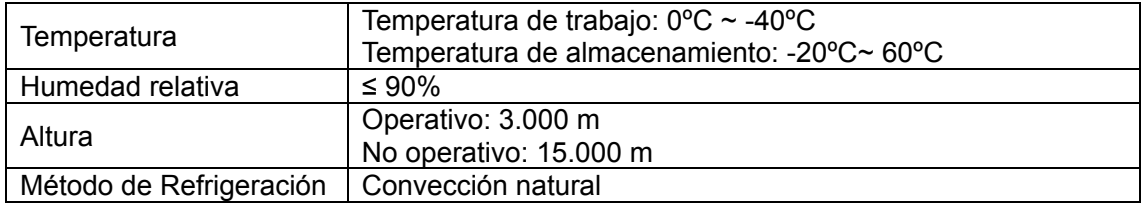

#### **Características mecánicas**

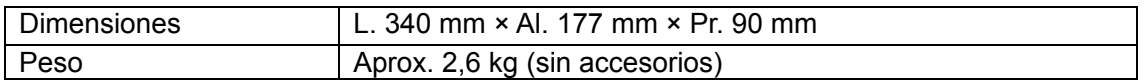

#### **Accesorios incluidos**

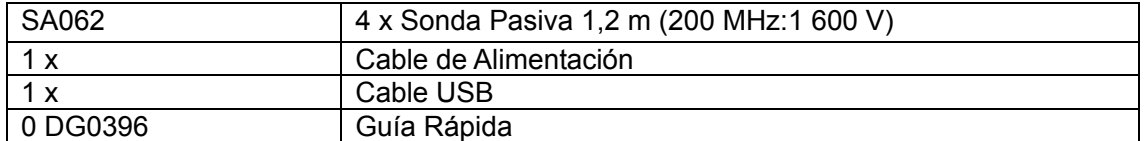

#### **Intervalo recomendado de Calibración:**

Se recomienda un año como intervalo para la calibración.

### **Recomendaciones sobre el embalaje:**

Se recomienda guardar todo el material de embalaje de forma permanente por si fuera necesario retornar el equipo al Servicio de Asistencia Técnica.

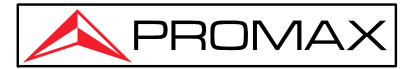

**NOTA:** Las especificaciones técnicas descritas es para las sondas con una configuración de atenuación de 10X. Solo si el osciloscopio cumple las siguientes dos condiciones, las especificaciones estándar se cumplirán.

- ►El instrumento debería funcionar por lo menos durante 30 minutos bajo las condiciones especificadas de temperatura.
- ►Si la temperatura cambia y alcanza o sobrepasa 5ºC, hay que hacer el procedimiento de "Auto-calibración" (consulte "Uso de la Autocalibración").

 Todas las especificaciones estándar se han de cumplir, a excepción de aquellas con la palabra "Típico".

# **Mantenimiento**

### **Instrucciones de envío:**

Los instrumentos enviados a reparar o calibrar dentro o fuera del período de garantía, deberán ser remitidos con la siguiente información: Nombre de la empresa, nombre de la persona a contactar, dirección, número de teléfono, comprobante de compra (en caso de garantía) y descripción del problema encontrado o servicio requerido.

### **Mantenimiento General:**

No almacenar o dejar el instrumento en un lugar donde la pantalla LCD esté expuesta a radiación solar directa durante largos periodos perdidos de tiempo.

**PRECAUCIÓN:** Para evitar cualquier daño en el instrumento o sonda, no exponerla a ningún tipo de spray, líquido o disolvente.

### **Limpieza:**

Inspeccione el instrumento y las sondas tan a menudo como las condiciones de funcionamiento lo requieran.

Para limpiar la parte externa del instrumento, siga los siguientes pasos:

 1 Limpie el polvo de la superficie de la sonda y del instrumento con un paño suave. Evite rayar la pantalla LCD de protección transparente mientras limpia la pantalla LCD.

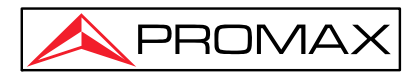

 2 Desconecte la alimentación antes de limpiar el osciloscopio. Limpie el instrumento con un paño suave y húmedo que no gotee agua. Se recomienda limpiar con un detergente suave o agua corriente. Para evitar daños en el instrumento o sonda, no utilice ningún producto de limpieza químico corrosivo.

**AVISO**: Antes de encender de nuevo el equipo, es necesario verificar que el instrumento se ha secado por completo, evitando cualquier daño físico o por cortocircuito eléctrico debido a la humedad.